## hp LaserJet 9000mfp hp LaserJet 9000Lmfp

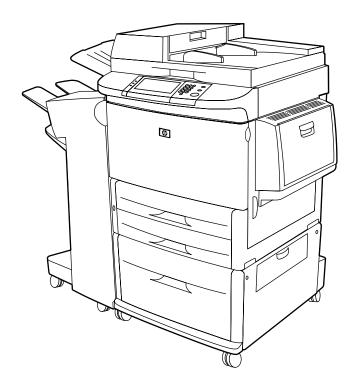

## use

Use of this electronic document indicates that you accept the Copyright and License terms. ©Copyright Hewlett-Packard Company 2002.

## **Copyright and License**

©Copyright Hewlett-Packard Company 2002

All Rights Reserved. Except as allowed by copyright laws or herein, reproduction, adaptation, or translation without prior written permission is prohibited.

A user of the Hewlett-Packard printer associated with this *use* guide is granted a license to: a) print hard copies of this *use* guide for PERSONAL, INTERNAL, or COMPANY use subject to the restriction not to sell, resell, or otherwise distribute the hard copies; and b) place an electronic copy of this *use* guide on a network if server-provided access to the electronic copy is limited to PERSONAL, INTERNAL users of the Hewlett-Packard printer associated with this *use* guide.

The information contained in this document is subject to change without notice.

Edition 1, 12/2002

#### **Trademark Credits**

Adobe® Acrobat® and PostScript® are trademarks of Adobe Systems Incorporated.

AutoCAD<sup>TM</sup> is a U.S. trademark of Autodesk, Inc.

Microsoft®, MS-DOS®, Windows®, and Windows NT® are U.S. registered trademarks of Microsoft Corporation.

Netscape and Netscape Navigator are U.S. trademarks of Netscape Communications Corporation.

TrueType<sup>TM</sup> is a U.S. trademark of Apple Computer, Inc.

UNIX® is a registered trademark of The Open Group.

ENERGY STAR® is a U.S. registered service mark of the U.S. EPA.

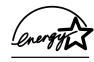

## **Contents**

| 1 The basics                         |                      |
|--------------------------------------|----------------------|
| Features and benefits of the product | 14<br>14<br>14<br>16 |
| Software for Macintosh computers     |                      |
| Help system                          |                      |
| "What is this?" Help                 |                      |
| "Show me how" Help                   | 20                   |
| 2 The control panel                  |                      |
| Control panel layout                 | 22                   |
| Control panel features               |                      |
| Control panel navigation             |                      |
| Status bar                           | 24                   |
| Cancel button                        | 25                   |
| OK button                            | 25                   |
| Control panel default touch screen   | 26                   |
| Original                             | 26                   |
| Image modification                   | 27                   |

## 3 Digital sending 4 Walk-up copying Copying using the default settings (one-touch copying) . . . . . . . 37 Copying using the scanner glass......40 Altering the image ......44 5 Printing Printing letterhead, prepunched paper, or preprinted paper

| Printing transparencies                                       | . 61 |
|---------------------------------------------------------------|------|
| Guidelines for custom-size paper, card stock, and heavy paper |      |
| Printing full-bleed paper                                     | . 62 |
| Using features in the driver                                  | . 63 |
| Different first page                                          | . 64 |
| Blank back page                                               |      |
| Printing multiple pages on one sheet of paper                 | . 65 |
| Customizing Tray 1 operation                                  |      |
| Printing from Tray 1 when the loaded paper is requested       | . 66 |
| Manually feeding paper from Tray 1                            | . 66 |
| Printing by type and size of paper                            | . 67 |
| Benefits of printing by type and size of paper                | . 67 |
| Job retention features                                        | . 69 |
| Printing a private job                                        | . 70 |
| Releasing private jobs                                        | . 70 |
| Deleting a private job                                        |      |
| Storing a print job                                           | . 72 |
| Printing a stored job                                         | . 72 |
| Deleting a stored job                                         | . 73 |
| Creating a QuickCopying job                                   | . 74 |
| Printing additional copies of QuickCopy jobs                  |      |
| Deleting a QuickCopy job                                      |      |
| Proofing and holding a job                                    |      |
| Printing the remaining copies of a held job                   |      |
| Deleting a held job                                           | . 78 |
| Printing with the optional HP Fast InfraRed (FIR) Receiver    | . 79 |
| Setting up to print with Windows 9X                           |      |
| Printing a job using FIR                                      |      |
| Interrupting and resuming printing                            |      |
| Making booklets                                               | . 82 |

## **6 Product maintenance**

|   | Cleaning the ADF delivery system Cleaning the scanner glass Managing the print cartridge Non-HP print cartridge Print cartridge authentication Print cartridge storage Checking the toner level Print cartridge is low Print cartridge is out                                                                                                    | 84<br>89<br>90<br>90<br>90<br>90<br>91<br>92                                                  |
|---|----------------------------------------------------------------------------------------------------|-----------------------------------------------------------------------------------------------|
| 7 | Problem solving                                                                                                    |                                                                                               |
|   | Clearing jams from the input tray areas Clearing jams from the duplex printing accessory (duplexer) Clearing jams from the output areas Solving repeated paper jams. Understanding product messages Resolving control panel messages Correcting output quality problems Preventing wrinkles on envelopes Detecting product problems Determining product problems Software, computer, and product interface problems Cabling configurations Selecting an alternate PPD Communicating with an optional HP Jetdirect print server Checking the product configuration Menu map Configuration page Supplies status page | 97<br>101<br>103<br>116<br>117<br>118<br>138<br>144<br>145<br>146<br>163<br>164<br>165<br>167 |

| Usage page                                                                                                    |  |
|----------------------------------------------------------------------------------------------------|--|
| A Specifications                                                                                                    |  |
| B Control panel menus                                                                                                    |  |
| Retrieve job menu187Information menu188Paper handling menu189Configure device menu191Originals submenu191Copying submenu193Enhancement submenu195Sending submenu196Printing submenu197Print quality submenu202System setup submenu205I/O submenu210Resets submenu216 |  |
| C Product memory and expansion                                                                                                    |  |
| Determining memory requirements                                                                                                    |  |

| D Printer commands                          |
|---------------------------------------------|
| Understanding PCL 5e printer command syntax |
| E Regulatory information                    |
| Environmental product stewardship program   |
| F Administration tasks                      |
| Embedded Web access server                  |
| HP Jetdirect Printer Installer for UNIX     |
| Diagnostics menu                            |

## The basics

Congratulations on your purchase of the HP LaserJet 9000mfp/HP LaserJet 9000Lmfp (multifunction peripheral). If you have not done so, see the *start* guide provided with the product for setup instructions.

Now that the product is set up and ready to use, take a few moments to get to know the product. This chapter introduces the following:

- Features and benefits of the product
- Helpful software for increased flexibility
- Help system

## Features and benefits of the product

The HP LaserJet 9000mfp/HP LaserJet 9000Lmfp is designed to be shared by a workgroup, and allows users to send black and white or color documents digitally, copy documents, and send print jobs to the product. The product is a standalone device and does not require connection to a computer. With the exception of network printing, you can select all functions at the product control panel.

## Copying and sending

- modes for text, graphics and mixed text and graphics formats
- a job Interrupt feature (at copy boundaries)
- multiple pages per sheet (N-up layout)
- operator attendance animations (for example, paper-jam recovery)
- an auto-configure feature that matches output to product settings
- the ability to copy books
- e-mail compatibility
- a PowerSave feature that saves energy
- one-pass duplex scanning

## Print cartridge

- supplies-status page with toner gauge, page count, and information about paper sizes used
- no-shake cartridge design
- authentic HP print cartridge detection
- automatic cartridge seal tab removal

## Paper-handling options

#### Input

• Tray 1 (multipurpose tray): A multipurpose tray for paper, transparencies, labels, and envelopes. Holds up to 100 sheets of paper or 10 envelopes.

- Trays 2 and 3: Two 500-sheet trays. These trays automatically detect standard paper sizes up to Ledger/A3 and allow printing on custom-size paper.
- Tray 4 (2000-sheet input tray): This tray automatically detects standard paper sizes up to Ledger/A3 and allows printing on custom-size paper.
- Automatic Document Feeder (ADF): Holds up to 100 sheets of paper.
- Duplex printing accessory: Provides two-sided printing (printing both sides of the paper).

#### Output

- ADF output: Holds up to 100 sheets of paper.
- 3000-sheet stacker: Stacks up to 3000 sheets of paper.
  - Bin 1 (face-up bin): Holds up to 125 sheets of paper.
  - Bin 2 (face-down bin): Holds up to 3000 sheets of paper. The output bins are part of the output devices.
- 3000-sheet stapler/stacker: Provides multiposition stapling for up to 50 sheets of paper per job, or a maximum job height of 5.5 mm (0.22 inch).
  - **Bin 1** (face-up bin): Holds up to 125 sheets of paper.
  - Bin 2 (face-down bin): Holds up to 3000 sheets of paper. The output bins are part of the output devices.
- **Multifunction finisher**: Provides 1000 sheets of stacking capacity, stapling for as many as 50 sheets of paper per document, plus folding and saddle stitching of booklets that contain up to 10 sheets of paper.
  - Stacker bin (Bin 1): Holds up to 1000 sheets of paper.
  - Booklet bin (Bin 2): Holds up to 50 booklets.

### Connectivity

three enhanced input/output (EIO) expansion slots that support the following cards:

- high-speed copy connection
- hard disk
- Fast Ethernet 10/100TX, which can be replaced with one of the following optional cards:
  - USB, Serial
  - LocalTalk
  - Ethernet (10Base-T, 10Base2)
  - Token Ring
- parallel connection
- an HP Fast InfraRed Connect (FIR)
- a Foreign Interface Harness (FIH) connection (AUX)
- an HP JetLink connector
- an HP Jetdirect print server

#### **Environmental features**

- PowerSave setting saves energy (meets ENERGY STAR® guidelines—HP LaserJet 9000mfp only)
- High content of recyclable components and materials in the product

Note

See <u>"Protecting the environment" on page 238</u> for more information.

#### Firmware updates

Firmware updates provide the ability to upgrade the product firmware. To download the latest firmware, go to <a href="https://www.hp.com/go/lj9000\_firmware">www.hp.com/go/lj9000\_firmware</a> and follow the instructions on the screen. To easily send firmware updates to multiple printers, use the HP Web JetAdmin software (go to <a href="https://www.hp.com/go/webjetadmin">www.hp.com/go/webjetadmin</a>).

#### HP EIO hard disk

The EIO hard disk can be used to store selected print jobs, support RIP ONCE technology, and permanently store downloaded fonts and forms in the product. Unlike standard printer memory, many items on the EIO hard disk remain in the product even when the product is turned off. Fonts downloaded to the EIO hard disk are available to all users of the product.

The EIO hard disk can be write-protected through software for additional security.

#### Windows users

Use the HP Disk Management Utility to delete files and manage fonts on a mass storage device. See <u>"HP Disk Management Utility" on page 252</u>. For more information, see the product software help.

Hewlett-Packard occasionally introduces new software tools for use with your product and accessories. These tools are available from the Internet. For more information, see the *introduce* guide on the compact disk (CD) that came with your product, or <a href="https://www.hp.com/support/lj9000">www.hp.com/support/lj9000</a> for the addresses of the HP website.

#### Macintosh users

Use the HP LaserJet Utility to download fonts and files. See <u>"HP LaserJet Utility (Macintosh)" on page 19</u> or the *HP LaserJet Utility Guide* online Help included with your HP LaserJet Utility software for more information.

## Helpful software for increased flexibility

#### Windows software

## **System Administrator**

- HP Common Installer
- HP Internet Installer
- HP Disk Image Utility
- HP Common Drivers

#### Client

- HP Common Installer
- HP Common Drivers

## **Macintosh software**

## **System Administrator**

- HP Common Installer
- HP Disk Image Utility
- HP Common Drivers Macintosh Client

### Client

- PPDs/PDEs
- HP LaserJet Utility\*
- Fonts\*
- Help Files\* (English only)

The drivers provided on the CD must be installed to take full advantage of the product features. The other programs are recommended, but are not required for operation. See the readme file for more information.

For network configuration and management, use the HP Web JetAdmin software, which is a server-based tool that system administrators can gain access to using a Web browser. For supported host systems and available languages or to download the software, go to <a href="https://www.hp.com/go/webjetadmin">www.hp.com/go/webjetadmin</a> or use the link on the CD.

<sup>\*</sup> These products are not supported in Traditional Chinese, Simplified Chinese, Korean, Japanese, Czech, Russian, and Turkish languages.

The most recent drivers, additional drivers, and other software are available from the Internet. Depending on the configuration of Windows-driven computers, the installation program for the product software automatically checks the computer for Internet access to obtain the latest software. If you do not have access to the Internet, see the *introduce* guide that came on the CD to obtain the most recent software.

Included with the product is a CD containing the HP LaserJet Printing System. On the CD are software components, documentation, and drivers that benefit users and system administrators. See the readme file for the most current information.

The CD includes software designed for end users and system administrators operating in the following environments:

- Microsoft® Windows® 9X and Windows Millennium Edition (Me)
- Microsoft Windows NT® 4.0 and Windows 2000
- IBM OS/2 version 3.0 or later (Web)
- Apple Mac OS 7.5 or later
- Linux (Web)
- AutoCAD<sup>TM</sup>

The product system also includes software for system administrators using the following network operating systems:

- Novell NetWare 3.x, 4.x, or 5.x
- Microsoft Windows 9X and Windows Me
- Microsoft Windows NT 4.0, Windows 2000, and Windows Me
- Apple MAC OS (EtherTalk)
- Linux (Web)
- UNIX® (Web)

Network product installation for UNIX and other network operating systems is available from the Web or through a local authorized HP distributor.

#### **Drivers**

Drivers provide access to the product features and allow the computer to communicate with the product (by using a product language).

### **Drivers included with the product**

The most recent drivers are available at <a href="https://www.hp.com/support/lj9000">www.hp.com/support/lj9000</a>. Depending on the configuration of Windows-based computers, the installation program for the software automatically checks the computer for Internet access to obtain the latest drivers.

|                                 | PCL 5e | PCL 6 | PS <sup>a</sup> |  |
|---------------------------------|--------|-------|-----------------|--|
| Windows 9X and Windows Me       | ✓      | ✓     | ✓               |  |
| Windows NT 4.0 and Windows 2000 | ✓      | ✓     | ✓               |  |
| Macintosh computer <sup>b</sup> |        |       | ✓               |  |

- a. PostScript (PS) Level 3 emulation is referred to as PS throughout this user guide.
- b. Only PostScript Printer Description (PPDs) files are included. (See "PostScript Printer Description Files (PPDs) and Printer Dialog Extension (PDEs)" on page 19). If you need the Apple LaserWriter 8 printer driver, it comes with the Macintosh operating system (OS) or can be obtained directly from Apple.

## Choose the right driver for your needs

Choose a driver based on the way you use the product.

- Use the PCL 6 driver to take full advantage of the product features. The PCL 6 driver is recommended unless backward compatibility with previous PCL drivers or older products is necessary.
- Use the PCL 5e driver if you want print results to look comparable to those from older products, or for font dual inline memory module (DIMM) support.
- Use the PS driver for compatibility with PostScript Level 3 needs.

The product automatically switches between PS and PCL printer languages.

For the Macintosh, use the Apple LaserWriter 8.6 or later printer driver, which is a PS driver.

### **Driver help**

Each driver has help screens that can be activated using the Help button, the F1 key, or the question mark symbol in the upper right corner in the printer driver (depending on the Windows operating system used). These help screens give detailed information about the specific driver. Printer driver help is separate from the software application help.

#### Additional drivers

You can obtain the following additional drivers by downloading them from the Internet, or by requesting them from an HP-authorized service or support provider. See <a href="https://www.hp.com/support/lij9000">www.hp.com/support/lij9000</a> for more information.

- OS/2 PCL5e and PCL 6 printer driver
- OS/2 PS2 printer driver
- AutoCAD

Note

If the required driver is not on the CD or is not listed here, check the software application installation disks or readme files to see if they include support for the product. If not, contact the software manufacturer or distributor and request a driver for the product.

#### **Software for Windows**

Use the system software to install the product. If you are installing the product on a network (Novell NetWare or Microsoft Windows network) from a Windows 9X, Windows NT 4.0, Windows 2000, or Windows Me system, the system software guides you through the installation process, and properly configures the network product.

#### Note

If the product is used on a network, the network clients and servers must be properly configured to communicate on the network.

For additional network product configuration and management, use HP Web JetAdmin. HP Web JetAdmin is a browser-based management and should be installed only on the system administrator computer. For the latest list of supported host systems, visit HP Customer Care Online at <a href="https://www.hp.com/go/webjetadmin">www.hp.com/go/webjetadmin</a>.

## To gain access to the Windows driver

To configure the driver, gain access to it in one of the following ways:

| Operating system                   | Temporarily change settings (from a software application)                                                                                       | Change default settings (across all software applications)                                                                                                    |
|------------------------------------|----------------------------------------------------------------------------------------------------|----------------------------------------------------------------------------------------------------|
| Windows 9X and<br>Windows Me       | From the <b>File</b> menu, click <b>Print</b> , and then click <b>Properties</b> . (The actual steps can vary; this is the most common method.) | Click the <b>Start</b> button, point to <b>Settings</b> , and then click <b>Printers</b> . Right-click the appropriate printer icon, and choose <b>Properties</b> . |
| Windows NT 4.0 and<br>Windows 2000 | From the <b>File</b> menu, click <b>Print</b> , and then click <b>Properties</b> . (The actual steps can vary; this is the most common method.) | Click the <b>Start</b> button, point to <b>Settings</b> , and then click <b>Printers</b> . Right-click and choose <b>Document Defaults</b> or <b>Properties</b> .   |

Note

Settings in the driver and software application override control panel settings. (Software application settings override driver settings.)

## **Software for Macintosh computers**

## Apple LaserWriter driver, version 8.6 or later

The Apple LaserWriter 8.6 driver comes with the Mac OS, or can be obtained directly from Apple.

## PostScript Printer Description Files (PPDs) and Printer Dialog Extension (PDEs)

PPDs, for OS 9 and earlier, in combination with the LaserWriter 8.6 printer driver, gain access to the printer features and allow the computer to communicate with the product. An installation program for the PPDs and other software is provided on the CD. Use the Apple LaserWriter 8.6 Driver that comes with the computer.

Use PDEs for OS X.

## **HP LaserJet Utility (Macintosh)**

The HP LaserJet Utility allows control of features that are not available in the driver. The illustrated screens make selecting product features from the Macintosh computer easier than ever. Use the HP LaserJet Utility to do the following:

- customize the product control panel messages
- name the product, assign it to a zone on the network, download files and fonts, and change most of the product settings
- set a password for the product
- from the computer, lock out functions on the product control panel to prevent unauthorized access. (See the product software help)
- configure and set the product for internet protocol (IP) use
- initialize disk or flash memory
- manage fonts in random access memory (RAM), disk, or flash memory
- administer Job Retention features

See the HP LaserJet Utility Help for more information.

#### **Fonts**

Eighty screen fonts are installed that correspond with the PS fonts resident in the product.

## Help system

At any time, you can gain access to the help system on the touch screen of the graphical display.

## "What is this?" Help

The product provides information about any topic on the touch screen of the graphical display. On the top level screen, touch **Help**, and then touch **What is this?**. After touching **What is this?**, a pop-up dialog box asks you to "Touch any item for help." After touching an item, a pop-up dialog box opens and displays information about the item you touched. After reading the information, touch a clear space on the screen to remove the **What is this?** pop-up dialog box.

On other levels of the touch screen, you can gain access to the Help system by touching ?, located in the upper-right corner of each screen.

## "Show me how" Help

Using **Show me how** Help, the product shows you how to use the product features.

- 1 Touch Help.
- 2 Touch **Show me how**. You can choose a topic from the Show Me How Index screen by using the scroll bar to highlight the required topic.
- 3 Touch OK.

**Show me how** also appears on a **What is this?** pop-up dialog box if the item you chose is a function that includes instructions. For example, if you touch **What is this?** Help, and then touch **Enhance**, you see a **Show me how** button in the pop-up dialog box. Touch the **Show me how** button for instructions about how to enhance your copies.

### Print this topic

You can print any of the Show me how instructions by touching the **Print This Topic** button at the top of the Show Me How screen.

## The control panel

## **Overview**

The product control panel has a unique touch-screen graphical display that offers an integrated approach to copying, digital sending, and printing.

The control panel provides you with all the features you expect from a standard photocopier as well as printing and digital-sending capabilities. The control panel allows you to describe the features of the original document, specify any necessary modifications to the scanned image, and then select the features you want in the copy. For example, you can describe the original document as an A4-sized, duplexed, text document, then apply scaling or contrast changes you want in the copy. You can then select the copy options such as tray and paper size to be used for copying. The graphical display shows a representative image (page icon) of both your original document and the copy.

In addition, the control panel presents several menus that allow you to set system defaults, customize settings for a particular job, and store and retrieve printed and scanned jobs.

This chapter introduces the following control panel topics:

- Control panel layout
- Control panel navigation
- Control panel default touch screen
- Interpreting control panel lights

Specific control panel functions that pertain to sending, copying, and printing tasks are presented in later chapters.

## **Control panel layout**

The control panel includes a touch screen graphical display, three job-control buttons, a numeric keypad, and three light-emitting diode (LED) indicator lights.

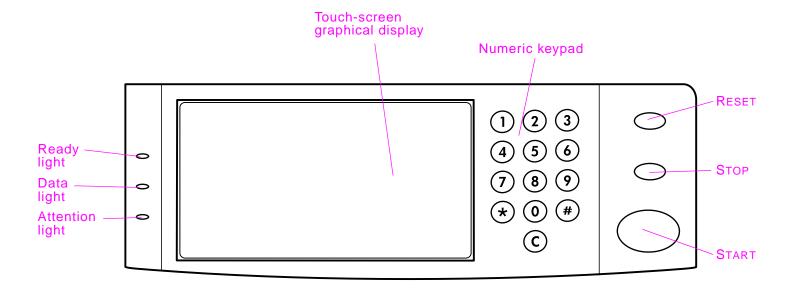

## **Control panel features**

| Features/Keys      | Function                                                                                                    |  |
|--------------------|----------------------------------------------------------------------------------------------------|--|
| Status bar         | Displays current device status, number of copies, menu and Help options.                                    |  |
| Menu               | Provides access to settings such as paper handling and device configuration.                                |  |
| Help               | Provides access to "What is this?" or "Show me how" Help options.                                           |  |
| Original           | Displays settings describing the original document. The product can automatically detect the document size. |  |
| Сору               | Displays settings describing the output features of the document.                                           |  |
| Send Options       | Allows you to send your documents via e-mail.                                                               |  |
| Reduce/Enlarge     | Reduces or enlarges the size of the copy.                                                                   |  |
| Contrast Control   | Increases or decreases the brightness.                                                                      |  |
| ?                  | Allows you to gain access to "What is this?" Help. Embedded in the touch-screen menus.                      |  |
| Enhance<br>Enhance | Allows you to gain access to the screen that contains enhancement features.                                 |  |
| RESET              | Resets the job settings to factory or user-defined default values.                                          |  |
| STOP               | Cancels the active job.                                                                                     |  |
| START              | Begins a copy job, starts digital sending, or continues a job that has been interrupted.                    |  |
| Numeric keypad     | Allows you to type numeric values for number of copies required and other numeric values.                   |  |

## **Control panel navigation**

You navigate through the control panel using the touch-screen graphical display.

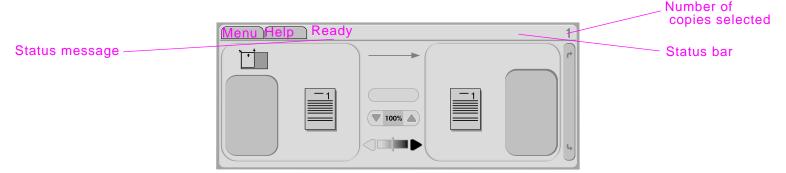

## Status bar

The status bar is located at the top of the default touch-screen graphical display. The status bar displays Menu, Help, status messages, and the number of copies selected.

- Menu: Choose from a list of menus such as the Information menu and the Paper Handling menu.
- Help: Choose "What is this?" Help or "Show me how." (See <u>See "Help system" on page 20.</u>)
- Status messages: Shows the current status of the product, such as Ready or Scanning Page 1.
- Number of copies selected: Shows the current number of copies selected. The factory default setting is 1.

User-attention error messages are displayed in a pop-up dialog box that prohibits normal screen interaction until the message is cleared.

## **Cancel button**

Each lower-level screen (any screen below the main screen) on the touch screen displays a **Cancel** button. Touching the **Cancel** button negates any changes you made, and takes you back to the previous screen.

## **OK** button

Each lower-level screen on the touch screen displays an **OK** button. Touching the **OK** button accepts any changes you made, and takes you to the next screen.

## Control panel default touch screen

The touch screen of the graphical display is divided into four sections: original, copy, image modification, and the **Send Options** button:

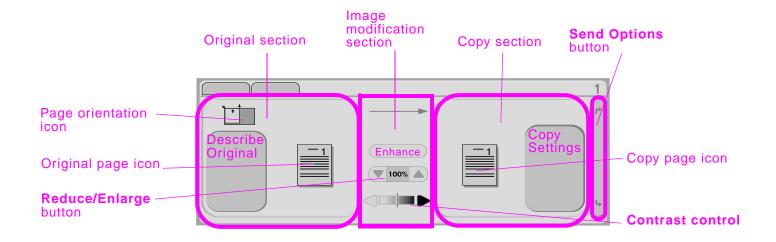

## **Original**

The Original section on the main touch screen allows you to describe the characteristics of the original document. The Original section is divided into three components that describe the original being copied:

- Page orientation icon: Shows how the original should be placed on the glass or in the ADF. The paper size is automatically detected by the product when placed on the glass or in the ADF. You can override the auto-detect function by touching the **Describe Original** button and changing the size.
- **Describe Original** button: Displays the Original Settings screen where you can describe the original document.
- Original page icon: Displays the current settings in a graphical representation.

## To describe an original

1 Touch the Describe Original button. The original settings screen appears on the touch screen.

2 Touch the settings that describe your document, such as size, page orientation, number of sides, and page content. The page icon shows the settings as you choose them.

## Image modification

You can adjust the contrast using the **Contrast control**, and reduce or enlarge the image using the **Reduce/Enlarge** button, in this section of the graphical display. When touched, **Enhance** button exposes additional options for image modification.

## Copy

The Copy section of the graphical display contains a copy page icon and the Copy Settings button.

- Copy page icon: Displays the current copy settings in a graphical representation.
- Copy Settings button: Displays the current copy settings and, when touched, allows you to change these settings.

## **Send Options**

When touched, the **Send Options** button displays the digital sending options available to you. The e-mail function is standard on the product. Fax, folders, presets, and authentication are available only to customers who purchase the HP Digital Sender Module software.

The send options section overlays the copy and Image modification sections of the graphical display, but the original section and the **Contrast Control** bar still appear. The copy and image modification sections of the graphical display do not apply to digital sending.

## **Interpreting control panel lights**

The control panel contains three indicator lights:

- Ready
- Data
- Attention

| Light     |          | Indication                                                          |
|-----------|----------|---------------------------------------------------------------------|
| Ready     |          |                                                                     |
|           | Off      | The product is offline or has an error.                             |
|           | On       | The product is ready to print.                                      |
|           | Blinking | The product is going offline. Please wait.                          |
| Data      |          |                                                                     |
|           | Off      | The product has no data to print.                                   |
|           | On       | The product has data to print, but is not ready or is offline.      |
|           | Blinking | The product is processing or printing the data.                     |
| Attention |          |                                                                     |
|           | Off      | The product has no error.                                           |
|           | On       | The product has a critical error. Turn the product off and then on. |
|           | Blinking | Action is required. See the control panel display.                  |

## 3 Digital sending

## **Overview**

The product offers color-scanning and digital-sending capabilities. Using the control panel, you can scan black-and-white or color documents and send them to an e-mail address as an e-mail attachment. To use digital sending, the product must be connected to a local area network (LAN). The product connects directly to your LAN (see the *start* guide for more information about connecting to a LAN).

Note

The product cannot copy or print in color, but it can scan and send color images.

This chapter addresses both scanning and sending, because they are fully integrated functions. The following topics are addressed in this chapter:

- Digital-sending basics
- Using the address book
- More information

## **Digital-sending basics**

## Introduction to digital sending

Digital sending offers the following benefits:

- Sends documents to multiple e-mail addresses, saving time and delivery costs.
- Delivers files in black-and-white or in color. Files can be sent in different file formats that can be manipulated by the recipient.
- Provides verification that e-mail was properly delivered.

With digital sending, documents are scanned into the product memory and sent to an e-mail address or multiple addresses as an e-mail attachment. Digital documents can be sent in several graphics formats, such as TIFF and JPEG (See <u>See "Changing the settings" on page 32.</u>), enabling recipients to manipulate the document file in various programs to meet their specific needs. Documents arrive in near-original quality, and then can be printed, stored, or forwarded.

The HP Digital Sender Module software offers the additional benefits of sending to a fax machine, authenticating the user for security purposes, and scanning to a folder.

## **Sending documents**

The product scans at a 600 pixels-per-inch (ppi) resolution. The product scans both black-and-white and color originals. You can place originals either on the scanner glass or in the ADF. The scanner glass accommodates all sizes of media, including irregular-size documents, books, stapled documents, previously folded documents, and photographs.

You can choose default settings or change the scanning preference and files formats. Default settings are:

- color
- PDF (requires the recipient to have an Adobe® Acrobat® viewer to view the e-mail attachment)

## Sending letter-size originals using the scanner glass or ADF

Use the following instructions to scan and send letter-size originals using the product default settings.

1 Place the document face down on the scanner glass.

On the touch screen of the graphical display:

2 Touch Send Options.

The Send Options box replaces the Copy Settings box. The Reduce/Enlarge selection disappears because that option does not apply to sending.

- 3 Touch E-mail.
- 4 Touch **From:** and, using the pop-up keyboard, type your e-mail address.

Note Touch to delete any incorrect keystrokes.

- 5 Touch **To:** and then type the recipient e-mail address.
- Touch **CC**: and then type the e-mail address of any copy recipients, if necessary. If you want to send a blind copy to an e-mail address, touch **BCC**: and type the address of the recipient.
- 7 Touch **Subject:** and then type the subject of your e-mail.
- 8 Touch OK.
- 9 Press START.

The control panel status bar displays the following: Processing Digital Send Job.

## Changing the settings

Before you send a document, you can change the following settings:

- Scan Preferences: Select Black and White or Color.
- File Type: Select PDF, TIFF, MTIFF, or JPG.

Files can be transmitted to an e-mail address in any of these file formats:

- PDF: The PDF file format is the default setting, and it offers the best overall text and graphics quality. However, the
  recipient must have an Adobe Acrobat viewer installed to read PDF files. This file format produces one e-mail
  attachment that contains all the scanned pages.
- JPG: While a JPG file does not have the same quality as a PDF, the recipient can view a JPG file easily using an Internet browser. This file format produces one e-mail attachment for each scanned page. JPG files can be manipulated by the recipient and imported into various programs.
- TIFF: A TIFF is a standard file format that interfaces well with many computer programs and can be manipulated by the recipient. This file format produces one e-mail attachment for each scanned page.
- MTIFF: An MTIFF is a multipage TIFF that saves multiple scanned pages into a single e-mail attachment.

Note

MTIFF and PDF files might be divided into multiple e-mail attachments if the network limits the file size of e-mail attachments.

## Sending a document to multiple recipients

- 1 Place a document face down on the scanner glass or in the ADF.
- 2 Touch Send Options.
- 3 Touch E-mail.
- 4 Touch **From:** and, using the pop-up keyboard, type your e-mail address.
- Touch **To:** and then type the e-mail address of the first recipient. After typing the first e-mail address, touch **Enter** on the keyboard screen to insert a semi-colon, and then continue typing e-mail addresses.
- 6 To check the recipient list, touch the down arrow in the To: text line.
- 7 Touch **CC**: and then type the e-mail address of any copy recipients, if necessary. If you want to send a blind copy to an e-mail address, touch **BCC**: and type the address of the recipient.

- Touch **Subject**: and then type the subject of your e-mail.
- 9 Touch OK.
- 10 Press START.

## Using the auto-complete function

When you enter the **To**, **CC**, or **From** screens in the **Send to E-mail** feature, the auto-complete function is invoked. As you type the required address or name at the keyboard screen, the product automatically searches the address book list and displays the first matching address. You can then select that name by touching **Enter**, or continue typing the name until auto-complete finds the correct entry. If you type a character that does not match any entry in the list, the auto-complete text is removed from the display to show that you are typing an address that is not in the address book.

## Using the address book

You can send to a list of recipients by using the address book feature of the product. See your system administrator for information about configuring address lists.

## Creating a recipient list

On the touch screen of the graphical display:

- 1 Touch Send Options.
- 2 Touch E-mail.
- **3** Touch **To:** to gain access to the keyboard screen.
- 4 Type the first letter of the name.

**Note** 

The product starts at the beginning of the address list unless you type in the first letter of the name.

- 5 Touch to gain access to the address book.
- 6 Navigate the address book using the scroll bar. Hold down the arrow to scroll quickly through the list.
- 7 Highlight the name to select a recipient, and then touch the **Add** button.

You can also select a distribution list by touching the **Group** button, or add a recipient from a local list by touching the **Local** button. Highlight the appropriate names, and then touch the **Add** button to add the name to your list of recipients.

You can remove a recipient from your list by scrolling to highlight the recipient, then touching the **Remove** button.

- The names in the recipient list are placed in the text line of the keyboard screen. If you want, you can add a recipient that is not found in the address book by typing the e-mail address on the keyboard. After you are satisfied with your recipient list, touch **OK**.
- 9 Touch OK on the keyboard screen.
- 10 Finish typing CC: and Subject: on the Send To E-mail screen, if necessary. You can check the list of recipients by touching the down arrow in the To: text line.
- 11 Touch OK.
- 12 Follow the instructions on the status bar of the graphical display.

## **More information**

For information about finding the IP addresses of the SMTP and LDAP servers, and about configuring the product for digital sending, see "Digital sending configuration applet" on page 248.

4 Walk-up copying 36

# Walk-up copying

## **Overview**

This product functions as a standalone, walk-up copier—you do not have to have software installed or have your computer turned on to make photocopies. You can easily adjust copy settings at the control panel. Originals can be copied using either the ADF or the scanner glass. The product can process copying, printing, and digital-sending jobs simultaneously.

This chapter provides information about how to make black and white copies and how to change copy settings. The topics in this section include:

- Basic copying instructions
- Selecting the output bin
- Altering the image

It is helpful to review the chapter about basic control-panel operation before using the product copying functions.

# **Basic copying instructions**

This section provides the basic instructions for copying. The paper size is automatically detected when the document is placed on the scanner glass or in the ADF. You can override the auto-detect feature by specifying the required input (Describe Original) and output (Copy Settings) at the control panel.

## Copying using the default settings (one-touch copying)

The default settings for copying are:

- Number of copies: One
- Size: Letter-size original and letter-size copy

**Note** 

The product automatically detects the original paper size and makes a same-size copy. The factory default paper-size setting is Letter or A4 only if no paper is detected.

- Page Orientation: Portrait
- Number of Sides: One-sided copying
- Page Content: Mixed
- Job Mode: Off
- Heavy Paper: Off

#### To make copies using the default settings

- 1 Place the document face down on the scanner glass or in the ADF.
- 2 Press START.

## Copying using user-defined settings

Using the following steps, you can change the settings for your copies.

#### To make copies using settings other than the default settings

1 Place the original face down on the scanner glass or in the ADF.

On the touch screen of the graphical display:

- 2 Touch **Describe Original** to view your options. You can choose Basic options or Advanced options.
- 3 Touch the **Basic** items that describe your original. Choose from:
  - Size: Select the paper size of your original.
  - · Page Orientation: Select Portrait or Landscape.
  - Number of Sides: Select 1-sided or 2-sided.
  - Page Content: Select Text, Graphic, or Mixed.
- 4 Touch the Advanced tab to view your options in the Advanced screen. Choose from:
  - Heavy Paper: Select On if your original is heavy paper.
  - Job Mode: If you are combining multiple scans into a single job, select On.
- 5 After you make your selections, touch **OK**.

Note

The page icon in the Original section of the graphical display shows a representative image of the original document.

- 6 Make any necessary adjustments to the contrast and reduction or enlargement using the **Contrast Control** bar and the **Reduce/Enlarge** button in the image modification section of the graphical display.
- 7 Touch Copy Settings to view your options. You can choose Basic options or Advanced options.

- 8 Touch the **Basic** items that describe the characteristics of the copies you are making. The items are:
  - Paper Size: Select Auto (paper size is matched to original size), or the copy size that you desire. Be sure that you have loaded the correct paper size in the tray.
  - Number of Sides: Select 1-sided or 2-sided.
  - Backside Orientation: Select Normal or Flip (applies when 2-sided copying is chosen),
  - Pages per sheet: Select 1, 2, 4, or Booklet.

If 4 pages per sheet is chosen, "Z" or "N" ordering is tailored to the page orientation, and the option to put a border around each smaller page is displayed.

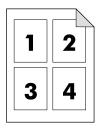

"Z" ordering

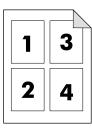

"N" ordering

- Borders: Select Border or No Border.
- Staple: Stapling options depend on your output device and the paper size selected. Selections include None, Corner, 1, 2, 3, or 6.
- **9** Touch the **Advanced** options, if necessary. Some of the options are:
  - Collation: Select Collated or Uncollated.
  - Output Bin: Select Bin 1 or Bin 2.
  - **Stored Job**: Select **On** to indicate that the copy job should be stored on the product rather than printed. Select **Off** to copy the job normally. See <u>"Creating a stored job" on page 41</u> for more information.
- 10 When you are finished, touch OK.

Note

The page icon in the Copy section of the graphical display shows a representative image of the copy.

11 Using the numeric keypad, select the number of copies, and then press START.

## Copying using the scanner glass

Use the scanner glass to copy small, lightweight (less than 46 g/m2 or 12 lb), or irregularly sized originals, such as receipts, newspaper clippings, photographs, or old or worn documents. The scanner glass is also used to copy books, magazines, and manuals.

- 1 Place the document face down on the scanner glass.
- 2 Make any image modifications, and choose any copy settings, if necessary.
- 3 If you are making only one copy, press START. If you are making multiple copies, use the numeric keypad to select the number of copies (up to 999), and then press START to begin copying.

## Copying using the ADF

Using the ADF, you can make as many as 999 copies of a document that has as many as 50 pages (depending on the thickness of the pages).

- 1 Load the document face down into the ADF. The product can automatically detect the paper size.
- 2 Make any image modifications, and choose any copy settings.
- If you are making only one copy, press START. If you are making multiple copies, use the numeric keypad to select the required number of copies, and then press START.

## Copying books

You can use the scanner glass to copy books.

- 1 Place the book face down on the scanner glass.
- 2 Align the book using the book bindings. Look for the book graphic at the top of the scanner glass to check the alignment.
- 3 Touch Describe Original.
- 4 Select Book as the Size.
- 5 Touch OK.

Note

You can skip a page by touching the **Skip Page** button above the page icon. Touch the button once to skip the left page, twice to skip the right page, and three times to cancel page skipping.

- 6 Touch Copy Settings.
- 7 Select any output settings you want. Select the paper size that is the closest match to the actual size of the book you are copying.
- 8 Touch OK.
- 9 Using the numeric keypad, select the number of copies you want.
- 10 Press START.

# Creating a stored job

Turning on the stored job setting indicates that you want the copy job to be stored on the product hard disk, and that you will print the job later. You must provide the following information to create a stored job:

- 1 Choose your basic copy settings (see "Copying using user-defined settings" on page 38).
- 2 Touch the Advanced tab.
- 3 At the Stored Jobs box, select On.

A popup dialog box displays, asking for the **User Name**, **Job Name**, and Personal Identification Number (**PIN**), if required. The keyboard displays when you select **User Name** and **Job Name**. The **PIN** is a four digit number that can be typed using the numeric keypad.

- 4 Type the User Name.
- 5 Type the **Job Name**.
- 6 Type the PIN, if required.
- 7 Touch **OK**.

See "Printing a stored job" on page 72 for information on printing a stored job.

# Selecting the output bin

The product has two output locations.

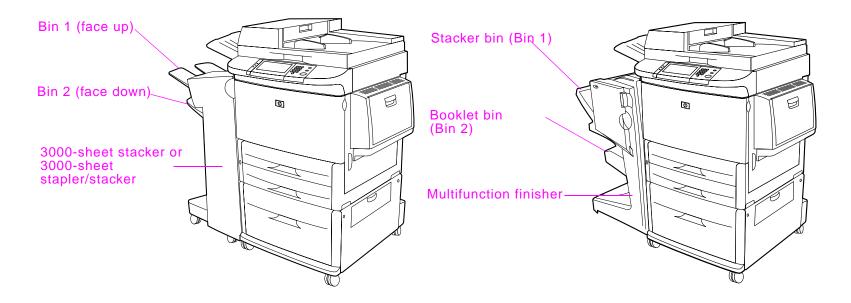

If you choose the 3000-sheet stacker or 3000-sheet stapler/stacker, the output bins are Bin 1 (face up) and Bin 2 (face down).

- **Bin 1** (face-up bin) is the top bin on the stacker or stapler/stacker. This bin holds up to 125 sheets of paper in face-up order as they exit the printer. A sensor causes the product to stop when the bin is full. Product operation continues when you empty or reduce the amount of paper in the bin.
- **Bin 2** (face-down bin) is the lower bin on the stacker or stapler/stacker. Bin 2 holds up to 3000 sheets of paper and allows you to stack or staple jobs. This bin is the default output bin.

If you choose the multifunction finisher, the output bins are the Stacker bin and the Booklet bin.

- The Stacker bin (Bin 1) is the top bin on the multifunction finisher. The Stacker bin provides 1000 sheets of stacking capacity, and offsets each job as it is stacked, delivering unstapled jobs face up or face down. This bin also provides stapling for up to 50 sheets of paper per document. The Stacker bin is the default output bin when the multifunction finisher is attached.
- The **Booklet bin** (Bin 2) is the lower bin on the multifunction finisher. This bin provides folding and saddle stitching of booklets for up to 10 sheets of paper.

# Selecting an output location

You can select an output location at the control panel.

## To select an output location from the control panel

On the touch screen of the graphical display:

- 1 Touch the Copy Settings box.
- 2 Touch Advanced.
- 3 Touch Bin 1 or Bin 2 in the Output Bin box.

# Altering the image

You can modify and preview your original image before it is sent. The product features the following image modification functions on the main touch screen:

- Reduce/Enlarge
- Contrast Control
- Enhance

Touching RESET will return all current settings to their default values.

The product also has an autoscaling feature. If there is a size mismatch between the original page size and the copy page size, the product automatically calculates the reduce/enlarge percentage to fit the original to the copy.

### Reduce or enlarge

The product can reduce copies to as little as 25 percent of the original size and enlarge copies to as much as 400 percent of the original size (200 percent when using the ADF). To reduce or enlarge your copies, touch the down or up arrow on the image modification area until you obtain the required reduction or enlargement. The scale percentage box indicates the percentage of reduction or enlargement.

## Adjust the contrast

You can adjust the contrast by touching the arrows on the **Contrast Control** bar in the image modification area of the default touch screen. The slider moves to the lighter or darker area of the contrast bar.

#### **Enhance the document**

Touch the **Enhance** button to gain access to the embedded enhancement screen that allows you to remove the background, and increase or decrease the sharpness and density.

#### **Background Removal**

If you are copying a document that is printed on colored paper, you can enhance your copy quality by removing the background that might cause your copy to streak or blur. Adjust the amount of background removal by touching the arrows on the **Background Removal Control**. The slider moves to the lighter or darker area of the **Background Removal Control** bar.

#### **Sharpness**

The **Sharpness Control** specifies the sharpness setting that the scanner uses when the product scans your original. Sharpness enhances the edges of the original so that faint or fine text and graphics are reproduced more sharply. Adjust the amount of sharpness by touching the arrows on the **Sharpness Control** bar.

#### **Density**

Like the **Contrast Control** on the main touch screen, the **Density Control** on the enhancement screen allows you to determine the contrast of your copy. Touch the arrows on the **Density Control**, and move the slider to the lighter or darker area of the **Density Control** bar. Changing the density using the **Density Control** is reflected in the **Contrast Control** on the main screen. If you adjust the **Contrast Control** on the main screen, and then adjust the **Density Control** on the enhancement screen, the adjustment you made on the enhancement screen will override any adjustment you made on the main screen.

# 5 Printing

This section presents printing tasks, such as:

- Orienting media
- Basic printing instructions
- Selecting the output bin
- Printing envelopes
- Printing special paper
- Using features in the driver
- <u>Different first page</u>
- Blank back page
- Customizing Tray 1 operation
- Printing by type and size of paper
- Job retention features
- Printing a private job
- Storing a print job
- Creating a QuickCopying job
- Proofing and holding a job
- Printing with the optional HP Fast InfraRed (FIR) Receiver
- Interrupting and resuming printing

# **Orienting media**

Orient media types and sizes according to the tray from which the media will print and according to whether the media will be duplexed (printed on both sides).

| Type of media                                                                                  | Tray | Duplexed | Orient media like this                                                 |
|------------------------------------------------------------------------------------------------|------|----------|------------------------------------------------------------------------|
| Letter or A4, including<br>letterhead<br>(weights up to 216 g/m²)<br>(58 lb bond)              | 1    | No       | Long edge toward feed direction; side to be printed facing up.         |
|                                                                                                |      |          |                                                                        |
| Letter or A4, including<br>letterhead<br>(weights up to 216 g/m <sup>2</sup> )<br>(58 lb bond) | 1    | Yes      | Long edge toward feed direction; first side to be printed facing down. |
| (58 lb bond)                                                                                   |      |          |                                                                        |

| Type of media                                                                     | Tray       | Duplexed | Orient media like this                                               |
|-----------------------------------------------------------------------------------|------------|----------|----------------------------------------------------------------------|
| Letter or A4, including<br>letterhead<br>(weights up to 199 g/m²)<br>(53 lb bond) | 2, 3, or 4 | No       | Long edge toward feed direction; side to be printed facing down.     |
| Letter or A4, including letterhead (weights up to 199 g/m²) (53 lb bond)          | 2, 3, or 4 | Yes      | Long edge toward feed direction; first side to be printed facing up. |

| Type of media                                                               | Tray | Duplexed | Orient media like this                                                                                                    |
|-----------------------------------------------------------------------------|------|----------|----------------------------------------------------------------------------------------------------|
| Other standard sizes and custom sizes (weights up to 216 g/m²) (58 lb bond) | 1    | No       | Long edge (up to 312 mm) toward feed direction; side to be printed facing up. For media with long edge greater than 312 mm, feed short edge, top of page, first. |
|                                                                             |      |          | hp hp                                                                                                    |

Other standard sizes and custom sizes (weights up to 216 g/m²) (58 lb bond)

Yes

1

Long edge (up to 312 mm) toward feed direction; first side to be printed facing down. For media with long edge greater than 312 mm, feed short edge, bottom of page, first.

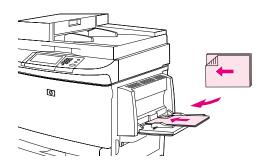

| Type of media                                                               | Tray       | Duplexed | Orient media like this                                                                                                    |
|-----------------------------------------------------------------------------|------------|----------|----------------------------------------------------------------------------------------------------|
| Other standard sizes and custom sizes (weights up to 199 g/m²) (53 lb bond) | 2, 3, or 4 | No       | Long edge (up to 297 mm) toward feed direction; side<br>to be printed facing down. For media with long edge<br>greater than 297 mm, feed short edge, top of page,<br>first. |
|                                                                             |            |          |                                                                                                    |
|                                                                             |            |          |                                                                                                    |

Other standard sizes and custom sizes (weights up to 199 g/m<sup>2</sup>) (53 lb bond)

2, 3, or 4

Yes

Long edge (up to 297 mm) toward feed direction; first side to be printed facing up. For media with long edge greater than 297 mm, feed short edge, bottom of page, first.

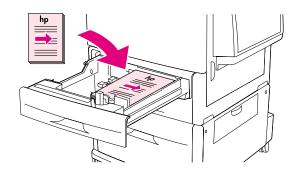

| Type of media                                                 | Tray | Duplexed | Orient media like this                                                               |
|---------------------------------------------------------------|------|----------|--------------------------------------------------------------------------------------|
| Prepunched Letter or A4 (weights up to 216 g/m²) (58 lb bond) | 1    | No       | Long edge with holes toward feed direction; side to be printed facing up.            |
|                                                               |      |          | hp hp                                                                                |
| Prepunched Letter or A4 (weights up to 216 g/m²) (58 lb bond) | 1    | Yes      | Long edge without holes toward feed direction; first side to be printed facing down. |
|                                                               |      |          |                                                                                      |

Prepunched Letter or A4 (weights up to 199 g/m<sup>2</sup>) (53 lb bond)

2, 3, or 4

No

Long edge with holes toward feed direction; side to be printed facing down.

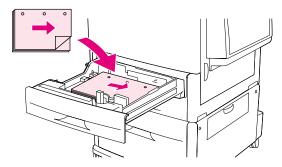

Prepunched Letter or A4 (weights up to 199 g/m<sup>2</sup>) (53 lb bond)

2, 3, or 4 Yes

Long edge without holes toward feed direction; first side to be printed facing up.

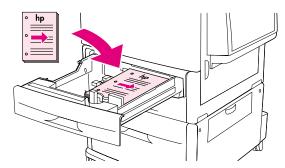

| Type of media                                     | Tray        | Duplexed             | Orient media like this                                         |
|---------------------------------------------------|-------------|----------------------|----------------------------------------------------------------|
| Labels, Letter, A4 size sheets, or transparencies | Tray 1 only | No<br>(Never duplex) | Long edge toward feed direction; side to be printed facing up. |

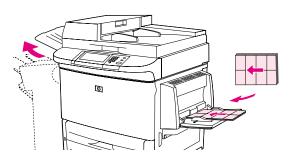

| Type of media | Tray        | Duplexed             | Orient media like this                                                                                                    |
|---------------|-------------|----------------------|----------------------------------------------------------------------------------------------------|
| Envelopes     | Tray 1 only | No<br>(Never duplex) | Short edge toward feed direction; side to be printed facing up. If height of envelope is greater than 7.5 inches, feed flap first. Otherwise, feed flap toward rear of product. |
|               |             |                      |                                                                                                    |

# **Basic printing instructions**

This section provides the basic instructions for printing when setting options from the driver for this product (Windows) or the Apple LaserWriter (Macintosh). If possible, you should try to set product options from the program in which you are working or from the **Print** dialog box. Most Windows and Macintosh programs allow you to set the product options this way. If a setting is not available in the program or driver, you must set it at the product control panel.

#### To print

- 1 Make sure paper is loaded in the product. See the *introduce* guide on the product CD, or at <a href="https://www.hp.com/support/lj9000">www.hp.com/support/lj9000</a> and <a href="https://www.hp.com/support/lj9000">www.hp.com/support/lj9000</a> and <a href="https://www.hp.com/support/lj9000">www.hp.com/support/lj9000</a>
- If you loaded a custom size media in Tray 2, Tray 3, or Tray 4, or if you loaded any size media in Tray 1, set the tray to recognize the size of paper you loaded. See the *introduce* guide on the product CD, or at <a href="https://www.hp.com/support/lj9000">www.hp.com/support/lj9000</a>.
- 3 Set the paper size.
  - For Windows: On the File menu, click Page Setup or Print. If you chose Print, make sure this product is selected and click Properties.
  - For Macintosh: On the File menu, choose Page Setup. Make sure this product is selected.
- 4 In the paper size box, select one of the following:
  - The name assigned to the size of paper you are using.
  - Custom
- 5 Select the orientation, such as **Portrait** or **Landscape**.
- 6 If the driver is not already open, on the **File** menu click **Print**. In Windows programs, also click **Properties**.

In the paper source box, select the tray from which you want paper pulled or select the paper type and size. See <u>"Printing by type and size of paper" on page 67.</u>

- 8 Select any other settings you want, such as duplexing, watermarks, or different first page. For more information about these settings, see the tasks in this section.
- **9** The standard output bin is the default output location. Use this location for output of most types of media, including labels, transparencies, and heavy paper. Or, you can select an output accessory, such as the stacker or stapler/stacker.
- 10 Select the **Print** command to print the job.

# Selecting the output bin

See "Selecting the output bin" on page 42 for more information about selecting an output bin.

## Selecting an output location

You can select an output location (bin) through your program or driver. (Where and how you make selections depends on your program or driver.) If you cannot select an output location from the program or driver, set the default product output location from the product control panel.

#### To select an output location from the control panel

- 1 Touch Menu.
- 2 Touch Configure Device.
- 3 Touch Printing.
- 4 Scroll to Paper Destination, and then touch Paper Destination to view the output bin options.
- 5 Scroll to the output bin or device you want, and then touch OK. An asterisk (\*) appears next to your selection.

# **Printing envelopes**

You can print envelopes using Tray 1, which holds up to 10 envelopes. Many types of envelopes can be printed from Tray 1.

Printing performance depends on the construction of the envelope. Always test a few sample envelopes before purchasing a large quantity. For envelope specifications, see the *introduce* guide on the product CD, or go to <a href="https://www.hp.com/support/li9000">www.hp.com/support/li9000</a>.

#### **CAUTION**

Envelopes with clasps, snaps, windows, coated linings, exposed self-stick adhesives, or other synthetic materials can severely damage the product. Do not use envelopes with pressure-sensitive adhesive.

The basic steps for printing envelopes are:

- 1 Load the envelopes. See <u>"To load envelopes in Tray 1" on page 57.</u>
- 2 Move the fuser levers. See <u>"To change the fuser levers" on page 58.</u>
- 3 Send the print job. See <u>"To print envelopes from a program" on page 59</u>.

#### To load envelopes in Tray 1

- 1 Open Tray 1, but do not pull out the extension. (Most envelopes feed best without the extension. However, oversize envelopes might need the extension.)
- 2 Load up to 10 envelopes in the center of Tray 1 with the side-to-be-printed facing up, and the postage end toward the product. Slide the envelopes into the product as far as they will go without forcing them.
- Adjust the guides to touch the envelope stack without bending the envelopes. Make sure the envelopes fit under the tabs on the guides.
- 4 Change the fuser levers (see "To change the fuser levers" on page 58).

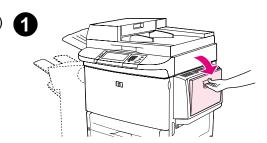

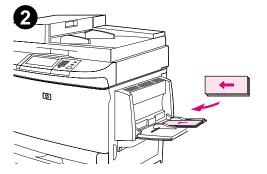

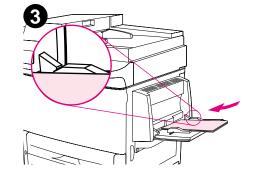

## To change the fuser levers

- 1 Move the output device from the product to gain access to the left door.
- 2 Open the left door.

#### **WARNING!**

Avoid touching the adjacent fusing area as shown in step 2. It can be HOT.

- 3 Locate and lift up the two blue "T" shaped levers.
- 4 Return the fuser levers to the down position after printing an envelope.
- 5 Close the left door.

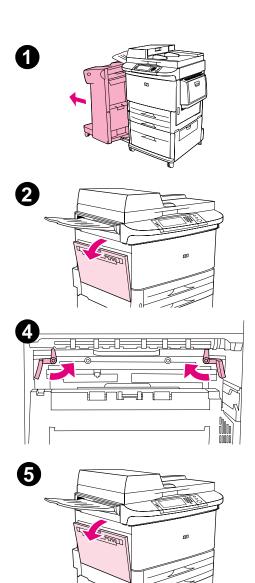

58

#### To print envelopes from a program

- 1 Load envelopes into Tray 1.
- 2 In your program or in the driver, specify Tray 1 or Automatic. Or, select the paper source.
- 3 Set the appropriate envelope size and type. For envelope specifications, see the *introduce* guide on the product CD, or go to <a href="https://www.hp.com/support/li9000">www.hp.com/support/li9000</a>.
- 4 If your program does not automatically format an envelope, specify "Portrait" for page orientation.

#### CAUTION

To avoid a jam, do not remove or insert an envelope after you begin printing.

- 5 Set margins to within 15 mm (0.6 inch) from the edge of the envelope. For best print quality, set margins for a return and mailing address (typical address margins for a Commercial #10 or DL envelope are offered). Avoid printing over the area where the three back flaps meet on the back of an envelope.
- 6 To print by type and size of paper, see the introduce guide on the product CD, or go to www.hp.com/support/lj9000.
- 7 Select the Bin 1 as the output location, if you print envelopes to the stacker or stapler/stacker. If you print envelopes to the multifunction finisher, select the Stacker bin as the output location.
- **8** When finished, return the fuser levers to the down position.

#### **CAUTION**

Failure to return levers to the down position for standard paper types can result in poor print quality.

# **Printing special paper**

This section contains guidelines for printing on special media, which includes letterhead, transparencies, full-bleed images, postcards, custom-size, and heavy paper.

### Printing letterhead, prepunched paper, or preprinted paper (single-sided)

- When printing on letterhead, prepunched, or preprinted paper, it important to correctly orient the paper. See "Orienting media" on page 47 for instructions.
- If the paper is heavier than 199 g/m² (53 lb bond) and less than 216 g/m² (58 lb bond), load it only in Tray 1. See the *introduce* guide on the product CD, or go to <a href="www.hp.com/support/lj9000">www.hp.com/support/lj9000</a> for complete paper specifications.
- When printing on both sides of prepunched paper, you must select prepunched paper as the paper type in the Paper
   Handling menu from the control panel and select prepunched paper from your driver.

# **Printing labels**

- Orient labels according to the guidelines in "Orienting media" on page 47.
- Print a stack of up to 50 sheets of labels from Tray 1.
- Use only labels recommended for laser printers. Make sure the labels meet the correct specifications. (See the *introduce* guide on the product CD, or go to <a href="https://www.hp.com/support/lj9000">www.hp.com/support/lj9000</a>.)

CAUTION

Failure to follow these instructions can damage the product.

#### Special cautions:

- Do not load Tray 1 to capacity, because labels are heavier than paper.
- Do not use labels that are separating from the backing sheet, wrinkled, or damaged in any way.
- Do not use labels that have the backing sheet exposed. (Labels must cover the entire backing sheet with no exposed spaces.)
- Do not feed a sheet of labels through the product more than once. The adhesive backing is designed for only one pass through the product.
- Do not print on both sides of labels.

### **Printing transparencies**

- Transparencies used in this product must be able to withstand 200° C (392° F), the maximum temperature for the product.
- Use only transparencies recommended for use in laser printers.
- Use the standard output bin for transparencies.

CAUTION

Do not attempt to print on both sides of transparencies. Do not attempt to print envelopes, custom paper, or paper heavier than  $199 \text{ g/m}^2$  (53 lb). Damage to the product or jams might result.

## Guidelines for custom-size paper, card stock, and heavy paper

- You can print custom-size paper from Tray 1, Tray 2, Tray 3, or Tray 4.
- Any size paper heavier than 199 g/m<sup>2</sup> (53 lb) must be printed only from Tray 1. For paper specifications, see the introduce guide on the product CD, or go to <a href="https://www.hp.com/support/lj9000">www.hp.com/support/lj9000</a>.
- If you are printing from Tray 1, the edge of the paper feeding into the product must be at least 98 mm (3.9 inches) wide to allow rollers inside the product to grab the paper, and a maximum of 312 mm (12.3 inches). Measuring from the leading edge to the trailing edge of the paper, the length must be at least 191 mm (7.5 inches) and a maximum of 470 mm (18.5 inches).
- If you are printing from Tray 2 or Tray 3, the edge of the paper feeding into the product must be at least 148 mm (5.8 inches) wide to allow rollers inside the product to grab the paper, and a maximum of 297 mm (11.7 inches).
   Measuring from the leading edge to the trailing edge of the paper, the length must be at least 210 mm (8.3 inches) and a maximum of 432 mm (17.0 inches).

• If you are printing from Tray 4, the edge of the paper feeding into the product must be at least 182 mm (7.2 inches) wide to allow rollers inside the product to grab the paper, and a maximum of 297 mm (11.7 inches). Measuring from the leading edge to the trailing edge of the paper, the length must be at least 210 mm (8.3 inches) and a maximum of 432 mm (17.0 inches).

# **Printing full-bleed paper**

Since the product has the ability to print on specially cut paper up to 312 by 470 mm (12.3 by 18.5 inches), you can print up to 297 by 450 mm (11.7 by 17.7 inches) bleed images with crop marks from Tray 1. See your program help for more information.

# Using features in the driver

When you print from a software application, many of the product features are available from the driver. To gain access to Windows drivers, see "To gain access to the Windows driver" on page 18.

Note

Settings in the driver and software application generally override control panel settings. (Software application settings generally override driver settings.)

#### **Product collation**

The product collation feature allows multiple original printing that provide you the following advantages:

- reduced network traffic
- faster return to application
- all original documents

#### Saving product setup information

Drivers allow you to save the product settings you use most often as the default settings. For example, the driver might be set to print on letter-size paper, portrait orientation, with automatic tray selection (from the first available tray).

Windows PCL 6 and PCL 5e drivers allow you to save product settings for multiple kinds of print jobs. For example, you might want to create a quick set for envelopes, or for printing the first page of a document on letterhead.

#### **New driver features**

Look for **Quick Sets**, **Scale to Fit** (any page size to any page size), and **Booklet Printing** options in the Windows driver, or see the driver help for more information.

#### **Printing watermarks**

A watermark is a notice, such as "Top Secret," printed in the background of each page in a document. Check the driver for available options, or see the driver online help for more information.

For Macintosh, you can select "Custom" and specify the text you choose, depending on your driver version.

# Different first page

#### To print a different first page

Follow these instructions for printing a first page that is different from other pages in the print job.

1 For Windows, select "Use different paper for first page" in your driver. Choose Tray 1 (or manual feed) for the first page and one of the other trays for the remaining pages. Place the paper for the first page in Tray 1. (For manual feed, place paper in Tray 1 after the job is sent to the product and the product requests paper.) For loading Tray 1, place the paper with the side to be printed up, the top of the page facing the rear of the product.

For Macintosh computers, select "First from" and "Remaining from" in the print dialog box.

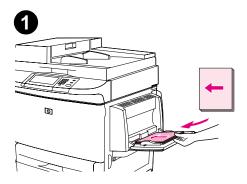

#### Note

Where and how you make selections depends on your software application or associated driver. (Some options are only available through the driver.)

2 Load the paper for the remaining pages of the document into another tray. You can select the first and remaining pages by type of paper. For more information, see "Printing by type and size of paper" on page 67.

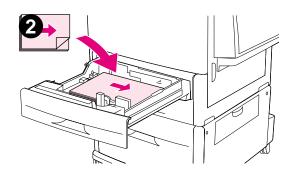

# Blank back page

This option allows you to add blank pages to the end of a print job.

For Windows, select **Use different paper for first page** in the **Paper** tab of your driver, and then choose **Back Page**. You can then select the paper source you want to use for your back page. To turn the feature off, select **No back page**.

## Printing multiple pages on one sheet of paper

You can print more than one page on a single sheet of paper. This feature is available in some drivers and provides a cost-effective way to print draft pages.

To print more than one page on a sheet of paper, look for a layout or pages-per-sheet option in the driver. (This is sometimes called 2-up, 4-up, or n-up printing.)

# Printing left-to-right

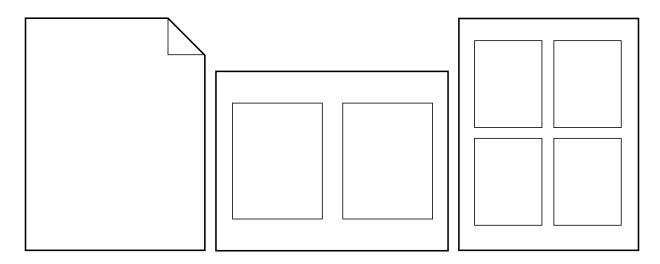

# **Customizing Tray 1 operation**

Customize Tray 1 to fit your printing needs.

The product can be set to print from Tray 1:

When the tray is loaded (Tray 1 Mode is set to First). Print speed might be slower than normal.

Only when the type of paper loaded is specifically requested. Tray 1 Mode must be set to Cassette.

## Printing from Tray 1 when the loaded paper is requested

When Tray 1 Mode is set to Cassette, the product treats Tray 1 like the internal trays. Instead of looking for paper in Tray 1 first, the product pulls paper starting either from the bottom tray upward or starting with the tray that matches type or size settings selected in the program from which you are printing.

From the program or the Print dialog box, set the type and size for a tray, if possible. If not, set the type and size from the product control panel. (See <u>"Printing by type and size of paper" on page 67.</u>)

When Tray 1 Mode is set to Cassette, you can configure the media size for Tray 1. Choose Tray 1 Size for a list of standard sizes. Choose a size, then touch **OK**. For a custom size, choose Tray 1 Custom, and type the dimensions of the custom-size media.

## Manually feeding paper from Tray 1

The manual feed feature is another way of printing special paper from Tray 1, such as envelopes or letterhead. If manual feed is selected, the product prints only from Tray 1.

When paper is loaded in Tray 1, set Tray 1 mode in the Paper Handling menu to First mode.

# Printing by type and size of paper

You can configure the product to select paper by *type* (such as plain or letterhead) and *size* (such as letter or A4), as opposed to *source* (a paper tray).

## Benefits of printing by type and size of paper

If you frequently use several kinds of paper, once trays are set correctly, you do not have to check which paper is loaded in each tray before you print. This is especially helpful when the product is shared and more than one person loads or removes paper.

Printing by type and size of paper is a way to be sure that print jobs always print on the required paper.

To set the type for the paper or media you loaded when you are unsure which type (such as bond or recycled) to choose, check the label on the package of paper. For supported types of paper, see the *introduce* guide on the product CD, or go to <a href="https://www.hp.com/support/li9000">www.hp.com/support/li9000</a>.

Note

The type and size settings can also be configured from the HP Web JetAdmin software for networked products. See the driver online help.

#### To print by type and size of paper

Note

Settings in the driver and software application override control panel settings. (Software application settings generally override driver settings.)

- 1 Load and adjust the trays. (See the *introduce* guide on the product CD, or at <u>www.hp.com/support/lj9000.</u>)
- 2 On the touch screen of the graphical display, touch Menu, then touch Paper Handling.
- 3 Do one of the following:
  - To allow the product to automatically pull the type and size of paper loaded in Tray 1: Set Tray 1 Mode to First.
  - To print by type and size from Tray 1, but to have the product prompt you to load paper before printing: Set **Tray Mode** to **Cassette**. Touch Tray 1 Size; and select the size loaded. Touch Tray 1 Type; and select the type of media.
  - To print by type and size from Tray 2, Tray 3, or Tray 4 when the tray is loaded with standard size paper: Set the type. The size is automatically detected.
  - To print by type and size from Tray 2, Tray 3, or Tray 4 when the tray is loaded with a custom size paper: Set the size and type. For the size, select **Custom**, and then set the values using the measurements on the guides in the trays.
- 4 From the program or driver, select the type and size of paper.

To print by type and size, it might be necessary to unload or close Tray 1, or you can set Tray 1 to **Cassette** mode. For more information, see <u>"Paper handling menu" on page 189</u>.

## Job retention features

The four special job features available for this product are: Private jobs, Stored jobs, QuickCopy jobs, and Proof and hold jobs.

Follow the instructions below to gain access to the job retention features at the computer. Then, see the specific section for the type of job you want to create.

**CAUTION** 

If you turn the product off, all QuickCopy, Proof and hold, and Private jobs are deleted.

#### To gain access to the job storage features

#### For Windows

- On the File menu, click Print.
- 2 Click Properties and click the Destination tab.
- 3 Under **Destination Features**, click **Options** to display **Job Storage Options**.

#### For Macintosh

In newer drivers: Select **Job Retention** from the pull-down menu in the print dialog box. In older drivers, select **Printer Specific Options**.

# Printing a private job

The private printing feature lets a user specify that a job is not printed until that user releases it using a 4-digit personal identification number (PIN) through the product control panel. The user specifies the PIN in the driver, and the PIN is sent to the product as part of the print job.

#### To create private jobs

To specify that a job is private from the driver, select the Private Job option, enter a User Name and Job Name, and type a four-digit PIN. The job will not print until you enter the PIN at the control panel.

## Releasing private jobs

The user can print a private job from the control panel.

#### To release private jobs

- 1 Touch Menu.
- 2 Touch Retrieve Job.
- 3 Scroll to User Name.
- 4 Scroll to your job.
- 5 Touch Print, and then touch **OK**. (The Print icon should have 🔒 next to it.)
- 6 Use the numeric keypad to type the PIN, and then touch **OK**.

## Deleting a private job

A private job is automatically deleted from the product hard disk accessory after the user releases it for printing. If you want to delete the job without printing it, use this procedure.

#### To delete private jobs

- 1 Touch Menu.
- 2 Touch Retrieve Job.
- 3 Scroll to User Name.
- 4 Scroll to your job.
- 5 Scroll to Delete, and then touch **OK**. (Delete should have **a** next to it.)
- 6 Use the numeric keypad to type the PIN, and then touch OK.

# Storing a print job

The user can download a print job to the product hard disk accessory without printing it. The user can then print the job at any time through the product control panel. For example, a user might want to download a personnel form, calendar, time sheet, or accounting form that other users can access and print.

To store a print job on the hard disk accessory, select the Stored Job option in the driver when printing from the product.

Note

The stored job feature uses available RAM memory on the product if the product does not have a hard disk installed. For moderate to heavy use of this feature, HP recommends installing an optional hard disk.

#### To create stored jobs

In the driver, select the **Stored Job** option and type a user name and job name. The job does not print until someone requests it at the product. See <u>"Printing a stored job" on page 72</u>.

## Printing a stored job

The user can print a job stored on the product hard disk accessory from the control panel.

#### To print a stored job

- 1 Touch Menu.
- 2 Scroll to Retrieve Job.
- 3 Touch User Name to see a list of jobs.
- 4 Scroll to your job, and then touch **OK**.
- To print the default number of copies, touch **Continue**. The screen changes to Copies=n. To change the number, use the numeric keypad or scroll to select a new number, and touch **OK**.

If Print has A next to it, the job is a private job and requires a PIN. See "Printing a private job" on page 70.

#### Deleting a stored job

Jobs stored on the product hard disk accessory can be deleted from the control panel.

#### To delete a stored job

- 1 Touch Menu.
- 2 Touch to Retrieve Job.
- 3 Touch User Name to see a list of jobs.
- 4 Scroll to your job, and then touch **OK**.
- **5** Scroll to Delete, and then touch **OK**.

If Delete has a next to it, the job requires a PIN to delete. See "Printing a private job" on page 70.

## Creating a QuickCopying job

The QuickCopy feature prints the requested number of copies of a job and stores a copy on the product hard disk accessory. Additional copies of the job can be printed later. This feature can be turned off from the driver.

The default number of different QuickCopy jobs that can be stored on the product is 32. From the control panel, you can set a different default number. See <u>"JOB STORAGE LIMIT=32" on page 205</u>.

#### To create QuickCopy jobs

| CAUTION | If the product needs additional space to store newer QuickCopy jobs, the product will delete other stored QuickCopy jobs, starting with the oldest job. To permanently store the job and prevent the product from deleting it when space is |
|---------|----------------------------------------------------------------------------------------------------|
|         | needed, select the <b>Stored Job</b> option instead of the <b>QuickCopy</b> option.                                                                                                    |

In the driver, select the QuickCopy option and type a user name and a job name.

When you send the job to print, the product prints the number of copies you set in the driver. To print more quick copies at the product, see <u>"Printing additional copies of QuickCopy jobs" on page 75</u>.

#### Printing additional copies of QuickCopy jobs

This section describes how to print additional copies of a job stored on the product hard disk accessory from the control panel.

#### To print more copies of a QuickCopy job

- 1 Touch Menu.
- 2 Touch Retrieve Job.
- **3** Touch User Name to see a list of jobs.
- 4 Scroll to your job and touch **OK**.
- To print the default number of copies, go to the next step. Otherwise, do the following to check or change the number of copies to print:
  - a Scroll to Copies. The number of copies to be printed appears at the top of the window.
  - **b** To change the number, use the numeric keypad or select a new number. and then and touch **OK**.
- 6 Scroll to Print and press START. The job prints.

If Print has A next to it, the job requires a PIN to print. See "Printing a private job" on page 70.

## Deleting a QuickCopy job

Delete a QuickCopy job at the product when you no longer need it. If the product needs additional space to store new QuickCopy jobs, the product will automatically delete other stored QuickCopy jobs, starting with the oldest job.

Note

Stored QuickCopy jobs can be deleted from the control panel or from HP Web JetAdmin.

#### To delete a QuickCopy job

- 1 Touch Menu.
- 2 Touch Retrieve Job.
- 3 Touch USER NAME to see a list of jobs.
- 4 Scroll to your job.
- 5 Scroll to Delete, and then touch OK.

If Delete has a next to it, the job requires a PIN to delete. See "Printing a private job" on page 70.

## Proofing and holding a job

The proof and hold feature provides a quick and easy way to print and proof one copy of a job and then to print the additional copies.

To permanently store the job and prevent the product from deleting it when space is needed for something else, select the **Stored Job** option in the driver.

#### To create a proof and hold job

#### **CAUTION**

If the product needs additional space to store newer proof and hold jobs, the product will delete other stored proof and hold jobs, starting with the oldest job. To permanently store the job and prevent the product from deleting it when space is needed, select the **Stored Job** option in the driver instead of the **Proof and Hold** option.

In the driver, select the **Proof and Hold** option and type a user name and job name.

The product prints one copy of the job for you to proof. Then, see "Printing the remaining copies of a held job" on page 77.

#### Printing the remaining copies of a held job

The user can print the remaining copies of a job held on the product hard disk accessory from the control panel.

#### To print a proof and hold job

- 1 Touch Menu.
- 2 Touch Retrieve Job.
- 3 Scroll to USER NAME and touch Continue.
- 4 Scroll to your job, and then touch **OK**.
- 5 Scroll to Print and press START. The job prints the remaining copies requested from the computer.

If Print has A next to it, the job requires a PIN to print. See "Printing a private job" on page 70.

#### Deleting a held job

When a user sends a proof and hold job, the product automatically deletes that user's previous proof and hold job. If there is not a proof and hold job already for that job name and the product needs additional space, the product might delete other proof and hold jobs, starting with the oldest one.

#### To delete a proof and hold job

- 1 Touch Menu.
- 2 Touch Retrieve Job.
- 3 Touch USER NAME to see a list of jobs.
- 4 Scroll to your job, and then touch Continue.
- **5** Scroll to Delete and press **OK**.

If Delete has a next to it, the job requires a PIN to delete. See "Printing a private job" on page 70.

## Printing with the optional HP Fast InfraRed (FIR) Receiver

The optional HP Fast InfraRed (FIR) Receiver enables wireless printing from any IrDA-compliant portable device (such as a laptop computer) to the HP LaserJet 9000 Series products.

The printing connection is maintained by positioning the sending FIR port within operating range. Note that the connection can be blocked by objects such as a hand, paper, direct sunlight, or any bright light shining into either FIR port.

Note

For more information, see the user guide for the HP Fast InfraRed Connect.

#### Setting up to print with Windows 9X

Before launching the Fast InfraRed driver, complete the following steps:

- 1 Click Start, click Settings, and then click Printers.
- 2 Select the HP LaserJet 9000mfp or HP LaserJet 9000Lmfp as your default printer.
- While in the same **Printers** folder, choose **Properties**, then choose **Details**, and make sure that **Virtual Infrared LPT Port** is selected.
- 4 Select the file to print.

## Printing a job using FIR

Depending on the size of the job, printing with the HP Fast InfraRed Receiver might be slower than printing with a cable connected directly to the parallel port.

#### To print a job

Align your laptop computer (or other portable device equipped with an IrDA-compliant FIR window) within one meter (three feet) maximum of the HP FIR Connect. The FIR window must be at an angle of +/- 15 degrees relative to the product to ensure an effective connection for printing.

#### Note

To prevent a broken connection while printing, make sure the sending port remains within operating range and that there is nothing between the ports, such as a hand, paper, or even direct sunlight, to block transmission.

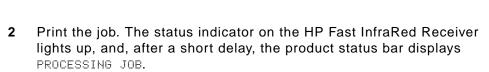

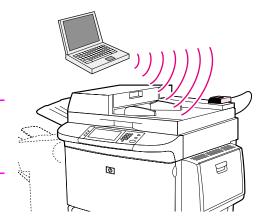

If the status indicator does not light up, realign the HP Fast InfraRed Receiver with the FIR port on the sending device, resend the print job, and maintain the alignment of all devices. If you have to move the equipment (for example, to add paper), make sure that all devices remain within the range of operation to maintain the connection.

If the connection is interrupted before your print job is complete, the HP Fast InfraRed Receiver status indicator turns off. You have up to 40 seconds to correct the interruption and continue the job. If the connection is resumed within this time, the status indicator lights up again.

## Interrupting and resuming printing

The job interrupt and resume feature lets you temporarily stop the current print job in order to print another job through a FIR connection. When the FIR job is completed, the interrupted job resumes printing.

To interrupt the job at the product, connect to the FIR port on the product and send a job to the product. The product stops printing the current job when it reaches the end of the job it is printing. The product then prints the job sent over the FIR connection. When the product is done printing that job, it resumes printing the original job where it left off.

## **Making booklets**

To make booklets easily, you can use the multifunction finisher you chose as your output device.

You can gain access to the booklet-printing feature through some programs, such as desktop publishing programs. Refer to the user guide that came with your program for information on making booklets.

If you are using a program that does not support booklet making, you can create booklets using your HP drivers.

Note

HP recommends that you use your program to prepare and preview your document for printing, then use your HP driver to print and saddle stitch your booklet.

There are three main steps to creating a booklet from your driver:

- Preparing your booklet: Arrange the pages on a sheet (booklet imposition) to create a booklet. You can impose your document from your program or use the booklet-printing feature in your HP driver.
- Adding a cover: Add a cover to your booklet by selecting a different first page using a different paper type. You can also add a cover of the same paper type as your booklet. Booklet covers must be the same size as the rest of the sheets. However, the covers may be a different weight from the rest of the booklet.
- Saddle stitching: Paper must be fed into the product short edge first. The multifunction finisher staples the center of your booklet (saddle stitching). If your booklet is only one sheet of paper, the finisher will fold the sheet, but not staple it. If the booklet consists of more than one sheet of paper, the finisher will staple and then fold up to 10 sheets per booklet.

The booklet-printing feature of the multifunction finisher allows you to saddle stitch and fold booklets using the following paper sizes:

- A3
- A4
- Letter
- Legal
- Ledger

See the multifunction finisher use guide at <a href="https://www.hp.com/lj9000">www.hp.com/lj9000</a> for detailed information on making booklets.

# 6

## **Product maintenance**

#### **Overview**

This section explains basic product maintenance:

- Cleaning the product
- Managing the print cartridge
- Print cartridge conditions

## **Cleaning the product**

## Cleaning the ADF delivery system

Clean the ADF only if it is visibly marked or dirty, or if you are experiencing a decrease in copy quality (such as streaking).

- 1 Lift the ADF.
- 2 Locate the top and bottom ADF glass strips.
- 3 Clean the glass strips by wiping them gently with a clean, damp, lint-free cloth. Use an ammonia-based surface cleaner to dampen the cloth.
- 4 Locate the white, vinyl ADF backing.

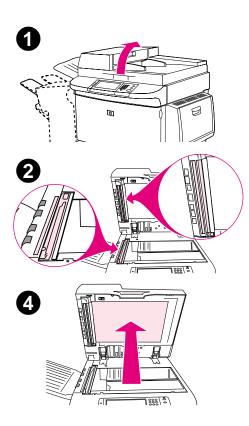

- 5 Locate the white, vinyl calibration strips.
- 6 Clean the ADF backing and the calibration strips by wiping them with a clean, damp, lint-free cloth. Use an ammonia-based surface cleaner to dampen the cloth.

7 Close the ADF.

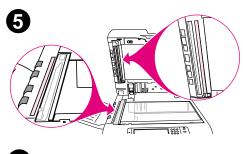

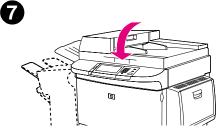

#### To clean the top ADF glass strip

If you are still experiencing poor copy quality, you might need to clean the top ADF glass strip.

#### **CAUTION**

Clean this area only if you see copy defects such as streaks, and you notice dust inside the glass strip. Cleaning this area frequently could introduce dust into the product.

- 1 Open the ADF cover.
- 2 Locate the latch that releases the top ADF glass strip. Push the latch to the left, and pull down to expose the inside of the glass strip.
- **3** Gently wipe the glass with a dry, lint-free cloth.

#### **CAUTION**

Use dry cloth only in this area. Do not use solvents, cleaners, water, or compressed air. Doing so could severely damage the product.

- 4 Pull up on the latch to return the glass strip to its normal position.
- **5** Close the ADF cover.

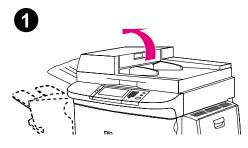

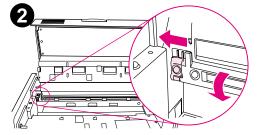

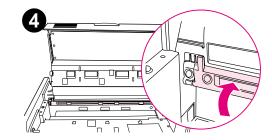

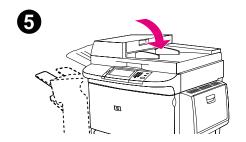

#### To clean the ADF rollers

You should clean the rollers in the ADF if you are experiencing misfeeds or if your originals show marks as they exit the ADF.

1 Open the ADF.

#### **CAUTION**

Clean the rollers only if you experience misfeeds or marks on the originals, and you notice dust on the rollers. Cleaning the rollers frequently could introduce dust into the product.

- 2 Locate the rollers near the glass strips.
- 3 Wipe the rollers gently with a clean, water-dampened, lint-free cloth.

#### **CAUTION**

Do not pour water directly onto the rollers. Doing so might damage the product.

4 Close the ADF.

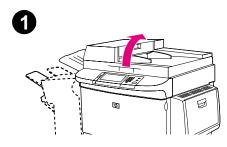

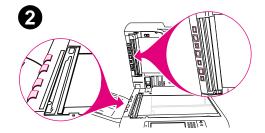

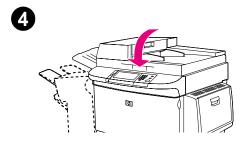

- Open the ADF cover.
- 6 Locate the rollers.
- 7 Wipe the rollers with a clean, water-dampened, lint-free cloth.

#### **CAUTION**

Do not pour water directly onto the rollers. Doing so might damage the product.

- 8 Close the ADF cover.
- 9 Close the delivery guide and wipe its outside surface with the cloth.

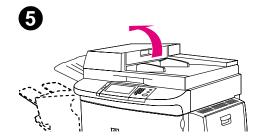

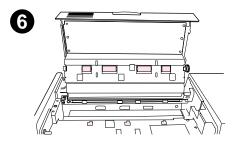

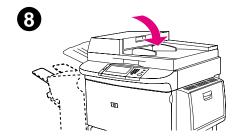

## **Cleaning the scanner glass**

• Clean the scanner glass only if dirt is visible, or if you see poor copy quality (such as streaking).

• Clean the scanner glass surface by wiping it gently with a clean, damp, lint-free cloth. Use an ammonia-based surface cleaner to dampen the cloth.

| CAUTION | Do not pour or spray liquids directly onto the scanner glass.                      |
|---------|------------------------------------------------------------------------------------|
|         |                                                                                    |
| CAUTION | Do not press hard on the scanner glass surface. You might break the scanner glass. |

## Managing the print cartridge

When you use a new, authentic HP print cartridge (C8543X), you can obtain the following types of supplies information:

- amount of cartridge life remaining
- estimated number of pages remaining
- number of pages printed
- other supplies information

## Non-HP print cartridge

Hewlett-Packard Company cannot recommend the use of non-HP print cartridges, either new or remanufactured. Because they are not HP products, HP cannot influence their design or control their quality. Service or repairs required as a result of using a non Hewlett-Packard print cartridge will *not* be covered under the product warranty.

When you use a non-HP print cartridge, the cartridge is unable to report on the status of the print cartridge. The CARTRIDGE LOW and CARTRIDGE OUT messages will not be provided.

#### Print cartridge authentication

When you insert a non-HP print cartridge in the product, the product will inform you if a cartridge is not a genuine HP print cartridge. If you insert a used HP cartridge from another HP product, the product can take as many as 60 printed pages to authenticate that the cartridge is a genuine HP part, and will then reactivate the supply status features.

If the product control panel message states that this is not a genuine HP print cartridge and you believe you purchased an HP cartridge, call the HP fraud hotline at (1) (887) 219-3183 (toll-free in North America).

#### Print cartridge storage

Do not remove the print cartridge from its package until you are ready to use it. The shelf life of a cartridge in an unopened package is approximately 2.5 years.

**CAUTION** 

To prevent damage to the print cartridge, do not expose it to light for more than a few minutes.

#### Checking the toner level

You can check the toner level using the product control panel, the product software, the embedded Web access server (see "Checking the toner level using the embedded Web access server" on page 244), or HP Web JetAdmin (see "Checking the toner level using HP Web JetAdmin" on page 253).

#### Using the product control panel

- Touch Menu.
- 2 Touch PRINT SUPPLIES STATUS.
- 3 Press START to print the supplies status page. See <u>"Supplies status page" on page 171</u> for information about the supplies status page.

#### Using product software

Three things are required to use this feature:

- The "Supplies Information and Ordering" software must be installed on your computer (use the custom installation option to install this software).
- The product must be directly connected to your computer (parallel).
- You must have access to the World Wide Web.
- 1 At the bottom right of your screen (in the system tray), double-click the Printer icon. This opens the status window.
- 2 On the left side of the status window, click the Printer icon from which you wish to obtain status.
- 3 At the top of the status window, click the **Supplies** link. You can also scroll down to Supplies Status.

Note

If you want to order supplies, click **Order Supplies**. This opens a browser that produces a URL through which to purchase consumables. Select the supplies you wish to order and finish the ordering process.

## **Print cartridge conditions**

#### Print cartridge is low

When the print cartridge is low, the product control panel displays the CARTRIDGE LOW message.

If the CARTRIDGE LOW message appears, but the product continues printing, CARTRIDGE LOW is set to CONTINUE (the default setting).

If the product stops printing when low toner is detected, CARTRIDGE LOW is set to STOP. To resume printing, press START.

The product continues to display CARTRIDGE LOW until you replace the print cartridge.

Select CARTRIDGE LOW=CONTINUE or CARTRIDGE LOW=STOP from the Configuration menu in the control panel (see <u>"System setup submenu" on page 205</u>).

## Print cartridge is out

When a CARTRIDGE LOW message appears on the control panel display, the default setting allows the product to continue printing until you replace the print cartridge, or until the product receives an "end of drum life" message. When a CARTRIDGE OUT message appears at the end of the drum life, the product stops, and you cannot override the message or continue printing until you replace the drum. The product stops to prevent potential damage to the product.

HP recommends that you order a replacement print cartridge when you first receive a CARTRIDGE LOW alert. You can order a cartridge using the Internet Enabled Supplies Ordering feature. For a direct connection, click the printer icon on the bottom right of your screen, click the icon of the product you use, and click the Order Supplies link on the status page. In a network environment, use the Web access server to order supplies online.

#### Using the product cleaning page

To ensure good print quality with certain types of paper, use the cleaning page every time the print cartridge is replaced. If the cleaning page is frequently needed, try a different type of paper.

If toner specks appear on the front or back side of your print jobs, follow the procedure below.

From the product control panel:

- 1 Touch Menu.
- 1 Touch Configure Device.
- 2 Touch Print Quality.
- 3 Scroll to Create Cleaning Page.
- 4 Touch Create Cleaning Page, and the page automatically prints.
- When toner has been cleaned from inside the product, shiny black spots appear on the page black strip. If white spots appear on the black strip, print another cleaning page.

Note

Note

For the cleaning page to work properly, print the cleaning page on copier-grade paper (not bond or rough paper).

#### Shaking the print cartridge

When you install a print cartridge for the first time, gently shake it from side to side to distribute the toner evenly inside the cartridge. Due to the new cartridge design, this is the only time you will need to shake the cartridge.

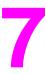

## **Overview**

This section will help you to troubleshoot and solve product problems.

| "Clearing jams" on page 95                             | Occasionally, paper can jam during printing. This section will help you to locate paper jams, properly clear them from the product, and solve repeated jams.                                                                                                    |
|--------------------------------------------------------|----------------------------------------------------------------------------------------------------|
| "Understanding product<br>messages" on page 117        | Many different messages can appear on the control panel display. Some messages tell the current product status, such as INITIALIZING. Other messages require action, such as CLOSE FRONT DOOR. Most of these messages are self-explanatory. However, some messages indicate a problem with the product, or require further action or description. This section lists these types of messages and tells you what to do if a message persists. |
| "Correcting output<br>quality problems" on<br>page 138 | The product should produce print jobs of the highest quality. If print jobs do not appear sharp and clear, if defects such as lines, specks, or smears appear on the page, or if paper is wrinkled or curled, use this section to troubleshoot and solve the print quality problem.                                                                                                    |
| "Determining product<br>problems" on page 146          | Before you can eliminate a product problem, you must understand the location of the problem. Use the tables in this section to determine the product problem, and then follow the corresponding troubleshooting suggestions.                                                                                                    |
| "Checking the product configuration" on page 167       | From the product, you can print information pages, which give details about the product and its configuration.                                                                                                    |

## Clearing jams

If the control panel displays a paper jam message, look for paper in the locations indicated in the following graphic. You might need to look for paper in locations other than indicated in the paper jam message. If the location of the paper jam is not obvious, look first in the front door area.

After looking at the graphic, you can go to the procedure for clearing the jam. When clearing jams, be very careful not to tear the paper. If a small piece of paper is left in the product, it could cause additional jams. If jams are a recurring problem, see "Solving repeated paper jams" on page 116.

Note

Loose toner might remain in the product after a paper jam and cause output quality problems. These should clear up within a few pages.

#### Jam locations

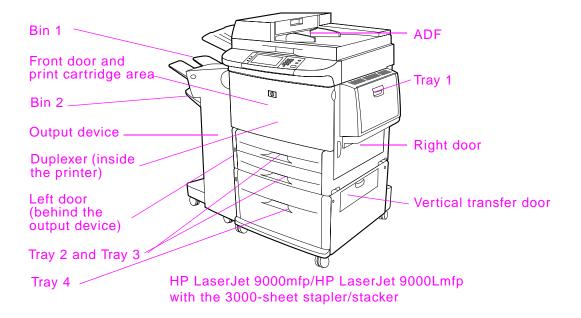

## Clearing jams from the input tray areas

## To clear jams in Tray 1

- 1 Check for paper in the Tray 1 area, and remove any paper from this area. Carefully check to be sure you have removed all pieces of torn paper.
- 2 Open and close the right door to reset the product.

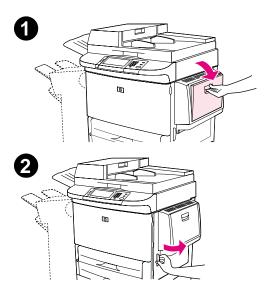

#### To clear jams inside the right door

- 1 Open the right door.
- 2 Check for paper in the right door area, and remove any paper from this area. Carefully check to be sure you have removed all pieces of torn paper.
- 3 Open the jam access cover. Pull out and lift the green tab.
- 4 Remove any paper from this area by pulling it out of the product.
- 5 Push the green lever down to original position.
- 6 Close the right door.

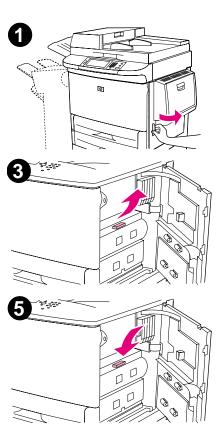

#### To clear jams in Trays 2 and 3

- 1 Open the tray until it stops.
- 2 Check for paper in the tray area, and remove any paper from this area. Carefully check to be sure you have removed all pieces of torn paper.
- 3 Close the tray.
- 4 Open and close the right door to reset the product.

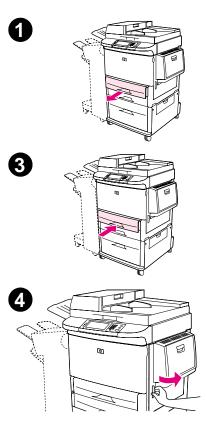

#### To clear jams in Tray 4

- 1 Open Tray 4.
- 2 Check for paper in the tray area, and remove any paper from this area. Carefully check to be sure you have removed all pieces of torn paper.
- 3 Close Tray 4.
- 4 Open and close the right door to reset the product.

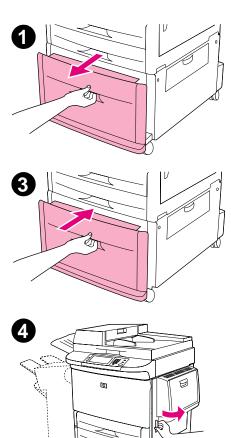

## Clearing jams from the duplex printing accessory (duplexer)

#### To clear jams in the duplex printing accessory

- Move the output device away from the product to gain access to the left door.
- Open the left door and carefully pull out any paper from area.

#### WARNING!

Avoid touching the adjacent fusing area. It can be HOT.

- Remove the duplex printing accessory by pressing the green lever and pulling the unit out until it stops.
- Remove any paper by lifting the two green levers in the duplex printing accessory.
- Open the front door.

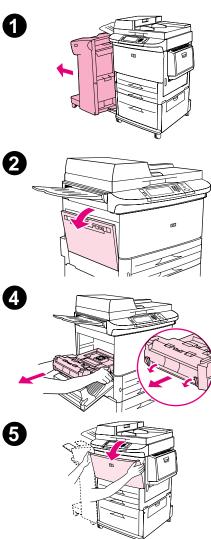

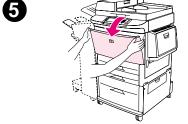

6 Check for paper in the duplex printing accessory area, and remove any paper by pulling it out of the product. Be careful not to tear the paper.

- Reinstall the duplex printing accessory by sliding it back into the slot until it locks into place.
- 8 Close all open doors. Push the output device back into place.

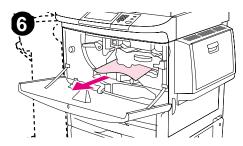

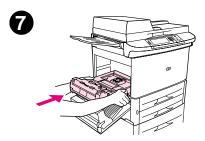

## Clearing jams from the output areas

#### To clear jams in the stacker or stapler/stacker

1 If the jam extends into the output bins, slowly and carefully pull the paper straight out of the product so that it does not tear.

- 2 Move the output device away from the product.
- On the stacker, lift the wire on Bin 2 of the device, and carefully pull out any paper from this area. If you have a stapler/stacker. On the stapler/stacker, carefully pull out any paper that might be protruding from the accumulator area.

Note

Only the stacker has the wire on Bin 2.

4 Locate the green handle in the flipper area and lift the handle.

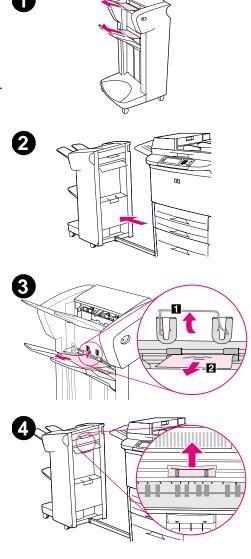

5 Carefully pull out any paper from the flipper area.

#### **WARNING!**

Avoid touching the flipper area. It can be HOT.

6 Locate the green handle in the paper path module, and then pull down on the handle.

- 7 Carefully pull out any paper from the paper path module.
- 8 Close all open doors. Push the output device back into place.

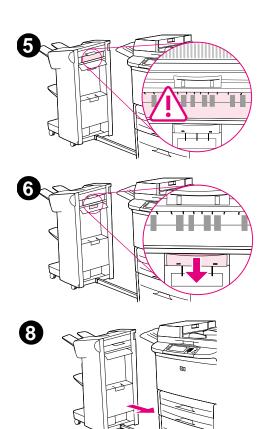

#### To clear jams in the multifunction finisher

- 1 Open the finisher cover.
- 2 Slowly and carefully pull the paper straight out of the finisher so that it does not tear.
- 3 Close the finisher cover.
- 4 Move the finisher away from the product.

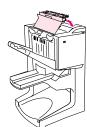

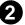

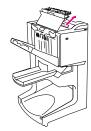

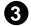

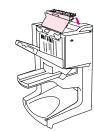

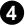

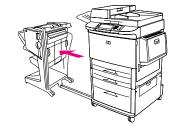

5 Carefully remove any paper from the printer output area.

- 6 Carefully remove any paper from the finisher input area.
- 7 Open the stapler-unit door.
- 8 To clear a booklet jam, turn the bottom green knob clockwise to remove the booklet.

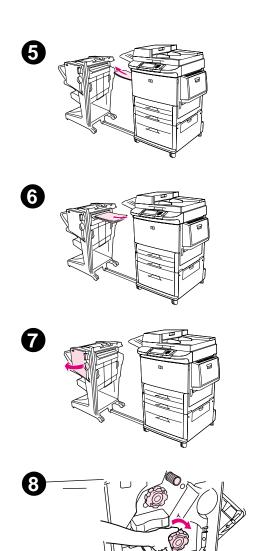

- 9 Close the stapler-unit door.
- 10 Reattach the finisher.

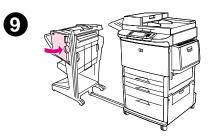

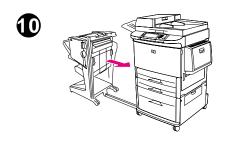

#### To clear jams in the left door (fuser area)

1 Move the output device away from the product to gain access to the left door.

2 Open the left door.

#### **WARNING!**

Avoid touching the adjacent fusing area. It can be HOT.

- 3 Remove any jammed or damaged paper from this area by pulling it out of the product.
- 4 Press down on the green tab and carefully check for paper. Be sure to remove all pieces of torn paper.
- 5 Close the left door. Push the output device back into place.

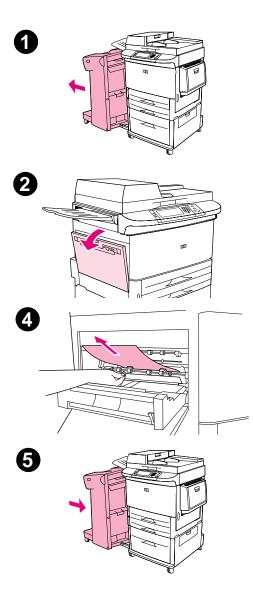

## To clear a staple jam from the stapler/stacker

## Note

The message JAM INSIDE STAPLER displays on the control panel.

- Move the stapler/stacker away from the product.
- 2 Open the stapler unit door.
- 3 Pull the cartridge out.
- 4 Pull up on the lever labeled with a green dot.

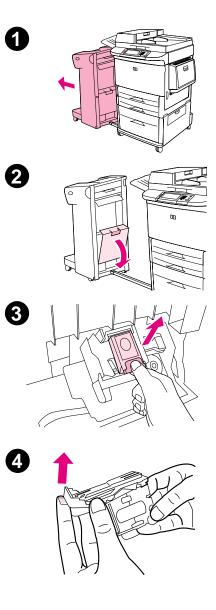

- Remove the damaged staple.
- 6 Press down on the lever labeled with a green dot.
- 7 Reinstall the staple cartridge.
- 8 Close the stapler unit door.

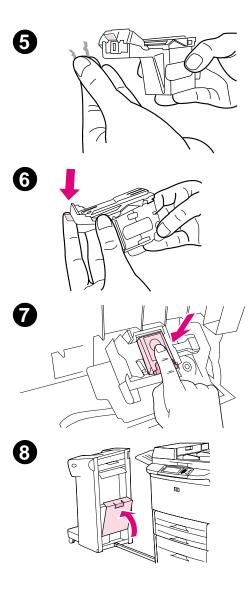

9 Reattach the stapler/stacker to the product.

attach the staple//stacker to the product.

The stapler needs to reload after clearing a staple jam, so the first few documents (no more than five) might not be stapled. If a print job is sent and the stapler is jammed or is out of staples, the job will still print as long as the path to the output bin is not blocked.

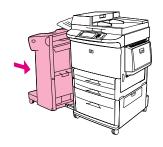

9

Note

## To clear a staple jam from the multifunction finisher

- 1 Open the stapler-unit door.
- 2 Slide the stapler-unit toward you.
- 3 Turn the large green knob until the blue dot appears in the window of the stapler unit.
- 4 Turn the small green knob at the top of the stapler unit counterclockwise until the staple cartridge moves to the left of the stapler unit.

## CAUTION

The blue dot must appear in the window of the stapler unit before you remove the staple cartridge. If you try to remove the staple cartridge before the blue dot appears in the window, you could damage the finisher.

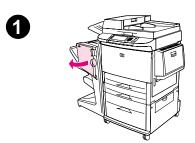

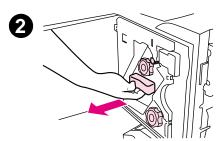

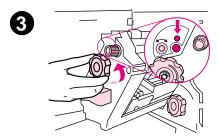

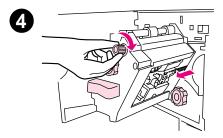

- Remove the staple cartridge.
- 6 Pull up on the lever labeled with a green dot.
- 7 Remove the damaged staple.
- 8 Press down on the lever labeled with a green dot.

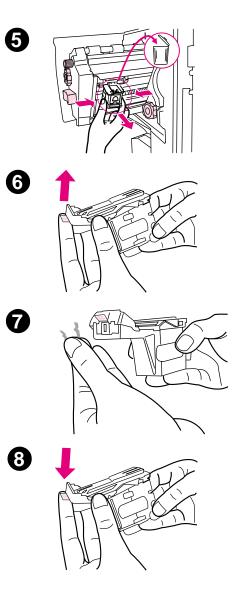

- Reinstall the staple cartridge.
- 10 Slide the stapler unit into the finisher.
- 11 Close the stapler-unit door.

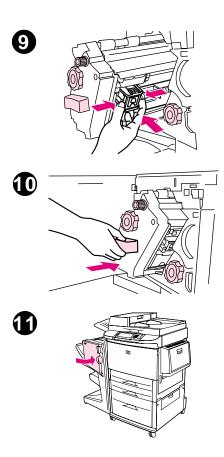

In rare instances, a staple jam might occur in the upper half of the stapler head.

1 Follow steps 1 through 4 for clearing a staple jam from the multifunction finisher (see page 112).

- 2 Locate the damaged staple at the back of the stapler unit, and then remove the staple.
- **3** Follow steps 10 through 11 for clearing a staple jam from the multifunction finisher (see page <u>112</u>).

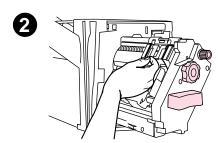

# Solving repeated paper jams

| Situation                           | Solution                                                                                                    |
|-------------------------------------|----------------------------------------------------------------------------------------------------|
| General repeated paper jam problems | 1. Check to see that paper is correctly loaded in the trays and that all width guides are correctly set (See "Printing" on page 46).                                                                                                    |
|                                     | 2. Make sure that the paper tray is set for the size of paper installed and that the tray is not overloaded with paper.                                                                                                    |
|                                     | 3. Try turning over the stack of paper in the tray. If you are using prepunched or letterhead paper, try printing from Tray 1.                                                                                                    |
|                                     | 4. Do not use previously printed paper or torn, worn, or irregular paper. For recommended paper and other paper for your product, see the <i>introduce</i> guide on the product CD, or go to <a href="https://www.hp.com/support/lj9000">www.hp.com/support/lj9000</a> . |
|                                     | 5. Check the paper specifications. (See the <i>introduce</i> guide on the product CD, or got to <a href="https://www.hp.com/support/lj9000">www.hp.com/support/lj9000</a> .) If paper is outside of the recommended specifications, problems can occur.                  |
|                                     | 6. Product might be dirty. Clean the product as described in the <i>introduce</i> guide on the product CD, or go to <a href="https://www.hp.com/support/lj9000">www.hp.com/support/lj9000</a> .                                                                          |
|                                     | 7. Check that all damaged or jammed paper is removed from product.                                                                                                    |
| Repeated paper<br>jams in the ADF   | 1. The ADF might be dirty. Clean the ADF as described in "Cleaning the ADF delivery system" on page 84.                                                                                                    |

If paper jams continue, contact your HP-authorized service provider. (See the HP Customer Care section in the *introduce* guide on the product CD, or go to <a href="https://www.hp.com/support/lj9000">www.hp.com/support/lj9000</a>.)

## **Understanding product messages**

Product messages appear on the control panel display to relay the normal status of the product (such as Processing Job), or an error condition (such as Close Front Door) that needs attention. "Resolving control panel messages" on page 118 lists messages that require attention, or that might raise questions. Messages are listed in alphabetical order, with numeric messages at the end of the list. Not all messages are listed, because some (such as Ready) are self-explanatory.

Note

Some product messages are affected by the AUTO CONTINUE and CLEARABLE WARNINGS settings in the CONFIGURE DEVICE menu, System Setup submenu, in the control panel (See <u>"System setup submenu" on page 205</u>).

## Using the product help system

This product features a help system on the control panel that provides instructions for resolving most product errors. Certain control panel messages alternate with instructions about accessing the help system.

Whenever a ? appears in an error message or a message alternates with FOR HELP PRESS ?, press the ? key to view the help. To exit the help system, press ?.

## If a message persists

- Some messages (e.g. requests to load a tray or a message that a previous print job is still in the product memory) allow
  you to touch Continue to print, or to press STOP to clear the job and eliminate the message.
- If a message persists after performing all of the recommended actions, contact an HP-authorized service or support provider. (See the *introduce* guide on the product CD, or go to <a href="https://www.hp.com/support/lj9000">www.hp.com/support/lj9000</a>.)

# Resolving control panel messages

| Message                       | Explanation or recommended action                                                                                    |
|-------------------------------|----------------------------------------------------------------------------------------------------|
| ACCESS DENIED<br>MENUS LOCKED | The control panel function you are trying to access has been locked to prevent unauthorized access.                  |
|                               | See your system administrator.                                                                                       |
| ADF COVER OPEN                | Close the ADF cover. Follow the instructions on the pop-up dialog box.                                               |
| ADF PAPER JAM                 | A jam has occurred in the ADF.                                                                                       |
|                               | Follow the instructions on the pop-up dialog box.                                                                    |
| ADF PICK ERROR                | Make sure there are no more than 30 pages in your original.                                                          |
|                               | Follow the instructions on the pop-up dialog box.                                                                    |
| ADF SKEW ERROR                | Make sure that the paper guides are aligned on the sides of the originals, and that all originals are the same size. |
|                               | Follow the instructions on the pop-up dialog box.                                                                    |
| BAD DUPLEXER                  | The duplex printing accessory is not connected properly to the product.                                              |
| CONNECTION                    | Follow the instructions on the pop-up dialog box.                                                                    |
| BAD TRAY CONNECTION           | A tray is not connected properly to the product.                                                                     |
|                               | Follow the instructions on the pop-up dialog box.                                                                    |
| <binname> FULL</binname>      | The specified output bin is full.                                                                                    |
|                               | Empty the bin to continue printing.                                                                                  |

| Message                                 | Explanation or recommended action                                                                                                    |
|-----------------------------------------|----------------------------------------------------------------------------------------------------|
| CANCELLING<br><jobname></jobname>       | The product is cancelling a job. The message continues while the job is stopped, the paper path is flushed, and any remaining incoming data on the active data channel is received and discarded. |
| CARTRIDGE FAILURE                       | Cartridge is loaded and shipping protection strip cannot be fully removed.                                                                                                    |
|                                         | Return the cartridge for a new one. (See the <i>introduce</i> guide on the product CD, or go to www.hp.com/support/lj9000.)                                                                       |
| CARTRIDGE LOW - xxxx<br>PAGES ESTIMATED | The message first appears when about eight percent of toner is remaining in the cartridge (about 2400 pages remaining for the 30,000-page cartridge at five percent coverage).                    |
| To continue touch<br>Continue           | Follow the instructions on the pop-up dialog box. See <u>"Print cartridge conditions" on page 92</u> for more information.                                                                        |
| CARTRIDGE OUT                           | Drum in print cartridge is zero.                                                                                                    |
| REPLACE CARTRIDGE                       | Follow the instructions on the pop-up dialog box.                                                                                                    |
| CHECKING PAPER<br>PATH                  | The engine is rotating its rollers to check for possible paper jams.                                                                                                    |
| CHECKING PRINTER                        | The engine is performing an internal test.                                                                                                    |
| CHOSEN PERSONALITY<br>NOT AVAILABLE     | A print job requested a printer language (personality) that does is not available with this product. The job will not print and will be cleared from memory.                                      |
| alternates with                         | Print the job using a driver for a different printer language, or add the requested language to the product (if available).                                                                       |

| Message                              | Explanation or recommended action                                                                                                    |
|--------------------------------------|----------------------------------------------------------------------------------------------------|
| CLEARING PAPER FROM<br>PRINTER       | The product jammed or was turned on and paper is detected in a wrong location. The product is automatically attempting to eject the pages. |
|                                      | If possible, use the progress bar at the bottom of the display.                                                                            |
| CLOSE FRONT DOOR ON                  | The stapler door on the multifunction finisher is open, or it is not closed properly.                                                      |
| LEFT ACCESSORY                       | Close the stapler door properly.                                                                                                    |
| CLOSE FRONT OR LEFT<br>DOOR          | The front or left doors are open and must be closed for printing to continue.                                                              |
| CLOSE RIGHT DOOR                     | The right door is open and must be closed for printing to continue.                                                                        |
| CLOSE TOP COVER ON<br>LEFT ACCESSORY | The top cover on the multifunction finisher is open, or is not closed properly.                                                            |
| LEFT HUUEDSURT                       | Close the top cover properly.                                                                                                    |
| DETECTABLE SIZE<br>IN TRAY xx        | A tray is loaded with standard size paper, and the switch in the tray is set to custom.  Move the switch to the "standard" position.       |
| Move switch to<br>standard           | move the switch to the standard position.                                                                                                  |
| DIFFERENT PAPER SIZES                | Different paper sizes are used for a single job in the multifunction finisher.                                                             |
| IN JOB                               | Verify that all pages in the job are configured for the same size paper.                                                                   |
| DISK DEVICE<br>FAILURE               | The EIO hard disk had a critical failure and can no longer be used.                                                                        |
| alternates with                      | Reseat the EIO hard disk. If the message continues, replace it with a new EIO hard disk.                                                   |
| READY                                |                                                                                                    |
|                                      |                                                                                                    |

| Message                       | Explanation or recommended action                                                                                                    |
|-------------------------------|----------------------------------------------------------------------------------------------------|
| DISK FILE<br>OPERATION FAILED | The requested operation could not be performed. You might have attempted an illegal operation, such as trying to download a file to a nonexistent directory. |
| alternates with               |                                                                                                    |
| READY                         |                                                                                                    |
| DISK FILE<br>SYSTEM IS FULL   | Delete files from the EIO hard disk and then try again. HP Web JetAdmin can be used to delete files and fonts.                                               |
| alternates with               |                                                                                                    |
| READY                         |                                                                                                    |
| DISK IS<br>WRITE PROTECTED    | The disk device is protected, and no new files can be written to it.                                                                                         |
| alternates with               |                                                                                                    |
| READY                         |                                                                                                    |
| EIO NOT FUNCTIONAL            | The EIO hard disk is not working correctly.                                                                                                    |
|                               | Follow the instructions on the pop-up dialog box.                                                                                                    |
| EIO DISK ×<br>SPINNING UP     | The EIO hard disk in slot × is spinning up its platter.                                                                                                    |
| EVENT LOG EMPTY               | The user is attempting to view an empty event log by selecting SHOW EVENT LOG from the control panel.                                                        |

| Message                                            | Explanation or recommended action                                                                                                    |
|----------------------------------------------------|----------------------------------------------------------------------------------------------------|
| FLASH DEVICE FAILURE alternates with READY         | The flash DIMM had a critical failure and can no longer be used.  Remove the flash DIMM and replace it with a new one.                                        |
| FLASH FILE OPERATION FAILED  alternates with READY | The requested operation could not be performed. You might have attempted an illegal operation, such as trying to download a file to a non-existent directory. |
| FLASH FILE SYSTEM IS FULL alternates with READY    | Delete files from the flash DIMM. Use HP LaserJet Resource Manager to download or delete files and fonts. (See the software help for more information.)       |
| FLASH IS WRITE PROTECTED alternates with Ready     | The flash file is protected, and no new files can be written to it.                                                                                           |
| INCORRECT PIN                                      | The wrong PIN is entered.  Return to the previous screen and reenter the PIN.                                                                                 |
| INSERT OR<br>CLOSE TRAY ×                          | The specified tray must be inserted or closed for printing to continue.                                                                                       |

| Message                                | Explanation or recommended action                                                                                                    |
|----------------------------------------|----------------------------------------------------------------------------------------------------|
| INSTALL BOOKLET BIN                    | The booklet bin for the multifunction finisher is not installed properly.                                                                                      |
|                                        | Install the booklet bin properly. See the <i>use guide</i> that came with the finisher for more information.                                                   |
| INSTALL CARTRIDGE                      | The print cartridge has been removed or has been installed incorrectly. It must be replaced or reinstalled correctly for printing to continue.                 |
| INSTALL CONNECTION<br>UNIT             | Connection unit is not installed in the right access door of the product to allow printing from the input device.                                              |
| LOAD TRAY xx                           | A job is sent that requires a specific type and size that is not available.                                                                                    |
| alternates with                        | Load the requested paper into Tray 1.                                                                                                    |
| To use another tray<br>touch Continue. | Touch <b>Continue</b> to use a type and size that is available in another tray.                                                                                |
| MANUALLY FEED                          | Load the requested paper into Tray 1.                                                                                                    |
| [TYPE] [SIZE]                          | To override the message, touch <b>Continue</b> if the required paper is available in another tray.                                                             |
| alternates with                        | Touch Continue to use a type and size that is available in another tray.                                                                                       |
| Continue                               |                                                                                                    |
| MEMORY FULL<br>STORED DATA LOST        | There is no available memory in the product. The current job might not print correctly, and some resources (such as downloaded fonts) might have been deleted. |
|                                        | You might want to add more memory to the product (See <u>"Product memory and expansion" on page 218</u> ).                                                     |

| Message                            | Explanation or recommended action                                                                                                    |
|------------------------------------|----------------------------------------------------------------------------------------------------|
| MEMORY SETTINGS<br>CHANGED         | Indicates the resource saving or I/O buffering settings were changed by the product because it did not have enough memory to use the previous settings. This usually occurs after removing memory from the product, adding a duplex printing accessory, or adding a printer language. |
|                                    | You might want to change memory settings for I/O buffering and resource saving (although default settings are usually best), or add more memory to the product (See "Product memory and expansion" on page 218).                                                                      |
| MEMORY SHORTAGE<br>JOB CLEARED     | The product did not have enough free memory to print the entire job. The remainder of the job will not print and will be cleared from memory.                                                                                                    |
| alternates with                    | Touch Continue to continue.                                                                                                    |
| Ready                              | Change the resource saving setting from the product control panel (See <u>"Control panel menus" on page 185</u> ) or add more memory to the product (See <u>"Product memory and expansion" on page 218</u> ).                                                                         |
| MEMORY SHORTAGE PAGE<br>SIMPLIFIED | The product had to compress the job in order to fit it in available memory. Some data loss might have occurred.                                                                                                    |
| alternates with                    | Touch Continue to continue.                                                                                                    |
| Ready                              | The print quality of these pages might not be acceptable. Reduce the complexity of these pages and reprint them.                                                                                                    |
|                                    | You might want to add more memory to the product (See <u>"Product memory and expansion" on page 218</u> ).                                                                                                    |
| NO JOB TO CANCEL                   | The Cancel button was pressed, but there is no active job or buffered data to cancel.                                                                                                    |
|                                    | Message is displayed for approximately two seconds before the product is returned to the READY state.                                                                                                    |

| Message                           | Explanation or recommended action                                                                                                    |
|-----------------------------------|----------------------------------------------------------------------------------------------------|
| NON-HP CARTRIDGE<br>DETECTED      | The product has detected that the cartridge is not a genuine HP cartridge, and the message is displayed for approximately 30 seconds before the product is returned to the READY state. If you think you purchased an HP print cartridge, call the HP fraud hotline (1-877-219-3183, toll-free in North America). Any product repair required as a result of using a non-HP print cartridge is not covered under the product warranty. |
| PERFORM PRINTER<br>MAINTENANCE    | The product has passed its prescribed printed page threshold between maintenance procedures.                                                                                                    |
|                                   | To ensure optimum print quality, the product prompts you to perform routine maintenance every 350,000 pages. To order a Printer Maintenance Kit, see the <i>introduce</i> guide on the product CD, or go to <a href="https://www.hp.com/support/lj9000">www.hp.com/support/lj9000</a> .                                                                                                    |
| RAM DISK DEVICE                   | The RAM disk had a critical failure and can no longer be used.                                                                                                    |
| FAILURE  alternates with          | Turn the product off, and then turn the product on to clear the message.                                                                                                    |
| Ready                             |                                                                                                    |
| RAM DISK FILE<br>OPERATION FAILED | The requested operation could not be performed. You might have attempted an illegal operation, such as trying to download a file to a non-existent directory.                                                                                                    |
| alternates with                   |                                                                                                    |
| Ready                             |                                                                                                    |
| RAM DISK FILE<br>SYSTEM IS FULL   | Delete files and then try again, or turn the product off, and then turn the product on to delete all files on the device. (Delete files using HP LaserJet Resource Manager or another software                                                                                                    |
| alternates with                   | utility. See the software help for more information.)                                                                                                    |
| Ready                             | If the message persists, increase the size of the RAM disk. Change the RAM disk size from the <b>Configuration</b> menu in the control panel (See <u>"System setup submenu" on page 205</u> ).                                                                                                    |

| Message                        | Explanation or recommended action                                                                                                    |
|--------------------------------|----------------------------------------------------------------------------------------------------|
| RAM DISK<br>IS WRITE PROTECTED | The RAM disk is protected, and no new files can be written to it.                                                                                                    |
| alternates with                |                                                                                                    |
| Ready                          |                                                                                                    |
| RESEND UPGRADE                 | There is an error in the product firmware flash. Resend a valid firmware image.                                                                                                    |
| ROM DISK DEVICE                | The ROM disk had a critical failure and can no longer be used.                                                                                                    |
| FAILURE                        | Turn the product off, and then turn the product on to clear the message.                                                                                                    |
| alternates with                |                                                                                                    |
| Ready                          |                                                                                                    |
| ROM DISK FILE                  | The requested operation could not be performed. You might have attempted an illegal operation,                                                                                                 |
| OPERATION FAILED               | such as trying to download a file to a non-existent directory.                                                                                                    |
| alternates with                |                                                                                                    |
| Ready                          |                                                                                                    |
| ROM DISK FILE SYSTEM           | Delete files and then try again, or turn the product off, and then turn the product on to delete all files on the device. (Delete files using HP LaserJet Resource Manager or another software |
| alternates with                | utility. See the software help for more information.)                                                                                                    |
| Ready                          | If the message persists, increase the size of the ROM disk. Change the ROM disk size from the <b>Configuration</b> menu in the control panel (See <u>"System setup submenu" on page 205</u> ). |
| ROM DISK IS WRITE<br>PROTECTED | The ROM disk is protected, and no new files can be written to it.                                                                                                    |

| Message                           | Explanation or recommended action                                                                                                    |
|-----------------------------------|----------------------------------------------------------------------------------------------------|
| ROTATE PAPER<br>IN TRAY xx        | Tray $\times\!\!\times$ is loaded with Letter or A4 paper in the portrait orientation, but the job that used the tray did not specify booklet making. |
| alternates with                   | Tray $\times\!\!\times$ has letter (or A4) but the paper needs to be rotated.                                                                         |
| Ready                             |                                                                                                    |
| SIZE MISMATCH<br>TRAY xx=[SIZE]   | Tray $\times\!\!\times$ is loaded with paper that is longer or shorter in the feed direction than the size configured for the tray.                   |
|                                   | Follow the instructions on the pop-up dialog box.                                                                                                    |
| STAPLE AREA SAFETY                | A staple safety alert has occurred.                                                                                                    |
| PROTECTION ACTIVATED              | Remove any obstruction from the stacker bin ejection area.                                                                                            |
| STAPLER LOW<br>ON STAPLES         | The stapler device is running out of staples and needs to be refilled.                                                                                |
| STAPLER OUT OF<br>STAPLES         | The stapler device is out of staples and needs to be refilled.                                                                                        |
| TRAY XX CONTAINS<br>UNKNOWN MEDIA | The product cannot sense what type of media is in the specified tray ( $\times\times$ ).                                                              |
| TRAY xx EMPTY                     | Load the empty tray (xx) to clear the message.                                                                                                    |
| alternates with                   | If you do not load the specified tray, the product will continue printing from the next available tray, and the message will continue to display.     |

| Message                                                                                  | Explanation or recommended action                                                                                                    |
|------------------------------------------------------------------------------------------|----------------------------------------------------------------------------------------------------|
| TRAY xx OPEN alternates with Ready                                                       | The specified tray is open or is not closed completely.                                                                                                    |
| TRAY xx<br>SIZE=*SELECTED SIZE<br>alternates with<br>To change, move<br>switch in tray x | The custom switch is in the "standard" position, and a value from the menu is selected.                                                                                                    |
| TOO MANY PAGES IN JOB<br>TO STAPLE                                                       | The job height is greater than the stapler capacity. The height of the job to be stapled should not exceed 5.5 mm (0.22 inch).  Verify that the job is within specifications to be stapled. See the <i>use guide</i> that came with the output device for more information.                          |
| TOO MANY PAGES TO MAKE BOOKLET  TYPE MISMATCH TRAY x=[TYPE]                              | The page content is too large to be saddle stitched.  Verify that the job is within specifications to be saddle stitched. See the <i>use guide</i> that came with the output device for more information.  The system detected an overhead transparency in the paper path coming from the tray (xx). |
| UNABLE TO<br>MOPY JOB                                                                    | A mopy job cannot be mopied because of a memory, disk, or configuration problem.  Only one copy will be produced.  If job name is unknown, insert UNTITLED.                                                                                                    |

| Message                                             | Explanation or recommended action                                                                                                    |  |  |
|-----------------------------------------------------|----------------------------------------------------------------------------------------------------|--|--|
| UNABLE TO<br>STORE JOB                              | A job cannot be stored on the product because of a memory, disk, or configuration problem.  If job name is unknown, insert UNTITLED.                                                                                                    |  |  |
| UNSUPPORTED SIZE<br>IN TRAY xx                      | A sent job has a specified size that is not supported by the product.                                                                                                    |  |  |
| USE [TYPE]<br>[SIZE] FROM<br>TRAY N INSTEAD?        | If the requested paper size or type is not available, the product asks if it should use a different paper size or type.  Select a size or type from a different tray.                                                                                                    |  |  |
| WAIT FOR PRINTER<br>TO REINITIALIZE                 | The RAM disk setting has been changed before the product is automatically rebooted. This change will not take effect until the product reinitializes.  If you change the mode of the external device, turn the product off, turn the product on, and wai for the product to reinitialize.                                                                                   |  |  |
| xx.9 PRINTER ERROR<br>To continue<br>touch Continue | A product error which can be cleared by touching <b>Continue</b> on the pop-up dialog box has occurred.                                                                                                    |  |  |
| 13.x9.zz JAM IN<br>[LOCATION]                       | Remove jammed paper from the specified location (see "Clearing jams" on page 95).  Open and close the front door to clear the message.  If the message persists after all jams have been cleared, a sensor might be stuck or broken.  Contact an HP-authorized service or support provider (see the introduce guide on the product CD, or go to www.hp.com/support/lj9000). |  |  |
| 20 INSUFFICIENT MEMORY To continue touch Continue   | The product received more data than can fit in its available memory. You might have tried to transfer too many macros, soft fonts, or complex graphics.  Touch <b>Continue</b> to print the transferred data (some data might be lost), then simplify the print job or install additional memory (see "Product memory and expansion" on page 218).                          |  |  |

| Message                       | Explanation or recommended action                                                                                                    |  |
|-------------------------------|----------------------------------------------------------------------------------------------------|--|
| 21 PAGE TOO                   | The page formatting process was not fast enough for the product.                                                                                                    |  |
| COMPLEX                       | Touch Continue to print the transferred data. (Some data might be lost.)                                                                                                    |  |
| alternates with               | The page protection item appears in the CONFIGURE DEVICE - DEFAULTS - EVENTS menu, and                                                                                                    |  |
| To continue touch<br>Continue | should be set to DN to print the page. When the page is successfully printed, PAGE PROTECT=DN, should be set back to AUTO (see <u>"System setup submenu" on page 205</u> ).                                                                            |  |
|                               | If this message appears often, simplify the print job.                                                                                                    |  |
| 22 EIO ×<br>BUFFER OVERFLOW   | Too much data was sent to the EIO card in the specified slot ( $\times$ ). An improper communications protocol might be in use.                                                                                                    |  |
|                               | Touch Continue to print the transferred data. (Some data might be lost.)                                                                                                    |  |
|                               | Check the host configuration. If this message persists, contact an HP-authorized service or support provider. (see the <i>introduce</i> guide on the product CD, or go to <a href="https://www.hp.com/support/lj9000">www.hp.com/support/lj9000</a> .) |  |
| 22 PARALLEL I/O               | Too much data was sent to the parallel port.                                                                                                    |  |
| BUFFER OVERFLOW               | Check for a loose cable connection, and be sure to use a high-quality cable. (see the introduce                                                                                                    |  |
| alternates with               | guide on the product CD, or go to <a href="https://www.hp.com/support/lj9000">www.hp.com/support/lj9000</a> ). (Some non-HP parallel cables might be missing pin connections or might otherwise not conform to the IEEE-1284                           |  |
| To continue touch<br>Continue | specification.)                                                                                                    |  |
| continue                      | This error can occur if the driver you are using is not IEEE-1284 compliant. For best results, use the HP driver that came with the product (see "Drivers" on page 16).                                                                                |  |
|                               | Touch Continue to clear the error message. (Data will be lost.)                                                                                                    |  |
|                               | If this message persists, contact an HP-authorized service or support provider (see the <i>introduce</i> guide on the product CD, or go to <a href="https://www.hp.com/support/lj9000">www.hp.com/support/lj9000</a> ).                                |  |
| 22 SERIAL I/O                 | The product serial buffer has overflowed during a busy state.                                                                                                    |  |
| BUFFER OVERFLOW               | Touch Continue to print the transferred data. (Some data might be lost.)                                                                                                    |  |

| Explanation or recommended action                                                                                                    |  |  |
|----------------------------------------------------------------------------------------------------|--|--|
| The product and the copy processor are not communicating. Check for a disconnected cable. Turn the product off, and then turn the product on.                                                                                                    |  |  |
| The high-speed-copy connect card was not detected. The copy connect card either is not installed or failed initialization.                                                                                                    |  |  |
| The product fails to scan correctly. Turn the product off, then turn the product on.  If this message persists, contact an HP-authorized service or support provider (see the introduce guide on the product CD, or <a href="https://www.hp.com/support/lj9000">www.hp.com/support/lj9000</a> ). |  |  |
| A serial data error (parity, framing, or line overrun) occurred during the reception of data from the computer.  Touch <b>Continue</b> to clear the error message and continue printing.                                                                                                    |  |  |
| The connection between the product and the EIO card in the specified slot has been broken Touch Continue to clear the error message and continue printing.                                                                                                    |  |  |
| A temporary printing error occurred.  Turn the product off, then turn the product on.                                                                                                    |  |  |
|                                                                                                    |  |  |

| Message                               | Explanation or recommended action                                                                                                    |  |  |
|---------------------------------------|----------------------------------------------------------------------------------------------------|--|--|
| 41.3 UNEXPECTED SIZE<br>TRAY xx       | A tray ( $\times\times$ ) is loaded with paper that is longer or shorter in the feed direction than the si configured for the tray.                                                                                     |  |  |
| alternates with  To change size touch | Touch <b>Continue</b> to get to TRAY $\times\times$ SIZE=. Reconfigure the size in a tray so the product will use a tray with the size required for the print job.                                                      |  |  |
| Continue                              | If the error does not clear, turn the product off, then turn the product on.                                                                                                    |  |  |
|                                       | If this message persists, contact an HP-authorized service or support provider (see the <i>introduce</i> guide on the product CD, or go to <a href="https://www.hp.com/support/lj9000">www.hp.com/support/lj9000</a> ). |  |  |
| 41.5 UNEXPECTED TYPE                  | The tray (xx) is loaded with paper that is not the same type configured for the tray.                                                                                                    |  |  |
| TRAY xx alternates with               | Touch <b>Continue</b> to get to TRAY $\times\times$ TYPE=. Reconfigure the size in a tray so the product will use a tray with the type required for the print job.                                                      |  |  |
| To change type touch                  | If the error does not clear, turn the product off, then turn the product on.                                                                                                    |  |  |
| Continue                              | If this message persists, contact an HP-authorized service or support provider (see the <i>introduce</i> guide on the product CD, or go to <a href="https://www.hp.com/support/lj9000">www.hp.com/support/lj9000</a> ). |  |  |
| 49.xxxx                               | A critical firmware error has occurred.                                                                                                    |  |  |
|                                       | If this message persists, contact an HP-authorized service or support provider (see the <i>introduce</i> guide on the product CD, or go to <a href="https://www.hp.com/support/lj9000">www.hp.com/support/lj9000</a> ). |  |  |
| 50.× FUSER ERROR                      | A fuser error has occurred.                                                                                                    |  |  |
|                                       | If this message persists, contact an HP-authorized service or support provider (see the introduce guide on the product CD, or <a href="https://www.hp.com/support/lj9000">www.hp.com/support/lj9000</a> ).              |  |  |
| 51.×                                  | A temporary printing error occurred.                                                                                                    |  |  |
| PRINTER ERROR                         | Turn the product off, then turn the product on.                                                                                                    |  |  |
| alternates with                       | If this message persists, contact an HP-authorized service or support provider (see the                                                                                                    |  |  |
| To continue cycle<br>power            | introduce guide on the product CD, or <a href="https://www.hp.com/support/lj9000">www.hp.com/support/lj9000</a> ).                                                                                                    |  |  |

| Message                                                                       | Explanation or recommended action                                                                                                    |  |
|-------------------------------------------------------------------------------|----------------------------------------------------------------------------------------------------|--|
| 52.x<br>PRINTER ERROR<br><b>alternates with</b><br>To continue cycle<br>power | A temporary printing error occurred.  Turn the product off, then turn the product on.  If this message persists, contact an HP-authorized service or support provider (see the introduce guide on the product CD, or <a href="https://www.hp.com/support/lj9000">www.hp.com/support/lj9000</a> ). |  |
| 53.x9.zz<br>PRINTER ERROR                                                     | There is a problem with the product memory. The DIMM that caused the error will not be used. Values of $\times$ , $\Rightarrow$ , and $zz$ are as follows:                                                                                                    |  |
|                                                                               | x = DIMM type<br>0 = ROM<br>1 = RAM                                                                                                    |  |
|                                                                               | y = Device location 0 = Internal memory (ROM or RAM) 1 to 4 = DIMM slots 1, 2, 3, or 4                                                                                                    |  |
|                                                                               | zz = Error number                                                                                                    |  |
|                                                                               | You might need to reseat or replace the specified DIMM.                                                                                                    |  |
|                                                                               | Turn the product off, and then replace the DIMM that caused the error.                                                                                                    |  |
|                                                                               | If this message persists, contact an HP-authorized service or support provider (see the <i>introduce</i> guide on the product CD, or go to <a href="https://www.hp.com/support/lj9000">www.hp.com/support/lj9000</a> ).                                                                           |  |
| 55.xx PRINTER                                                                 | A temporary printing error occurred.                                                                                                    |  |
| ERROR                                                                         | Touch Continue.                                                                                                    |  |
| alternates with                                                               | If the error does not clear, turn the product off, then turn the product on.                                                                                                    |  |
| To continue touch<br>Continue                                                 | If this message persists, contact an HP-authorized service or support provider (see the <i>introduce</i> guide on the product CD, or go to <a href="https://www.hp.com/support/lj9000">www.hp.com/support/lj9000</a> ).                                                                           |  |

| Message                                                                       | A temporary printing error occurred.  Turn the product off, then turn the product on.  If this message persists, contact an HP-authorized service or support provider (see the introduce guide on the product CD, or go to <a href="https://www.hp.com/support/lj9000">www.hp.com/support/lj9000</a> ).     |  |
|-------------------------------------------------------------------------------|----------------------------------------------------------------------------------------------------|--|
| 56.x<br>PRINTER ERROR<br><b>alternates with</b><br>To continue cycle<br>power |                                                                                                    |  |
| 57.×<br>PRINTER ERROR                                                         | A temporary printing error occurred.  Turn the product off, then turn the product on.  If this message persists, contact an HP-authorized service or support provider (see the introduce guide on the product CD, or go to <a href="https://www.hp.com/support/lj9000">www.hp.com/support/lj9000</a> ).     |  |
| 58.x<br>PRINTER ERROR<br><b>alternates with</b><br>To continue cycle<br>Power | A temporary printing error occurred.  Turn the product off, then turn the product on.  If this message persists, contact an HP-authorized service or support provider (see the introduce guide on the product CD, or go to <a href="https://www.hp.com/support/lj9000">www.hp.com/support/lj9000</a> ).     |  |
| 59.x<br>PRINTER ERROR<br><b>alternates with</b><br>To continue cycle<br>∍ower | A temporary printing error occurred.  Turn the product off, then turn the product on.  If this message persists, contact an HP-authorized service or support provider (see the introduce guide on the product CD, or go to <a href="https://www.hp.com/support/lj9000">www.hp.com/support/lj9000</a> ).     |  |
| 60.×<br>PRINTER ERROR                                                         | An obstruction prevents the tray specified by xx from lifting paper properly for feeding.  If this message persists, contact an HP-authorized service or support provider (see the introduce guide on the product CD, or go to <a href="https://www.hp.com/support/li9000">www.hp.com/support/li9000</a> ). |  |

| Message                         | Explanation or recommended action                                                                                                    |  |
|---------------------------------|----------------------------------------------------------------------------------------------------|--|
| 62.×<br>PRINTER ERROR           | There is a problem with the product memory. The $\times$ value refers to the location of the problem: $0 = \text{Internal memory}$                                                                                      |  |
|                                 | 1 to 4 = DIMM slots 1, 2, 3, or 4                                                                                                    |  |
|                                 | You might need to replace the specified DIMM.                                                                                                    |  |
|                                 | To continue, touch Continue.                                                                                                    |  |
|                                 | If this message persists, contact an HP-authorized service or support provider (see the <i>introduce</i> guide on the product CD, or go to <a href="https://www.hp.com/support/lj9000">www.hp.com/support/lj9000</a> ). |  |
| 64                              | A scan buffer error occurred.                                                                                                    |  |
| PRINTER ERROR                   | Turn the product off, and then turn the product on.                                                                                                    |  |
| alternates with                 | If this message persists, contact an HP-authorized service or support provider (see the                                                                                                    |  |
| To continue cycle<br>power      | introduce guide on the product CD, or go to <a href="https://www.hp.com/support/lj9000">www.hp.com/support/lj9000</a> ).                                                                                                |  |
| 66.XY.ZZ                        | A failure occurred with the output device.                                                                                                    |  |
| OUTPUT DEVICE FAILURE           | Check the cables. Turn the product off, and then turn the product on.                                                                                                    |  |
|                                 | If this message persists, contact an HP-authorized service or support provider (see the <i>introduce</i> guide on the product CD, or go to <a href="https://www.hp.com/support/lj9000">www.hp.com/support/lj9000</a> ). |  |
| 68.× PERMANENT<br>STORAGE ERROR | An error occurred in the product nonvolatile memory (NVRAM), and one or more product settings has been reset to its factory default.                                                                                    |  |
| alternates with                 | Printing can continue, but there might be some unexpected functions because an error occurre                                                                                                    |  |
| Continue                        | in permanent storage.                                                                                                    |  |
|                                 | Touching <b>Continue</b> should clear the message.                                                                                                    |  |
|                                 | If this message persists, contact an HP-authorized service or support provider (see the introduce guide on the product CD, or go to <a href="https://www.hp.com/support/lj9000">www.hp.com/support/lj9000</a> ).        |  |

| Message                              | Explanation or recommended action                                                                                                    |  |  |
|--------------------------------------|----------------------------------------------------------------------------------------------------|--|--|
| 68.× PERMANENT<br>STORAGE FULL       | The product NVRAM is full. Some settings saved in the NVRAM might have been reset to the factory defaults.                                                                                                    |  |  |
| alternates with                      | Printing can continue, but there might be some unexpected functions because an error occurred in permanent storage.                                                                                                    |  |  |
| Continue                             | Touching <b>Continue</b> should clear the message.                                                                                                    |  |  |
|                                      | If this message persists, contact an HP-authorized service or support provider (see the <i>introduce</i> guide on the product CD, or go to <a href="https://www.hp.com/support/lj9000">www.hp.com/support/lj9000</a> ). |  |  |
| 68.× PERMANENT<br>STORAGE WRITE FAIL | The product NVRAM is failing to write.                                                                                                    |  |  |
|                                      | Printing can continue, but there might be some unexpected functions because an error occurred in permanent storage.                                                                                                    |  |  |
|                                      | Touching Continue should clear the message.                                                                                                    |  |  |
|                                      | If this message persists, contact an HP-authorized service or support provider (see the <i>introduce</i> guide on the product CD, or go to <a href="https://www.hp.com/support/lj9000">www.hp.com/support/lj9000</a> ). |  |  |
| 69.×                                 | A temporary printing error occurred.                                                                                                    |  |  |
| PRINTER ERROR                        | Turn the product off, reseat the duplex printing accessory, and then turn the product on.                                                                                                    |  |  |
|                                      | If this message persists, contact an HP-authorized service or support provider (see the <i>introduce</i> guide on the product CD, or go to <a href="https://www.hp.com/support/lj9000">www.hp.com/support/lj9000</a> ). |  |  |
| 79.xxxx<br>PRINTER ERROR             | A critical hardware error occurred.                                                                                                    |  |  |
|                                      | Turn the product off, and then turn the product on.                                                                                                    |  |  |
|                                      | If the message persists, contact an HP-authorized service or support provider (see the <i>introduce</i> guide on the product CD, or go to <a href="https://www.hp.com/support/lj9000">www.hp.com/support/lj9000</a> ).  |  |  |
| 8x.9999                              | The EIO accessory card in slot x has encountered a critical error as specified by gaga.                                                                                                    |  |  |

| Message          | Explanation or recommended action                                                           |  |
|------------------|---------------------------------------------------------------------------------------------|--|
| 81 SERVICE (xxx) | This message is used when errors occur while testing the product at the manufacturing site. |  |

## **Correcting output quality problems**

The first step in correcting output quality problems is to determine if the image defect is present when copying and printing, or only when copying. If the image defect is present only when copying, see "Cleaning the ADF delivery system" on page 84 or "Cleaning the scanner glass" on page 89.

If the image defect is present only when printing, use the examples in the image defect table to determine which print quality problem you are experiencing, then see the corresponding reference pages to troubleshoot.

Note

The examples below depict letter-size paper that has passed through the product long-edge first. (If the paper has passed through the product short-edge first, lines and repeating defects will run vertically rather than horizontally.)

## Image defect table

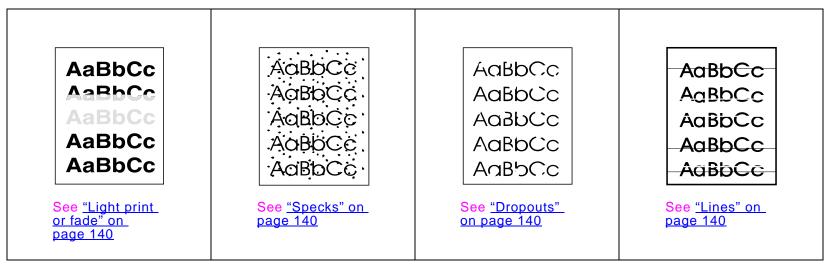

## Image defect table

| AaBbCc AaBbCc AaBbCc AaBbCc AaBbCc AaBbCc See "Gray background" on page 141 | AaBbCc AaBb&c AaBb&c AaBb&c AaBbCc AaBbCc See "Toner smear" on page 141          | ACCC ACCC ACCC ACCC ACCC ACCC ACCC ACC                         | AaBbCc AaBbCc AaBbCc AaBbCc AaBbCc AaBbCc  AaBbCc  AaB |
|-----------------------------------------------------------------------------|----------------------------------------------------------------------------------|----------------------------------------------------------------|----------------------------------------------------------------------------------------------------|
| AaBbcc AaBbcc AaBbcc AaBbcc AaBbcc AaBbcc AaBbcc AaBbcc AaBbcc              | AaBbCc<br>AaBbCc<br>AaBbCc<br>AaBbCc<br>AaBbCc<br>See "Page skew"<br>on page 142 | AaBbCc AaBbCc AaBbCc AaBbCc AaBbCc AaBbCc AaBbCc AaBbCc AaBbCc | AaBbCc AaBbCc AaBbCc AaBbCc AaBbCc AaBbCc AaBbCc AaBbCc AaBbCc AaBbCc AaBbCc AaBbCc                                                                                                    |

## Light print or fade

The print cartridge might be low. Replace the print cartridge.

Maintenance might be due. Check this by printing a copy of the supplies status page (see <u>"Supplies status page" on page 171</u>). If maintenance is due, order and install the printer maintenance kit. (See the *introduce* guide on the product CD, or go to <u>www.hp.com/support/lj9000</u>.)

The print cartridge might be almost empty. Replace the print cartridge.

## **Specks**

Specks might appear on a page after a jam has been cleared.

- Print a few more pages to see if the problem corrects itself.
- If specks occur frequently, set your product up to automatically run a cleaning page (see "Using the product cleaning page" on page 93).
- Clean the inside of the product (see the *introduce* guide on the product CD, or go to <a href="www.hp.com/support/lj9000">www.hp.com/support/lj9000</a>) and run a manual cleaning page to clean the fuser (see <a href=""www.hp.com/support/lj9000">"www.hp.com/support/lj9000</a>) and run a manual cleaning page to clean the fuser (see <a href="www.hp.com/support/lj9000">"www.hp.com/support/lj9000</a>)
- Try using a different type of paper.
- Check for print cartridge leaks. If the print cartridge is leaking, replace it.

## **Dropouts**

- Make sure that the environmental specifications for the product are being met (see <u>"Environmental product stewardship program" on page 238</u>).
- If the paper is rough and the toner easily rubs off, either try changing the fuser mode to High 1 or High 2, or try using a smoother paper.
- Try using a different paper type.

### Lines

- Print a few more pages to see if the problem corrects itself.
- Clean the inside of the product (see the *introduce* guide on the product CD, or go to <a href="www.hp.com/support/lj9000">www.hp.com/support/lj9000</a>) and run a manual cleaning page to clean the fuser (see <a href=""www.hp.com/support/lj9000">"www.hp.com/support/lj9000</a>) and run a manual cleaning page to clean the fuser (see <a href=""www.hp.com/support/lj9000">"www.hp.com/support/lj9000</a>)
- Replace the print cartridge.

Maintenance might be due. Check this by printing a copy of the supplies status page (see <u>"Supplies status page" on page 171</u>). If maintenance is due, order and install the printer maintenance kit. (See the *introduce* guide on the product CD, or go to <u>www.hp.com/support/lj9000</u>.)

## **Gray background**

- Do not use paper that has already been run through the product.
- Print a few more pages to see if the problem corrects itself.
- Turn over the stack of paper in the tray. Also, try rotating the paper 180 degrees.
- At the product control panel, use the **Print quality** menu to decrease the toner density setting (see <u>"Print quality submenu" on page 202</u>).
- Make sure that the environmental specifications for the product are being met (see <u>"Environmental product stewardship program" on page 238</u>).
- Replace the print cartridge.

#### Toner smear

Also see "Loose toner" on page 141.

- Print a few more pages to see if the problem corrects itself.
- Try using a different type of paper.
- Make sure that the environmental specifications for the product are being met (see <u>"Environmental product stewardship program" on page 238</u>).
- Clean the inside of the product (see the *introduce* guide on the product CD, or go to <u>www.hp.com/support/lj9000</u>) and run a manual cleaning page to clean the fuser (see <u>"Using the product cleaning page" on page 93</u>).
- Maintenance might be due. Check this by printing a copy of the supplies status page (see <u>"Supplies status page" on page 171</u>). If maintenance is due, order and install the printer maintenance kit. (See the *introduce* guide on the product CD, or go to <u>www.hp.com/support/lj9000</u>.)
- Replace the print cartridge.

### Loose toner

Loose toner, in this context, is defined as toner that can be rubbed off the page.

• If paper is heavy or rough, try using a high fuser mode so that toner fuses more completely onto the paper. At the control panel, use CONFIGURE FUSER MODE MENU in the **Paper handling** menu (see "Paper handling menu" on page 189).

- If you have observed a rougher texture on one side of your paper, try printing on the non-rough side.
- Make sure that the environmental specifications for the product are being met (see <u>"Environmental product stewardship program" on page 238</u>).
- Make sure that paper type and quality meet HP specifications (see <u>"Specifications" on page 178</u>).
- Maintenance might be due. Check this by printing a copy of the supplies status page (see <u>"Supplies status page" on page 171</u>). If maintenance is due, order and install the printer maintenance kit. (See the *introduce* guide on the product CD, or go to <u>www.hp.com/support/lj9000</u>.)

## Repeating defects

- Print a few more pages to see if the problem corrects itself.
- If the distance between defects is 38 mm (1.5 in) or 94 mm (3.76 in), the print cartridge might need to be replaced.
- Clean the inside of the product (see the *introduce* guide on the product CD, or go to <a href="www.hp.com/support/lj9000">www.hp.com/support/lj9000</a>) and run a manual cleaning page to clean the fuser (see <a href=""">"Using the product cleaning page"</a> on page 93).
- Maintenance might be due. Check this by printing a copy of the supplies status page (see <u>"Supplies status page" on page 171</u>). If maintenance is due, order and install the printer maintenance kit. (See the *introduce* guide on the product CD, or go to <u>www.hp.com/support/li9000.</u>)

## Misformed characters

- Print a few more pages to see if the problem corrects itself.
- Make sure that the environmental specifications for the product are being met (see <u>"Environmental product stewardship program" on page 238</u>).
- Maintenance might be due. Check this by printing a copy of the supplies status page (see <u>"Supplies status page" on page 171</u>). If maintenance is due, order and install the printer maintenance kit. (See the *introduce* guide on the product CD, or go to www.hp.com/support/li9000.)

## Page skew

- Print a few more pages to see if the problem corrects itself.
- Verify that there are no torn pieces of paper inside the product.

 Make sure that paper is loaded correctly, all adjustments have been made, and the paper is under the corner tabs (see "Orienting media" on page 47).

- Turn over the stack of paper in the tray. Also, try rotating the paper 180°.
- Make sure that paper type and quality meet HP specifications (see "Specifications" on page 178).
- Make sure that the environmental specifications for the product are being met (see <u>"Environmental product stewardship program" on page 238</u>).

#### Curl or wave

- Turn over the stack of paper in the tray. Also, try rotating the paper 180°.
- Make sure that paper type and quality meet HP specifications (see "Specifications" on page 178).
- Make sure that the environmental specifications for the product are being met (see <u>"Environmental product stewardship program" on page 238</u>).
- Try printing to a different output bin.
- If media is lightweight and smooth, try using a low fuser mode to reduce the heat in the fusing process. At the control
  panel, use CONFIGURE FUSER MODE MENU on the Paper handling menu to do this (see "Paper handling menu" on
  page 189).

### Wrinkles or creases

- Print a few more pages to see if the problem corrects itself.
- Make sure that the environmental specifications for the product are being met (see <u>"Environmental product stewardship program" on page 238</u>).
- Turn over the stack of paper in the tray. Also, try rotating the paper 180°.
- Make sure that paper is loaded correctly, all adjustments have been made, and the paper is under the corner tabs (see <u>"Orienting media" on page 47</u>).
- Make sure that paper type and quality meet HP specifications (see <u>"Specifications" on page 178</u>).
- If envelopes are creasing, try storing envelopes so that they lie flat.

## Preventing wrinkles on envelopes

If envelopes are wrinkled when printed, first ensure that you are using supported types of envelopes. Then, use the following procedure to move the fuser levers to the higher position while printing the envelopes.

## To prevent wrinkles on envelopes

- 1 Move the output device away from the product.
- 2 Open the left door.

#### **WARNING!**

Avoid touching the adjacent fusing area. It can be HOT.

- 3 Locate and lift up the two blue levers.
- 4 Close the left door, and push the output device into place.

When finished printing the envelopes, return the fuser levers to the down position for standard paper types.

#### **CAUTION**

Failure to return levers in the down position for standard paper types might result in poor print quality.

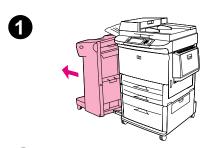

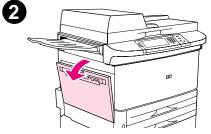

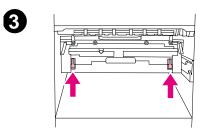

## **Detecting product problems**

#### **Troubleshooting checklist**

- Print job on custom paper does not fit correctly
- Problems with the stapler/stacker
- Problems with the multifunction finisher

Note

For more information about the HP output devices, see the *use* guide that came with the device.

# **Determining product problems**

| Situation/Message                                                           | Solution                                                                                                    |
|-----------------------------------------------------------------------------|----------------------------------------------------------------------------------------------------|
| A product cover is open.                                                    | Firmly close the product doors (left, front, and right).                                                                                                    |
| Correct size of paper is not loaded.                                        | Check paper trays to be sure the correct sizes are loaded as configured. Also, check that guides are set correctly.                                                                               |
| Display is blank, and internal fans are not running.                        | Make sure that the product power is on. Press all the keys to see if one is stuck; contact your HP-authorized service representative if this does not work.                                       |
| Messages appear in the display.                                             | See "Understanding product messages" on page 117.                                                                                                    |
| Paper is jammed in the product.                                             | Check for paper jams (See "Clearing jams" on page 95).                                                                                                    |
| Paper tray is out of paper.                                                 | Load paper. (See the <i>introduce</i> guide on the product CD, or go to www.hp.com/support/lj9000.)                                                                                               |
| Product display is in the wrong language or displays unfamiliar characters. | Reconfigure the control panel display language. Touch <b>Menu</b> , then touch Configure Device. Touch System Setup, then touch <b>Language</b> . Touch your language, and then touch <b>OK</b> . |
| Product is not turned on.                                                   | Press the product control button to turn the product on (button in).                                                                                                    |
| Product is not working at all.                                              | Plug the AC power cord firmly into the grounded power receptacle and into the product. (Be sure the power source is energized.)                                                                   |

| Situation/Message                                                                                               | Solution                                                                                                    |
|----------------------------------------------------------------------------------------------------|----------------------------------------------------------------------------------------------------|
| Product is turned on, but internal fans are not running.                                                        | Make sure the line voltage is correct for the product power configuration. (See the plate next to the power receptacle on the back of your product for voltage requirements.) If you are using a power strip and its voltage is not within specification, plug the product directly into the power receptacle. |
| Product voltage is not correct.                                                                                 | Make sure line voltage is in the correct range. (See the product label next to the power receptacle on the back of the product for voltage requirements.)                                                                                                    |
| The e-mail gateway is not configured. Contact <administrator contact="" information="">.</administrator>        | This message is displayed when the product does not have an IP address for the SMTP gateway server. The administrator must configure the SMTP gateway address.                                                                                                    |
| The e-mail gateway is not responding. Contact <administrator contract="" information="">.</administrator>       | This message is displayed when the product does not receive a response from the SMTP gateway server. The administrator should confirm that the IP address on the product is correct, and that the SMTP server is running.                                                                                      |
| Error executing Digital Send job.<br>Job failed.                                                                | The product experienced an error while executing the digital sending job. The administrator should check on the status of the SMTP server.                                                                                                    |
| Processing a digital send job.                                                                                  | The product is processing a digital send job. Wait until the digital send job is completed.                                                                                                    |
| The address book is full. To add an additional address, you must first delete an address from the address book. | Delete addresses from the address book.                                                                                                    |

| Situation/Message                                                                                                   | Solution                                                                                                    |
|----------------------------------------------------------------------------------------------------|----------------------------------------------------------------------------------------------------|
| The system has found too many addresses to display. Refine your search.                                             | Type in additional information so the product can search the list of addresses.                                                                                |
| The e-mail addressing information was rejected because the address was incorrect or incomplete. The job has failed. | Correct the e-mail address and send the job again.                                                                                                    |
| The e-mail gateway could not accept the job because the attachment is too large.                                    | Try using a different file format or send the document a few pages at a time.                                                                                  |
| Network connection required for digital sending.                                                                    | The product cannot find a network connection. The administrator should check to see if the product is connected to the network.                                |
| LDAP server is not responding.<br>Contact <administrator contact<br="">information&gt;.</administrator>             | This message is displayed when the product does not have an IP address for the LDAP gateway server. The administrator must configure the LDAP gateway address. |
| Digital send communication error.                                                                                   | Try to send again.                                                                                                    |

# Software, computer, and product interface problems

| Situation                                                                            | Solution                                                                                                    |
|--------------------------------------------------------------------------------------|----------------------------------------------------------------------------------------------------|
| A page fails to print.                                                               | Set PRINT PS ERRORS=ON, and then send the job again to print a PS error page. If this does not identify the problem, try turning off <b>Resource Saving</b> and <b>I/O Buffering</b> or try installing more memory (See "PCL or PS font list" on page 173).                                                                      |
| A page prints with clipped margins.                                                  | If the page margins are clipped, you might have to print the page at 300-dpi resolution or install more memory. Also try turning off <b>Resource Saving</b> and <b>I/O Buffering</b> .                                                                                                    |
| A PS error page prints.                                                              | Make sure the print job is a PS job.                                                                                                    |
|                                                                                      | <ul> <li>Check to see whether your program expected you to send a setup or PS header<br/>file to the product.</li> </ul>                                                                                                    |
|                                                                                      | <ul> <li>Check the product setup in your software application to make sure that the product<br/>is selected.</li> </ul>                                                                                                    |
|                                                                                      | <ul> <li>Check cable connections to ensure that they are secure.</li> </ul>                                                                                                    |
|                                                                                      | Reduce the complexity of the graphic.                                                                                                    |
|                                                                                      | <ul> <li>Add available memory by turning on Resource Saving.</li> </ul>                                                                                                    |
| A text listing of PS commands prints instead of your PS print job.                   | The control panel PERSONALITY=AUTO setting might have been confused by a nonstandard PS code. Check the PERSONALITY setting to see if it is set to PS or PCL. If it is set to PCL, set it to PERSONALITY=AUTO. If it is set to AUTO, set it to PS for this print job only. When the job has printed, return the setting to AUTO. |
| Attempted to use a disk-resident font, but the product substituted a different font. | If you are using PCL, print the PCL Font Page, and verify that the font is on the disk. If you are using PS, print the PS Font Page and make sure that the font is on the disk. If the font is not on the disk, use the HP Resource Manager or the Macintosh-based HP LaserJet utility to download the font.                     |

| Situation                                         | Solution                                                                                                    |
|---------------------------------------------------|----------------------------------------------------------------------------------------------------|
| Auto setup did not automatically                  | Set up the product manually by selecting Configure.                                                                                                    |
| set up the product.                               | <ul> <li>Select an alternate PPD (See <u>"Selecting an alternate PPD" on page 164</u>).</li> </ul>                                                                                                    |
|                                                   | <ul> <li>The PPD might have been renamed. If so, select the renamed PPD (See<br/><u>"Selecting an alternate PPD" on page 164</u>).</li> </ul>                                                                                                    |
|                                                   | A network queue might be present.                                                                                                    |
| Blank pages print.                                | Turn the product off and then back on.                                                                                                    |
|                                                   | Make sure the print cartridge is installed properly.                                                                                                    |
| Cannot access Tray 2 or 3, or Tray 4.             | Make sure that the paper tray guides are adjusted correctly for the paper size you are using. (See the <i>introduce</i> guide on the product CD, or go to <a href="https://www.hp.com/support/lj9000">www.hp.com/support/lj9000</a> .)                                                                                                    |
| Cannot clear MANUALLY FEED [TYPE] [SIZE] message. | A previous print job might still be in the product buffer.                                                                                                    |
|                                                   | <ul> <li>Make sure that Tray 1 has the correct paper size loaded. (See the introduce guide<br/>on the product CD, or go to <a href="www.hp.com/support/lj9000">www.hp.com/support/lj9000</a>.)</li> </ul>                                                                                                    |
| Computer software problem.                        | Check that your computer is working correctly by printing from a program you know works, or by printing a plain text file to see if the problem is with your program or with your driver. (For example, $C: \forall \texttt{dir} > \texttt{LPTn}$ where n is the number of the computer port the product is connected to, for example LPT1.) To print the page, you might have to send a form feed command from your computer. |

| Situation                                                                              | Solution                                                                                                    |
|----------------------------------------------------------------------------------------|----------------------------------------------------------------------------------------------------|
| Connection cannot be established or seems to take longer than                          | <ul> <li>Use a device that is IRDA-compliant; look for an IRDA symbol on the device, or<br/>see the computer user guide for IRDA specifications.</li> </ul>                                                                                                    |
| usual.                                                                                 | <ul> <li>Make sure that the operating system on your computer includes a FIR driver and<br/>that your program uses a compatible driver. (Note that complex pages take longer<br/>to print.)</li> </ul>                                                                                                    |
|                                                                                        | <ul> <li>Position the HP Fast InfraRed Receiver within the range of operation described in<br/><u>"Printing a job using FIR" on page 80</u>, and make sure that no object is blocking the<br/>connection. (This object could be a hand, paper, books, or even bright light.)</li> </ul>                                               |
|                                                                                        | <ul> <li>Make sure that the two IR ports are clean (free from dirt and grease).</li> </ul>                                                                                                    |
|                                                                                        | <ul> <li>Make sure that no bright light is shining directly into either IR port. Bright light of<br/>any kind (sunlight, incandescent light, fluorescent light, or light from an infrared<br/>remote control, such as those used for TVs and VCRs) shining directly into one of<br/>the IR ports might cause interference.</li> </ul> |
|                                                                                        | Position the portable device closer to the FIR port on the product.                                                                                                    |
| Control panel settings, such as RESOLUTION or ORIENTATION, do not work or are ignored. | Software commands override control panel settings (See "Using control panel menus" on page 251 for information about how your program works with control panel settings).                                                                                                    |
| Data from a previous print job is                                                      | Make sure that you are using the correct driver.                                                                                                    |
| still in the product buffer.                                                           | A complex print job might still be processing.                                                                                                    |
|                                                                                        | <ul> <li>Make sure the product is not paused. Make sure the control panel reads<br/>PROCESSING JOB. If the product is paused, press START to resume printing.</li> </ul>                                                                                                    |
|                                                                                        | <ul> <li>Pull out the print cartridge and check for paper. Reseat the print cartridge.</li> </ul>                                                                                                    |
|                                                                                        | <ul> <li>Open Trays 2 and 3. Make sure that the appropriate paper is inserted. (See the introduce guide on the product CD, or go to <a href="https://www.hp.com/support/lj9000">www.hp.com/support/lj9000</a>.) Close the trays.</li> </ul>                                                                                           |

| Situation                                           | Solution                                                                                                    |
|-----------------------------------------------------|----------------------------------------------------------------------------------------------------|
| Data is missing, but there are no product messages. | <ul> <li>Check your software application to be sure the print file contains no errors.</li> <li>Check your cable to make sure it is securely connected to both the product and the computer.</li> <li>Your parallel cable might be defective. Use a high-quality cable. (See the <i>introduce</i> guide on the product CD, or go to <a href="https://www.hp.com/support/lj9000">www.hp.com/support/lj9000</a> for an HP cable part number.)</li> <li>Check your network connection.</li> </ul>     |
| Data light is flashing, but nothing prints.         | <ul> <li>Make sure that you are using the correct driver.</li> <li>A complex print job might still be processing.</li> <li>Make sure the product is not paused. Make sure the control panel reads PROCESSING JOB.</li> <li>Pull out the print cartridge and check for paper. Reseat the print cartridge.</li> <li>Open Trays 2 and 3. Make sure that the appropriate paper is loaded. (See the introduce guide on the product CD, or go to www.hp.com/support/lj9000.) Close the trays.</li> </ul> |
| Disk failure<br>EIO × DISK<br>NOT FUNCTIONING       | Turn the product off and make sure that the EIO hard disk is inserted correctly and is securely fastened. If the control panel message continues to be displayed, the EIO hard disk needs to be replaced.                                                                                                    |
| Disk is not initialized DISK × NOT INITIALIZED      | Use the Windows-based HP Resource Manager or the Macintosh-based HP LaserJet Utility to initialize the disk.                                                                                                    |
| Disk is write-protected DISK IS WRITE PROTECTED     | Fonts and forms cannot be stored on the disk when the disk is write-protected. Use the Windows-based HP Resource Manager or the Macintosh-based HP LaserJet Utility to remove the write protection from the disk.                                                                                                    |

| Situation                                                       | Solution                                                                                                    |
|-----------------------------------------------------------------|----------------------------------------------------------------------------------------------------|
| Driver might not be set up to print on both sides of the paper. | Make sure that the option to print on both sides of the paper is properly configured in the driver.                                                                                                    |
| Duplex printing accessory jams.                                 | Make sure that you are using the supported paper weights and sizes. (See the <i>introduce</i> guide on the product CD, or go to <a href="https://www.hp.com/support/lj9000">www.hp.com/support/lj9000</a> .)                                                                                 |
| FIR port status indicator does not light up.                    | • Make sure that the product is in READY mode and that the FIR port you are printing from is IRDA-compliant and within the range of operation described in <u>"Printing a job using FIR" on page 80</u> .                                                                                    |
|                                                                 | Make sure that the HP Fast InfraRed receiver is properly connected to the product.                                                                                                    |
|                                                                 | <ul> <li>Run the product Self Test. Make sure that FIR POD (IRDA Compliant) is printed<br/>under Installed Personalities and Options.</li> </ul>                                                                                                    |
| First page takes much longer to                                 | Make sure that the product displays READY.                                                                                                    |
| print than following pages.                                     | <ul> <li>Set the PowerSave feature for a longer time period (See <u>"Configuration page" on page 169</u>). If a page takes longer to print due to complex formatting commands, changing the PowerSave setting might not improve print speed. You might want to simplify the page.</li> </ul> |
| Garbled pages print, there are                                  | Make sure that your program is configured for the correct printer.                                                                                                    |
| overprints, or only a portion of a page prints.                 | <ul> <li>Replace the interface (I/O) cable with a cable you know works to see if the cable is<br/>defective.</li> </ul>                                                                                                    |
|                                                                 | <ul> <li>Your parallel cable might be defective. Use a high-quality cable. (See the introduce<br/>guide on the product CD, or go to <a href="https://www.hp.com/support/lj9000">www.hp.com/support/lj9000</a> for an HP cable part<br/>number.)</li> </ul>                                   |
|                                                                 | <ul> <li>Set the PERSONALITY item in the Configuration menu to AUTO (See         <u>"PERSONALITY=AUTO" on page 206</u>). The product might have been set to PCL,         and a PS job was sent to the product, or vice versa.</li> </ul>                                                     |
|                                                                 | <ul> <li>Data sent to the product might be corrupt. Try sending another file to see if it<br/>prints.</li> </ul>                                                                                                    |

| Situation                                                   | Solution                                                                                                    |
|-------------------------------------------------------------|----------------------------------------------------------------------------------------------------|
| General operation problems.                                 | For general paper operation information, see "Printing" on page 46.                                                                                                    |
| General repeated stapler jam problems.                      | <ul> <li>Check to see that the job to be stapled is less than five mm (.08 inch) thick.</li> <li>Stapler might have some trapped staple wires that are obstructing the magazine. Remove loose staples and paper dust from the inside of the stapler (See <u>"To clear a staple jam from the stapler/stacker" on page 109</u>).</li> </ul>                               |
| Job has been properly sent, but the product will not print. | If the connection is broken before the entire print job has been transmitted to the product (printing has not yet started), the product might not print any of the job. Press STOP to clear the product memory. Then, reposition the portable device within the range of operation described in <u>"Printing a job using FIR" on page 80</u> , and print the job again. |
| Job has incorrect fonts.                                    | <ul> <li>If you are printing an .EPS file, try downloading the fonts contained in the .EPS file to the printer before printing. Use the HP LaserJet Utility (See <u>"Software for Macintosh computers" on page 19</u>).</li> </ul>                                                                                                    |
|                                                             | <ul> <li>If the document is not printing with New York, Geneva, or Monaco fonts, go into<br/>the Page Setup dialog box, and select Options to deselect substituted fonts.</li> </ul>                                                                                                    |
| Job is not sent to the desired printer.                     | Another printer with the same or similar name might have received the print job. Make sure that the printer name matches the name selected in the <b>Chooser</b> (See "Selecting an alternate PPD" on page 164).                                                                                                    |

| Situation                                                            | Solution                                                                                                    |
|----------------------------------------------------------------------|----------------------------------------------------------------------------------------------------|
| Job prints in Courier (the product default font) instead of the font | The requested typeface is not available in the product or is not present on the disk. Use a font download utility to download the required font.                                                                                                    |
| you requested.                                                       | <ul> <li>Fonts downloaded to memory are lost when the product is turned off. They are also lost if Resource Saving is not used, and a personality switch is performed to print a PCL job. Disk fonts are not affected by PCL jobs or by turning the product off.</li> </ul>                                                                                                    |
|                                                                      | <ul> <li>Print a PS Font Page to verify that the font is available. If a disk font appears to be missing, it might be because a software utility was used to delete the font, because the disk was reinitialized, or because the disk drive is not installed correctly. Print a configuration page to verify that the disk drive is installed and is functioning correctly.</li> </ul> |
|                                                                      | Print a Disk Directory to help identify available fonts.                                                                                                    |
| Job prints on the wrong side of the paper.                           | <ul> <li>Make sure you have loaded the paper correctly. (See the introduce guide on the<br/>product CD, or go to www.hp.com/support/lj9000.)</li> </ul>                                                                                                    |
|                                                                      | <ul> <li>If you are printing one-sided copies, load paper into Tray 1 with the side to be<br/>printed facing up. Load paper in Trays 2, 3, and Tray 4 with the side to be printed<br/>facing down.</li> </ul>                                                                                                    |
|                                                                      | <ul> <li>If you are printing two-sided copies, load paper into Tray 1 with the first side to be<br/>printed facing down. Load paper in Trays 2, 3, and Tray 4 with the first side to be<br/>printed facing up.</li> </ul>                                                                                                    |
| Job was not duplexed.                                                | <ul> <li>Print a configuration page to ensure that the duplex printing accessory is installed<br/>properly (See <u>"Configuration page" on page 169</u>).</li> </ul>                                                                                                    |
|                                                                      | <ul> <li>Make sure the duplex printing accessory has been configured in the driver.</li> </ul>                                                                                                    |
|                                                                      | Make sure that the software is not overriding the driver setting.                                                                                                    |

| Situation                                           | Solution                                                                                                    |
|-----------------------------------------------------|----------------------------------------------------------------------------------------------------|
| Job was not stapled.                                | Jobs sent to the stapler might not be stapled for one or more of the following reasons:  One-page jobs will not be stapled.  The stapler is out of staples and AUTO CONTINUE is set to ON.  The wrong size or type of paper was used for the job.  More than 50 pages were sent to the stapler, exceeding its capacity.  The stapler has bent or broken staples in the stapler head.  A staple jam was recently cleared (up to two sequential jobs might not be stapled).  The job was sent to a bin other than the stapler bin because the wrong size or type of paper was used for the job.  The interface cable to the stapler unit might be defective or not connected properly. |
| Job went to a different location than was expected. | The wrong size or type of paper was used for the job. (See the <i>introduce</i> guide on the product CD, or go to <a href="https://www.hp.com/support/lj9000">www.hp.com/support/lj9000</a> .)                                                                                                    |
| Last page did not print and the Data light is on.   | <ul> <li>Make sure that you are using the correct driver.</li> <li>Complex print job might still be processing.</li> <li>Product might be waiting for the end of a file that did not come with the job. Touch Continue to send it.</li> <li>Make sure the product is not paused. Make sure the control panel reads PROCESSING JOB.</li> <li>Pull out the print cartridge and check for paper. Reseat the print cartridge.</li> <li>Open Trays 2 and 3. Make sure that the appropriate paper is loaded. (See the introduce guide on the product CD, or go to www.hp.com/support/lj9000.) Close the trays.</li> </ul>                                                                  |

| Situation                                                                                  | Solution                                                                                                    |
|--------------------------------------------------------------------------------------------|----------------------------------------------------------------------------------------------------|
| LOAD TRAY x<br>[TYPE] [SIZE] paper size                                                    | Load the requested paper size, or touch <b>Continue</b> to print on a size already loaded. The product has a job in the buffer and is waiting to print on the correct paper size.                                                                                                    |
| message                                                                                    | Set the paper type in the control panel (See "Control panel menus" on page 185).                                                                                                    |
| Network or shared printer problems.                                                        | Check for network or shared printer problems by connecting your computer directly to the product and printing from a program you know works. If you suspect network problems, check with your system administrator or consult the network documentation that came with your network cards. |
| Tray 4 will not work.                                                                      | The power cord is not firmly plugged in to both the product and the power receptacle. Remove and reconnect the power cord.                                                                                                    |
| Paper is loaded into Tray 1, and the control panel displays a load or manual feed message. | Load the correct paper in the tray. (See the <i>introduce</i> guide on the product CD, or go to <a href="https://www.hp.com/support/lj9000">www.hp.com/support/lj9000</a> .) If the correct paper is already loaded, touch Continue.                                                       |
| Paper is not going to the correct output location.                                         | <ul> <li>Verify that the correct output bin is selected in the driver. For more information<br/>about changing driver settings, see the online help.</li> </ul>                                                                                                    |
|                                                                                            | <ul> <li>The paper does not meet the specifications for the output bin (See the introduce<br/>guide on the product CD, or go to <a href="https://www.hp.com/support/lj9000">www.hp.com/support/lj9000</a>).</li> </ul>                                                                     |
| Paper jams and paper-feeding problems.                                                     | <ul> <li>See <u>"To clear jams in Trays 2 and 3" on page 99</u> or <u>"To clear jams in Tray 4" on page 100</u>.</li> </ul>                                                                                                    |
|                                                                                            | <ul> <li>Ensure that paper specifications are within recommended range. (See the<br/>introduce guide on the product CD, or go to <a href="https://www.hp.com/support/lj9000">www.hp.com/support/lj9000</a>.)</li> </ul>                                                                    |
|                                                                                            | <ul> <li>Make sure the paper guides are adjusted properly and are not skewed. (See the<br/>introduce guide on the product CD, or go to <a href="https://www.hp.com/support/lj9000">www.hp.com/support/lj9000</a>.)</li> </ul>                                                              |
|                                                                                            | Perform preventive maintenance if requested by the product.                                                                                                    |

| Situation                                                 | Solution                                                                                                    |  |  |  |  |
|-----------------------------------------------------------|----------------------------------------------------------------------------------------------------|--|--|--|--|
| Paper size adjustment and installation.                   | See the introduce guide on the product CD, or go to www.hp.com/support/lj9000.                                                                                |  |  |  |  |
| Product does not recognize the duplex printing accessory. | <ul> <li>Print a configuration page to ensure that the duplex printing accessory is installed<br/>properly (See "Configuration page" on page 169).</li> </ul> |  |  |  |  |
|                                                           | <ul> <li>Turn the product off. Remove and reinstall the unit. Turn the product on.</li> </ul>                                                                 |  |  |  |  |
|                                                           | Make sure that the duplex printing accessory has been configured in the driver.                                                                               |  |  |  |  |
| Product does not recognize the hard disk.                 | Turn the product off and verify that the hard disk is inserted correctly and is secu fastened.                                                                |  |  |  |  |
| Product does not recognize Tray 4.                        | <ul> <li>Make sure you selected Tray 4 in the driver (See <u>"Helpful software for increased flexibility" on page 14</u>).</li> </ul>                         |  |  |  |  |
|                                                           | Turn the product off and then back on.                                                                                                    |  |  |  |  |
|                                                           | <ul> <li>Make sure the power cord is plugged into Tray 4 (See <u>"Cabling configurations" on page 163</u>).</li> </ul>                                        |  |  |  |  |
|                                                           | <ul> <li>If the product still does not recognize Tray 4, contact your dealer or authorized<br/>HP service provider.</li> </ul>                                |  |  |  |  |
| Product does not recognize stapler.                       | Check the cable to the stapler. Make sure it is properly connected at both ends (See "Cabling configurations" on page 163).                                   |  |  |  |  |

159

| Situation                                                                 | Solution                                                                                                    |  |  |  |  |
|---------------------------------------------------------------------------|----------------------------------------------------------------------------------------------------|--|--|--|--|
| Product draws paper from the wrong tray.                                  | <ul> <li>Be sure your program is selecting the correct paper size or type.</li> <li>Make sure that the driver for your program is correctly installed, configured, and capable of requesting the required paper size and type.</li> <li>The size of paper requested is not loaded in the tray selected. The product draws paper from the next default tray that contains the correct size. Load the correct paper in the tray and make sure the tray is adjusted correctly. Load the tray with enough paper to complete the print job.</li> <li>If you selected Tray 2, 3, or Tray 4 and did not turn the product off when installing it, the product does not recognize it and draws paper from the next default tray source. Turn the product off, then back on, and the product will recognize the tray.</li> </ul> |  |  |  |  |
| Product interface problems.                                               | Print a configuration page from the control panel to verify that the interface configurations shown on the printout match those on the host computer (See "Configuration page" on page 169).                                                                                                    |  |  |  |  |
| Product is paused.                                                        | Press START. The control panel should display READY and the Ready light should be lit. Resume printing.                                                                                                    |  |  |  |  |
| Product is off or not connected to an active power source.                | Make sure that all power cables are firmly plugged in to both the product components and an active power source. Make sure the product is on.                                                                                                    |  |  |  |  |
| Product is ready, but not receiving data (the Data light does not blink). | <ul> <li>Check for loose I/O cable connections at the product and computer or network port.</li> <li>Try your I/O cable on a system that you know works.</li> <li>Check that the correct interface cable was selected and is securely connected to both the product and the computer. If the cable is not correctly configured, see the start guide for configuration information.</li> <li>If connected to a network, print a Jetdirect configuration page to check for interface or network problems (See "Configuration page" on page 169).</li> </ul>                                                                                                    |  |  |  |  |

| Situation                                       | Solution                                                                                                    |  |  |  |  |
|-------------------------------------------------|----------------------------------------------------------------------------------------------------|--|--|--|--|
| Product is usually slow to respond.             | <ul> <li>Product speed is highly dependent on how your software application is set up,<br/>which driver you are using, and how much traffic is on the network. See the start<br/>guide for configuration information.</li> </ul>                                                                                                    |  |  |  |  |
|                                                 | <ul> <li>You might need to add more memory (See <u>"Installing memory" on page 220</u>).</li> </ul>                                                                                                    |  |  |  |  |
| Product port problem.                           | Check that your computer port is configured and working properly. One way to check this is to connect another product to that port on your computer and print from a program you know works.                                                                                                    |  |  |  |  |
| Product prints only part of a page or document. | The connection has been broken during transmission. If you move the portable device during transmission, the connection can be broken. IRDA-compliant devices are designed to recover from temporary connection interruptions. You have up to 40 econds to reestablish the connection (depending on the portable device being used).                                                                                                    |  |  |  |  |
| Product prints wrong fonts or formats.          | <ul> <li>The font is not present in the product and must be downloaded from your program, or the proper font DIMM must be installed. Check your program to make sure the correct driver has been installed and configured. To verify that the font you want is available, print a PS or PCL font list (See "Information menu" on page 188).</li> <li>Your software selected a substitute font for one that is not available in the product. (See your software program manual for more information about font selection.)</li> </ul> |  |  |  |  |

| Situation                                                                                                 | Solution                                                                                                    |  |  |  |  |
|----------------------------------------------------------------------------------------------------|----------------------------------------------------------------------------------------------------|--|--|--|--|
| Printing stops in the middle of the job.                                                                  | <ul> <li>Check the control panel display for an error message.</li> <li>If you are on a network, make sure the computer is correctly configured and that there is not a network problem (see your system administrator).</li> </ul>                 |  |  |  |  |
|                                                                                                    | <ul> <li>Check the line voltage to make sure that it is steady and within product<br/>specifications. (See the <i>introduce</i> guide on the product CD, or go to<br/>www.hp.com/support/lj9000.) Turn the product off and then back on.</li> </ul> |  |  |  |  |
|                                                                                                    | <ul> <li>Check the time-out setting in your network application. You might need to increase it.</li> </ul>                                                                                                    |  |  |  |  |
|                                                                                                    | <ul> <li>If you are trying to copy a file to the product from the DOS prompt, use the copy<br/>command COPY [filename] LPTn /B printer port, such as LPT1 (where n is<br/>the port number).</li> </ul>                                              |  |  |  |  |
|                                                                                                    | Note To output the page, you might have to send a form feed command from the computer.                                                                                                    |  |  |  |  |
| PS print job will not print.                                                                              | Check the configuration in the <b>PostScript</b> tab of Windows. Check that <b>Protocol</b> is set to AppleTalk and that <b>Binary Data</b> is not selected.                                                                                        |  |  |  |  |
| Software is selecting the wrong port.                                                                     | Check your operating system port settings to be sure the print job is being sent to the correct port (for example, LPT1).                                                                                                    |  |  |  |  |
| The control panel and driver are not set to the same paper size.                                          | Make sure that the custom paper size defined from the control panel and the custom paper size defined in the driver are the same.                                                                                                    |  |  |  |  |
| The file you are trying to print might not have the option to print on both sides of the paper turned on. | Make sure that the option to print on both sides of the paper is configured in the driver.                                                                                                    |  |  |  |  |
| The FIR status indicator turns off during transmission.                                                   | The connection might have been broken. Press STOP to clear the product memory. Then, reposition the portable device within the range of operation described in "Printing a job using FIR" on page 80, and print the job again.                      |  |  |  |  |

| Situation                                                        | Solution                                                                                                    |  |  |  |  |
|------------------------------------------------------------------|----------------------------------------------------------------------------------------------------|--|--|--|--|
| The Macintosh computer is not communicating with the product.    | <ul> <li>Make sure the control panel displays READY.</li> <li>Make sure the correct driver is selected in the left half of the Chooser. Then make sure that the required product name is selected (highlighted) on the right half of the Chooser. There will be an icon next to the product name after the driver has been set up and configured with the PPD.</li> </ul>            |  |  |  |  |
|                                                                  | <ul> <li>If the product resides on a network with multiple zones, make sure the correct<br/>zone is selected in the AppleTalk Zones box in the Chooser.</li> </ul>                                                                                                    |  |  |  |  |
|                                                                  | <ul> <li>Make sure the correct product has been selected in the Chooser by printing a configuration page (See "Configuration page" on page 169). Make sure the name of the product displayed on the configuration page matches the product in the Chooser.</li> </ul>                                                                                                    |  |  |  |  |
|                                                                  | <ul> <li>Make sure AppleTalk is active. (Select this in the Chooser or in the AppleTalk<br/>control panel, whichever is applicable for your OS version.)</li> </ul>                                                                                                    |  |  |  |  |
|                                                                  | <ul> <li>Make sure the computer and product are on the same network. From Control<br/>Panels in the Apple menu, select the Network (or the AppleTalk) control panel<br/>and then choose the correct network (for example, LocalTalk or EtherTalk).</li> </ul>                                                                                                    |  |  |  |  |
| The driver icon does not appear in the <b>Chooser</b> .          | Make sure the Apple LaserWriter 8 <b>Chooser</b> extension resides in the Extensions folder. If it is not present anywhere on your system, you can obtain the driver from your Macintosh OS system software CD, from Apple Computer, Inc., or see the <i>introduce</i> guide on the product CD, or go to <a href="https://www.hp.com/support/lj9000">www.hp.com/support/lj9000</a> . |  |  |  |  |
| Type has been specified as labels, transparencies, or envelopes. | <ul> <li>Make sure that the media type can be printed on both sides. (See the <i>introduce</i> guide on the product CD, or go to <a href="www.hp.com/support/lj9000">www.hp.com/support/lj9000</a>.)</li> <li>Change the media type to the proper media type for printing on both sides.</li> </ul>                                                                                  |  |  |  |  |

# **Cabling configurations**

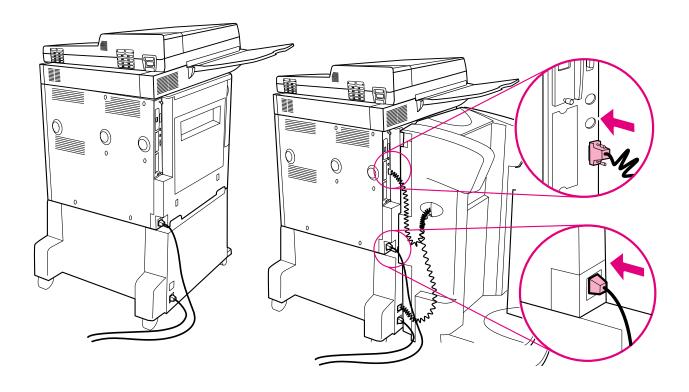

## Selecting an alternate PPD

This section, which only applies to Macintosh users, explains how to select an alternate PPD.

#### To select an alternate PPD

- 1 Open the **Chooser** from the **Apple** menu.
- 2 Click the LaserWriter 8 icon.
- 3 If you are on a network with multiple zones, select the zone in the **AppleTalk Zones** box where the product is located.
- 4 Click the printer name you want to use in the **Select a PostScript Printer** box. (Double-clicking will immediately generate the next few steps.)
- 5 Click **Setup.** (This button might read **Create** for first-time setup.)
- 6 Click Select PPD.
- 7 Find the required PPD in the list and click **Select**. If the required PPD is not listed, choose one of the following options:
  - Select a PPD for a printer with similar features.
  - Select a PPD from another folder.
  - Select the generic PPD by clicking Use Generic. The generic PPD allows you to print, but limits your access to printer features.
- In the **Setup** dialog box, click **Select**, and then click **OK** to return to the **Chooser**.

Note

If you manually select a PPD, an icon might not appear next to the selected printer in the **Select a PostScript Printer** box. In the **Chooser**, click **Setup**, click **Printer Info**, and then click **Update Info** to bring up the icon.

9 Close the Chooser.

#### Renaming the product

If you are going to rename the product, do this before selecting the product in the **Chooser**. If you rename the product after selecting it in the **Chooser**, you will have to go back into the **Chooser** and reselect it.

Use the **Printer Name** feature in the **HP LaserJet Utility** settings to rename the product.

#### Communicating with an optional HP Jetdirect print server

If the product contains an optional HP Jetdirect internal print server, and you cannot communicate with the printer over the network, verify the operation of the print server. Check the Jetdirect Configuration Page for the message I/O CARD READY. For troubleshooting information, see the HP Jetdirect administrator's guide.

#### HP Jetdirect 610N 10/100TX Print Server

If the product contains an optional HP Jetdirect 10/100TX print server, check to see that the print server was able to link to the network. (If you have a different HP Jetdirect print server, see the guide that came with it.)

 Check the link-speed indicators (10 or 100) on the print server. If both are off, the product server failed to link to the network.

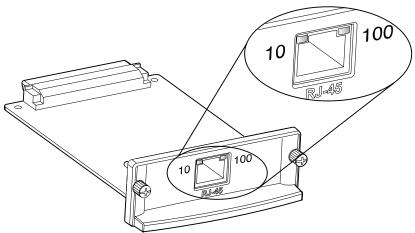

 Check the HP Jetdirect configuration page. The message LOSS OF CARRIER ERROR indicates that the print server failed to link to the network.

The HP Jetdirect 10/100TX print server might require up to 10 seconds to establish a link to the network. If the print server failed to link, verify that all cables are correctly connected. If all cables are correctly connected, but the print server still fails to link, follow the steps below to reconfigure the print server:

1 Use the **EIO** menu to manually set the link speed (10 or 100 Mbps) and communication mode (full or half-duplex) so that they match the network. (See <u>"EIO submenu" on page 212</u>). For example, if the port on the network switch is set for 100TX full-duplex operation, you must set the print server for 100TX full-duplex operation.

2 Turn the product off and back on and check the print server operation. If the print server fails to link, try a different network cable.

## **Checking the product configuration**

From the control panel, you can print pages that give details about the product and its current configuration. The following information pages are described here:

- Menu map
- Configuration page
- Supplies status page
- Usage page
- PCL or PS font list
- File directory page
- Jetdirect
- Event log
- Paper path test

Use the following procedure to print these information pages. Then, see the specific sections below for more information about each page.

#### To print an information page

- Touch Menu.
- 2 Touch Information.
- 3 Scroll to the information page you want and touch **OK**.

#### Menu map

To see the current settings for the menus and items available in the control panel, print a control panel menu map:

- 1 Touch Menu.
- 2 Touch Information.
- 3 Touch Menu.
- 4 Touch Print Menu Map.
- 5 Touch OK.

Many of these values can be overridden from the driver or program. You might want to store the menu map near the product for reference.

The content of the menu map varies, depending on the options currently installed in the product. For a complete list of control panel items and possible values, see <u>"Control panel menus" on page 185</u>. To change a control panel setting, see <u>"Control panel menus" on page 185</u>.

### **Configuration page**

Use the configuration page to view current product settings, to help troubleshoot printer problems, or to verify installation of optional accessories, such as memory (DIMMs), paper trays, and product languages.

Note If an HP Jetdirect print server is installed, an HP Jetdirect configuration page will print out as well.

The configuration page contains the following information:

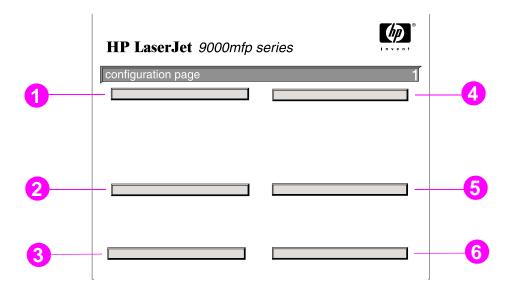

- 1 **Device Information** lists the serial number, HP JetSend IP addresses, page counts, and other information for the product.
- **Event Log** lists the number of entries in the log, the maximum number of entries viewable, and the last three entries. The second page of the event log is the manufacturer page. This page contains information that might assist HP Customer Care representatives in solving possible product problems.
- 3 Installed Personalities and Options lists all product languages that are installed (such as PCL and PS), and lists options that are installed in each DIMM slot and EIO slot.
- 4 Memory lists the product memory information, PCL Driver Work Space (DWS), and I/O buffering and Resource Saving information.

- **Security** lists the status of the control panel lock, control panel password, and disk drive.
- 6 Paper Trays and Options lists the size settings for all trays and lists paper-handling accessories that are installed.

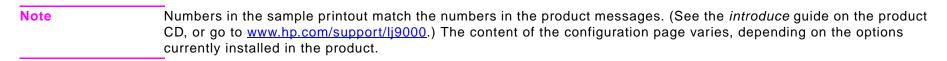

#### Supplies status page

Use the supplies status page to obtain information about the toner cartridge installed in the product, the amount of toner left in the toner cartridge, and the number of pages and jobs that have been processed. The page also lets you know when you should schedule the next preventative maintenance.

The supplies status page contains the following information:

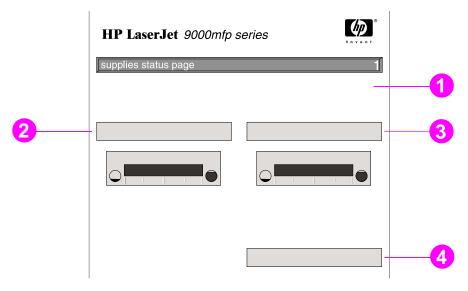

- 1 Supplies website is the local website for ordering supplies through the Internet.
- 2 Cartridge Information indicates the amount of toner available in the print cartridge, estimated pages remaining for the amount of toner left in the cartridge, total number of pages and jobs processed, print cartridge manufacture date and serial number, and how to recycle HP print cartridges.
- 3 Other Supplies Information indicates the percentage of the maintenance kit has been used and the HP part numbers.
- **Device Information** lists total product page count, preventative maintenance interval, pages until next maintenance should be performed, and serial number of the product.

### **Usage page**

Use the usage page to obtain information about the page sizes and number of pages printed, copied, and sent.

The usage page contains the following information:

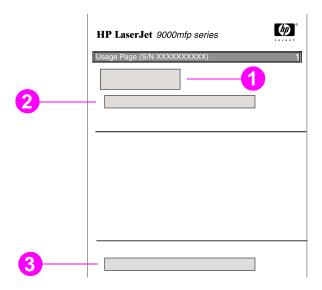

- 1 Product Name and Printer Name indicate the series of HP LaserJet printer in use.
- 2 Usage Totals indicates types of pages that have been printed, copied, and scanned; the number of single-sided pages printed, copied and scanned; the number of duplexed pages printed, copied and scanned; and the total number of pages printed, copied and scanned.
- 3 Coverage indicates the amount of toner used on a page.

#### **PCL** or **PS** font list

Use the font lists to see which fonts are currently installed in the product. (The font lists also show which fonts are resident on a hard disk or flash DIMM.)

The PS font list shows the PS fonts installed, and gives a sample of those fonts. The following describes the information that can be found on the PCL font list:

- Font gives the font names and samples.
- Pitch/Point indicates the pitch and point size of the font.
- **Escape Sequence** (a PCL 5e programming command) is used to select the designated font. (See the legend at the bottom of the font list page.)

Note

For step-by-step instructions about using printer commands to select a font with MS-DOS programs, see <u>"Common PCL 5e printer commands" on page 232</u>.

- Font # is the number used to select fonts from the control panel (not the software application). Do not confuse the font # with the font ID, described below. The number indicates the DIMM slot where the font is stored.
  - SOFT: Downloaded fonts that stay resident in the product until other fonts are downloaded to replace them or until the product is turned off.
  - INTERNAL: Fonts that permanently reside in the product.
- Font ID is the number you assign to soft fonts when you download them through software.

#### File directory page

The file directory page contains the following information:

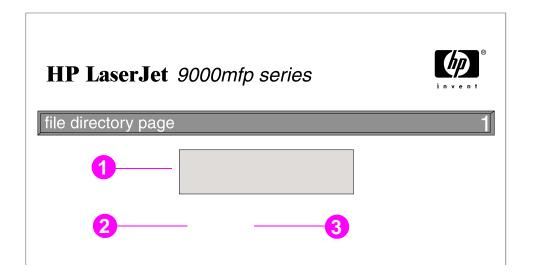

- 1 **Disk Information** indicates the disk model number, serial number, capacity, available free space, and whether you might write to the disk.
- 2 File Size column indicates the size of each file under the Directory/File Name column. If a directory is listed on the line, then Directory appears in this column, and its path is listed in the Directory/File Name column.
- 3 **Directory/File Name** indicates the name of the file. Files in a subdirectory are listed right after the directory line. The files are not necessarily listed in alphabetic order.

### Jetdirect page

The Jetdirect page contains the following information:

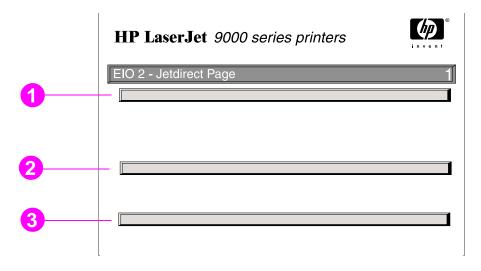

- 1 HP Jetdirect Configuration indicates the product status, model number, hardware firmware version, port select, port configuration, auto negotiation, manufacturing identification, and manufactured date.
- 2 **Network Status** indicates the total packets received, unicast packets received, bad packets received, framing errors received, total packets transmitted, unsendable packets, transmit collisions, and transmit late collisions.
- 3 Protocol Information indicates the status for TCP/IP, IPX/SPX, Novell/NetWare, AppleTalk, and DLC/LLC.

#### **Event log page**

The first page of the event log contains the following information:

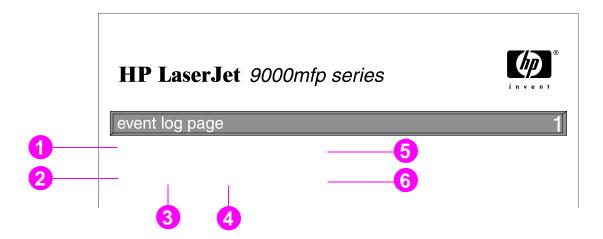

- 1 Current Page Count indicates the number of pages printed from the product.
- 2 Number indicates the order in which the errors occurred. The last error to occur has the highest number.
- 3 Error indicates the internal error code for each error.
- 4 Page Count indicates the number of pages printed from the product when the error occurred.
- 5 Serial Number indicates the serial number of the product.
- **Description or Personality** indicates whether the error occurred due to a problem within a product personality or due to a product jam.

The second page of the event log is the manufacturing page. This page contains information that might assist HP Customer Care representatives in solving possible product problems.

#### To print an event log

- 1 Touch Menu.
- 2 Touch Configure Device.
- 3 Scroll to Diagnostics.
- 4 Scroll to Print Event Log and touch OK.

## Printing a paper path test

The paper path test can be used to verify that various paper paths are working properly or to troubleshoot problems with tray configuration.

#### To print a paper path test

- 1 Touch Menu.
- 2 Scroll to Configure Device.
- 3 Scroll to Diagnostics.
- 4 Scroll to Set Paper Path Test and touch OK.
- Scroll to select the input tray you want to test, the output bin, the duplex printing accessory (if available), and number of copies, touching **OK** after you set the value for each. After selecting the last option, the paper path test automatically starts.

A Specifications 178

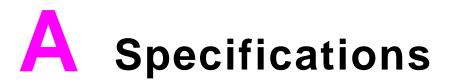

## **Overview**

This section presents some of the product specifications.

### Paper weight equivalence table

Use this table to determine approximate equivalent basis weight in weight specifications other than U.S. bond weight. For example, to determine the equivalent of 20 lb U.S. bond weight paper in U.S. cover weight, locate the bond weight (in row two, first column) and scan across the row to the cover weight (in the third column). The equivalent is 75 g/m<sup>2</sup> (28 lb).

Note

Shaded areas indicate a standard weight for that grade.

| U.S. Bond<br>Weight (lb) | U.S. Text/<br>Book Weight<br>(Ib) | U.S. Cover<br>Weight (Ib) | U.S. Bristol<br>Weight (lb) | U.S. Index<br>Weight (Ib) | U.S. Tag<br>Weight (lb) | Metric Weight (g/m²) |
|--------------------------|-----------------------------------|---------------------------|-----------------------------|---------------------------|-------------------------|----------------------|
| 17                       | 43                                | 24                        | 29                          | 35                        | 39                      | 64                   |
| 20                       | 50                                | 28                        | 34                          | 42                        | 46                      | 75                   |
| 21                       | 54                                | 30                        | 36                          | 44                        | 49                      | 80                   |
| 22                       | 56                                | 31                        | 38                          | 46                        | 51                      | 81                   |
| 24                       | 60                                | 33                        | 41                          | 50                        | 55                      | 90                   |
| 27                       | 68                                | 37                        | 45                          | 55                        | 61                      | 100                  |
| 28                       | 70                                | 39                        | 49                          | 58                        | 65                      | 105                  |
| 32                       | 80                                | 44                        | 55                          | 67                        | 74                      | 120                  |
| 34                       | 86                                | 47                        | 58                          | 71                        | 79                      | 128                  |
| 36                       | 91                                | 50                        | 62                          | 75                        | 83                      | 135                  |

A Specifications 180

| U.S. Bond<br>Weight (lb) | U.S. Text/<br>Book Weight<br>(lb) | U.S. Cover<br>Weight (lb) | U.S. Bristol<br>Weight (lb) | U.S. Index<br>Weight (lb) | U.S. Tag<br>Weight (lb) | Metric Weight (g/m²) |
|--------------------------|-----------------------------------|---------------------------|-----------------------------|---------------------------|-------------------------|----------------------|
| 39                       | 100                               | 55                        | 67                          | 82                        | 91                      | 148                  |
| 42                       | 107                               | 58                        | 72                          | 87                        | 97                      | 157                  |
| 43                       | 110                               | 60                        | 74                          | 90                        | 100                     | 163                  |
| 47                       | 119                               | 65                        | 80                          | 97                        | 108                     | 176                  |
| 53                       | 134                               | 74                        | 90                          | 110                       | 122                     | 199                  |
| 58                       | 146                               | 80                        | 98                          | 120                       | 133                     | 216                  |

A Specifications 181

### **Printing supplies**

| Item                                                   | Part number | Description or use                                                                                                    |
|--------------------------------------------------------|-------------|----------------------------------------------------------------------------------------------------|
| Print cartridge                                        |             |                                                                                                    |
| 30,000 pages                                           | C8543X      | Replacement HP maximum capacity, smart print cartridge.                                                                            |
| HP LaserJet Monochrome<br>Transparencies               |             | Specifically engineered for use with HP LaserJet monochrome printers.                                                              |
| Letter (8.5 by 11 in), 50 sheets/box                   | 92296T      | Specifications: 4.3 mil thickness. Two-sided coating.                                                                              |
| A4 (210 by 297 mm), 50 sheets/box                      | 92296U      |                                                                                                    |
| HP LaserJet Soft Gloss Paper                           |             | For use with HP Color LaserJet and HP LaserJet                                                                                     |
| Letter (8.5 by 11 in), 50 sheets/box                   | C4179A      | monochrome printers. Coated paper, good for business documents with high impact, such as brochures, sales                          |
| A4 (210 by 297 mm), 50 sheets/box                      | C4179B      | material, and documents with graphics and photographic images.                                                                     |
|                                                        |             | Specifications: 32 lb. Two-sided satin gloss coating.                                                                              |
| HP Premium Choice LaserJet Paper                       |             | For use with HP Color LaserJet and HP LaserJet                                                                                     |
| Letter (8.5 by 11 in), 500 sheets/ream, 10-ream carton | HPU1132     | monochrome printers. A heavy, super-bright paper for high-impact documents such as resumes, brochures, reports, and presentations. |
| A4 (210 by 297 mm), 500 sheets/ream, 4-ream carton     | CHP410      | Specifications: 98 bright, 32 lb.                                                                                                  |
| Tabloid (11 by 17 in), 250 sheets/ream, 6-ream carton  | HPU1732     |                                                                                                    |
| A3 (420 by 297 mm), 500 sheets/ream,<br>4-ream carton  | CHP420      |                                                                                                    |

182

### **Printing supplies**

| Item                                                              | Part number | Description or use                                                                                                    |
|-------------------------------------------------------------------|-------------|----------------------------------------------------------------------------------------------------|
| HP LaserJet Paper                                                 |             | Enhances performance for all HP LaserJet printers.                                                                                                    |
| Letter (8.5 by 11 in), 500 sheets/ream, 10-ream carton            | HPJ1124     | Heavier for letterhead, high-value memos, legal documents, direct mail, and correspondence.                                                                  |
| Letter (8.5 by 11 in), 3-hole, 500 sheets/ream, 10-ream carton    | HPJ113H     | Specifications: 96 bright, 24 lb.                                                                                                    |
| Legal (8.5 by 14 in), 500 sheets/ream, 10-ream carton             | HPJ1424     |                                                                                                    |
| A4 (210 by 297 mm), 500 sheets/ream, 5-ream carton                | CHP310      |                                                                                                    |
| Tabloid (11 by 17 in), 500 sheets/ream, 5-ream carton             | HPJ1724     |                                                                                                    |
| HP Printing Paper                                                 |             | For use with laser and inkjet printers. Created especially                                                                                                   |
| Letter (8.5 by 11 in), 500 sheets/ream, 10-ream carton            | HPP1122     | for small offices and home offices. Heavier and brighter than copier paper.                                                                                  |
| A4 (210 by 297 mm), 500 sheets/ream, 5-ream carton                | CHP210      | Specifications: 92 bright, 22 lb.                                                                                                    |
| A3 (420 by 297 mm), 500 sheets/ream, 5-ream carton                | CHP220      |                                                                                                    |
| HP MultiPurpose Paper                                             |             | For use with all office equipment (laser and inkjet                                                                                                    |
| Letter (8.5 by 11 in), 500 sheets/ream, 10-ream carton            | HPM1120     | printers, copiers, and fax machines). Created for businesses that want one paper for all their office needs. Brighter and smoother than other office papers. |
| Letter (8.5 by 11 in), 500 sheets/ream, 5-ream carton             | HPM115R     | Specifications: 90 bright, 20 lb.                                                                                                    |
| Letter (8.5 by 11 in), 3-hole,<br>500 sheets/ream, 10-ream carton | HPM113H     |                                                                                                    |
| Legal (8.5 by 14 in), 500 sheets/ream, 10-ream carton             | HPM1420     |                                                                                                    |
| Tabloid (11 by 17 in), 500 sheets/ream, 5-ream carton             | HPM1720     |                                                                                                    |

A Specifications 183

### **Printing supplies**

| Item                                                              | Part number | Description or use                                                                                            |
|-------------------------------------------------------------------|-------------|----------------------------------------------------------------------------------------------------|
| HP Office Paper                                                   |             | For use with all office equipment (laser and inkjet                                                           |
| Letter (8.5 by 11 in), 500 sheets/ream, 10-ream carton            | HPC8511     | printers, copiers, and fax machines). Good for standard, high-volume printing. Brighter than standard papers. |
| Letter (8.5 by 11 in), 3-hole,<br>500 sheets/ream, 10-ream carton | НРС3НР      | Specifications: 87 bright, 20 lb.                                                                             |
| Legal (8.5 by 14 in), 500 sheets/ream, 10-ream carton             | HPC8514     |                                                                                                    |
| A4 (210 by 297 mm), 500 sheets/ream, 5-ream carton                | CHP110      |                                                                                                    |
| Tabloid (11 by 17 in), 500 sheets/ream, 5-ream carton             | HPC1117     |                                                                                                    |
| HP Office Recycled Paper                                          |             | For use with all office equipment (laser and inkjet                                                           |
| Letter (8.5 by 11 in), 500 sheets/ream, 10-ream carton            | HPE1120     | printers, copiers, and fax machines). Good for high-volume printing.                                          |
| Letter (8.5 by 11 in), 3-hole,<br>500 sheets/ream, 10-ream carton | HPE113H     | Satisfies U.S. Executive Order 13101 for environmentally preferable products.                                 |
| Legal (8.5 by 14 in), 500 sheets/ream, 10-ream carton             | HPE1420     | Specifications: 84 bright, 20 lb, 30% post-consumer content.                                                  |

A Specifications 184

### **Envelope margins**

The following table gives typical address margins for a Commercial #10 or DL envelope.

| Type of address  | Top margin         | Left margin        |
|------------------|--------------------|--------------------|
| Return address   | 15 mm (0.6 inches) | 15 mm (0.6 inches) |
| Delivery address | 51 mm (2 inches)   | 85 mm (3.5 inches) |

Note For the best print quality, position margins no closer than 15 mm (0.6 inches) from the edges of the envelope.

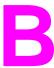

# Control panel menus

#### Overview

The control panel menu layout represents an attempt to show the menus used by all end users while protecting the menus used by administrators. End users will typically use the first three menus of the list. Administrators and service technicians will use the other items, which can be protected by a personal identification number (PIN).

You can perform most routine printing tasks from the computer through the driver or software application. This is the most convenient method to control the product, and will override the product control panel settings. See the help files associated with the software, or for more information about how to gain access to the driver, see "Helpful software for increased flexibility" on page 14. If you cannot access a menu or an item, it is either not an option for the product, or your network administrator has locked the function. (The control panel will read ACCESS DENIED MENUS LOCKED.) See your system administrator.

Note

Driver and software commands override the product control panel settings.

From the control panel, you can print a menu map that shows the layout and current settings of the control panel menu items (See "Menu map" on page 168).

Additional menu items can appear in the control panel, depending on the options currently installed in the product.

This appendix lists all the items and possible values for the product. (Default values are listed in the "Item" column.)

**Note** 

For more information about the HP output devices, see the use guide that came with the device.

#### This appendix includes:

• Retrieve job menu shows jobs stored on the device. Jobs are listed by user and job name. See <u>"Job retention features" on page 69</u> for information of how to store jobs.

- <u>Information menu</u> lists printable menu map and other information pages.
- Paper handling menu allows the user to set paper type (and size if not detected) for each product tray.
- Configure device menu allows administrators to set defaults, I/O ports, diagnostics, and resets.
  - Printing submenu
  - · Print quality submenu
  - System setup submenu
  - I/O submenu
  - Resets submenu

### Retrieve job menu

Note

If there are no private, stored, quick copy, or proof-and-hold jobs on the product hard disk or RAM memory, the message NO STORED JOB is displayed when the menu is selected.

- 1 The user is presented a list of user names.
- 2 The user selects a user name, and is then shown a list of jobs stored for that user.
- The user selects a job name, and can print or delete. If a job requires a PIN to print, appears next to the **PRINT** command and a PIN must be provided. If a job requires a PIN to print, appears next to the **DELETE** command and a PIN must be provided.
- 4 If the user selects **PRINT**, the product prompts the user to specify the number of copies to print (1 to 32,000).

# Information menu

To print an information page, scroll to the information page you want and touch **OK**.

| Item                  | Explanation                                                                                                    |
|-----------------------|----------------------------------------------------------------------------------------------------|
| PRINT MENU MAP        | Generates a menu map that shows layout and current settings of the control menu items.                                                      |
|                       | The product will back up one screen to SET FRONT TO BACK when the page is completed.                                                        |
| PRINT CONFIGURATION   | Generates a page detailing the current configuration of the product.                                                                        |
|                       | The product will return to the online Ready state when the page is completed.                                                               |
| PRINT SUPPLIES STATUS | Generates a page that shows the number of pages remaining for each supply in the product.                                                   |
|                       | The product will return to the online Ready state when the page is completed.                                                               |
| PRINT USAGE PAGE      | Generates a page that contains information that could be used for cost accounting. This item is only available if a hard disk is installed. |
|                       | The product will return to the online Ready state when the page is completed.                                                               |
| PRINT                 | Generates a directory page containing information for all installed mass storage devices.                                                   |
| FILE DIRECTORY        | The product will return to the online Ready state when the page is completed.                                                               |
| PRINT PCL             | Generates a typeface list of all PCL fonts available on the product.                                                                        |
| FONT LIST             | The product will return to the online Ready state when the page is completed.                                                               |
| PRINT PS              | Generates a typeface list of all PS fonts available on the product.                                                                         |
| FONT LIST             | The product will return to the online Ready state when the page is completed.                                                               |

### Paper handling menu

When paper handling settings are correctly configured through the control panel, you can print by choosing the type and size of paper from the driver or software application. For more information, see <u>"Printing by type and size of paper" on page 67</u>.

Some items in this menu (such as duplex and manual feed) are accessible from a software application, or from the driver (if the appropriate driver is installed). Driver and software application settings override control panel settings. For more information, see "Using features in the driver" on page 63.

| Item                    | Values | Explanation                                                                                                    |
|-------------------------|--------|----------------------------------------------------------------------------------------------------|
| TRAY 1 MODE=FIRST       | FIRST  | FIRST: Allows the user to specify if media in the tray should be used.                                                                                                    |
| CASSETTE                |        | CASSETTE: If set to CASSETTE, the tray must be configured with a size and type, and functions like all other trays.                                                                                                    |
| TRAY (N) SIZE=LETTER    | ?      | Allows the user to set the paper size for Tray 2, 3, and Tray 4 (if installed) when the custom switch is in the CUSTOM position. Size is detected if the switch is in the STANDARD position. Substitute the tray number for <n>.</n> |
| TRAY <n> TYPE=PLAIN</n> |        | Allows the user to specify the type of media in each tray. Substitute the tray number for <n>.</n>                                                                                                    |

| Item        | Values                                                                                                    | Explanation                                                                                                    |
|-------------|----------------------------------------------------------------------------------------------------|----------------------------------------------------------------------------------------------------|
| FUSER MODES | АИТО                                                                                                    | Configure the fuser mode associated with each paper type.                                                                                                    |
|             | NORMAL<br>LOW<br>HIGH1                                                                                                    | The fuser mode can only be changed from this menu option in the control panel.                                                                                                    |
|             | HIGH1<br>HIGH2<br>SPEED                                                                                                    | AUTO: Utilizes the optimum mode for that media type.  NORMAL: Normal temperature, prints at 50 pages per minute (ppm) (40 ppm for the HP LaserJet 9000Lmfp).  LOW: Low temperature, prints at 50 ppm (40 ppm for the HP LaserJet 9000Lmfp).  HIGH1: Raises the temperature, prints at 50 ppm (40 ppm for the HP LaserJet 9000Lmfp).  HIGH2: Raises the temperature, prints at 32 ppm.  SPECIAL: Mode to print at normal speeds with a 40-second delay added to the beginning of the next job. After each 400 pages are printed, the first page of that job is printed at a slower speed in order to clean the fuser. No defects should be noticeable on the printed page. This is not a preferred setting. |
|             |                                                                                                    | The default value for each paper type is AUTO.                                                                                                    |
|             | For a complete list of supported paper types, see the <i>introduce</i> guide on the product CD, or go to <a href="https://www.hp.com/cposupport/">www.hp.com/cposupport/</a> . |                                                                                                    |
|             |                                                                                                    | CAUTION  If you change the fuser mode to HIGH1 or HIGH2, be sure to change it back to the default when you are done printing. Setting a paper type to HIGH1 or HIGH2 might shorten the life of some consumables, such as the fuser, and might cause other failures or jams.                                                                                                    |

# Configure device menu

This menu contains all administrative functions.

### Originals submenu

Although you can gain access to each item using the touch screen graphical display, you can also select copying and sending items through the product menus.

| Item                       | Values     | Explanation                                                                                                    |
|----------------------------|------------|----------------------------------------------------------------------------------------------------|
| PAPER SIZE=AUTO            | AUTO       | Sets the paper size of the original document.                                                                                                    |
|                            | LETTER     | The product uses the paper sensors to automatically describe the size of t original document. If paper is not detect, the user can select from a list of supported paper sizes. |
|                            | LEDGER     |                                                                                                    |
|                            | LEGAL      | Capportou papor Cizoc.                                                                                                    |
|                            | EXEC       |                                                                                                    |
| A3<br>A4<br>A5<br>B4<br>B5 | А3         |                                                                                                    |
|                            | <b>Д</b> 4 |                                                                                                    |
|                            | A5         |                                                                                                    |
|                            | B4         |                                                                                                    |
|                            | 85         |                                                                                                    |
|                            | BOOK       |                                                                                                    |
| NUMBER OF SIDES=1          | *****      | Indicates whether one side or both sides of the original document are scanne                                                                                                    |
|                            | 2          | The product prompts the user to turn the page over if 2 is selected and the original is placed on the glass.                                                                    |

192

| Item               | Values    | Explanation                                                                                                    |
|--------------------|-----------|----------------------------------------------------------------------------------------------------|
| ORIENTATION=       | PORTRAIT  | Indicates whether the orientation of the original is portrait (short edge top) or                                                                                                    |
| PORTRAIT           | LANDSCAPE | landscape (long edge top).                                                                                                    |
| PAGE CONTENT=MIXED | MIXED     | Describes the type of image on the original.                                                                                                    |
|                    | TEXT      | Choose graphics if the original consists of graphic images, or text if the image                                                                                                    |
|                    | GRAPHICS  | consists of text only. Choose mixed if the original contains graphics and text.                                                                                                    |
| TEXT/GRAPHICS      | 0-8       | Indicates the priority of text and graphics if CONTENT is defined as mixed. You can choose from nine increments.                                                                           |
| PRIORITY=4         |           | @=maximum text                                                                                                    |
|                    |           |                                                                                                    |
|                    |           | 8=maximum graphics                                                                                                    |
| DENSITY=4          | Ø-8       | Specifies the contrast and brightness of the image. You can choose from nine increments.                                                                                                   |
|                    |           | @=darkest                                                                                                    |
|                    |           | 8=lightest                                                                                                    |
| HEAVY PAPER=OFF    | ON        | Indicates if heavy paper is being scanned.                                                                                                    |
|                    | OFF       | If Heavy Paper is set, the scanner will adjust the tension on the paper as it moves through the scanning area. It can impact output quality for papers whose weight is more than 100 g/mm. |

# Copying submenu

| Item               | Values        | Explanation                                                                                                    |
|--------------------|---------------|----------------------------------------------------------------------------------------------------|
| SIDES=1            | 1             | Indicates whether images should be printed on one side or both sides of the                                               |
|                    | 2             | сору.                                                                                                    |
| COLLATE=COLLATE    | COLLATE       | Indicates whether copies should be collated or not collated.                                                              |
|                    | UNCOLLATE     |                                                                                                    |
| PAPER DESTINATION= | FACE UP BIN   | Indicates where the copies are delivered to the output device.                                                            |
| FACE DOWN BIN      | FACE DOWN BIN | You can choose the booklet bin only if the multifunction finisher is attached.                                            |
|                    | BOOKLET BIN   |                                                                                                    |
| COPIES=1           | 1-999         | Indicates the number of copies made when you press START without selecting the number of copies using the numeric keypad. |

| Item         | Values                        | Explanation                          |                                                                                                    |
|--------------|-------------------------------|--------------------------------------|----------------------------------------------------------------------------------------------------|
| STAPLES=NONE | Values vary<br>depending on   | If stapling is re<br>staples are pla | equested, indicates where the staple is placed and how many aced.                                                                           |
|              | the output<br>device attached | If a stacker is                      | attached to the product, stapling is not an option.                                                                                         |
|              | dovido attadiloa              | If a stapler/sta                     | cker is attached, you can choose the following values:                                                                                      |
|              |                               | NONE                                 |                                                                                                    |
|              |                               | ONE (upper-left                      | t corner)                                                                                                    |
|              |                               | ANGLED (upper                        | -left corner)                                                                                                    |
|              |                               | TWO                                  |                                                                                                    |
|              |                               | THREE                                |                                                                                                    |
|              |                               | SIX                                  |                                                                                                    |
|              |                               | CUSTOM (only if                      | the stapler/stacker has a definition for "custom")                                                                                          |
|              |                               | OPPOSITE COR                         | NER                                                                                                    |
|              |                               | Note                                 | Because of paper size, paper orientation, and paper feed direction, you should experiment with staple options to find the results you want. |
|              |                               | If a multifuncti                     | on finisher is attached, you can choose the following values:                                                                               |
|              |                               | NONE                                 |                                                                                                    |
|              |                               | ONE                                  |                                                                                                    |
|              |                               | TWO                                  |                                                                                                    |
|              |                               | SADDLE STITC                         | <del>-</del>                                                                                                    |

### **Enhancement submenu**

| Item                    | Values | Explanation                                                                                                    |
|-------------------------|--------|----------------------------------------------------------------------------------------------------|
| DENSITY=4               | 0-8    | Specifies contrast and brightness of the image. @=lightest 8=darkest                                                                                                    |
| SHARPNESS=3             | 0-6    | Specifies the sharpness setting. @=minimum sharpness 6=maximum sharpness                                                                                                    |
| BACKGROUND<br>REMOVAL=2 | 0-8    | Controls the amount of background material from the original that is eliminated on the copy. Background removal is useful when you copy both sides and do not want the material on the first side to be visible on the second side of the copy.  ©=minimum background removal (more background is visible)  =maximum background removal (less background is visible) |

# Sending submenu

| ltem                     | Values             | Explanation                                                             |
|--------------------------|--------------------|-------------------------------------------------------------------------|
| SCAN<br>PREFERENCE=COLOR | COLOR              | Determines whether the document is scanned in color or black and white. |
|                          | BLACK AND<br>WHITE |                                                                         |
| FILE TYPE=PDF            | PDF                | Specifies the file format of the e-mail attachment.                     |
|                          | TIFF               |                                                                         |
|                          | MTIFF              |                                                                         |
|                          | JPEG               |                                                                         |

### **Printing submenu**

Some items in this menu are available from a software application, or from the driver (if the appropriate driver is installed). Driver and program settings override control panel settings. For more information, see <u>"Using features in the driver" on page 63</u>.

| Item                          | Values                                                       | Explanation                                                                                                    |
|-------------------------------|--------------------------------------------------------------|----------------------------------------------------------------------------------------------------|
| COPIES=1                      | 1 <b>to</b> 32,000                                           | Set the default number of copies by selecting any number from 1 to 32,000. Use the numeric keypad to select the number of copies.                                                                                                    |
|                               |                                                              | Note It is best to set the number of copies from the driver or software application. (Driver and software settings override control panel settings.)                                                                                                    |
| DEFAULT PAPER SIZE=<br>LETTER | ANY LETTER LEGAL A4 EXECUTIVE 11X17 A3 JISB4 JISB5 CUSTOM A5 | Set the default image size for paper and envelopes. (The item name will change from paper to envelope as you scroll through the available sizes.)                                                                                                    |
| DEFAULT CUSTOM PAPER<br>SIZE  | UNIT OF MEASURE<br>X DIMENSION<br>Y DIMENSION                | Allows the user to set a custom paper size for any of the installed trays. Substitute the tray number for <n>. This menu only appears when the selected tray custom switch is in the custom size position. The user selects the X and Y dimensions of the custom paper size using the ruler labels in the trays.</n> |

| Item                                      | Values                                     | Explanation                                                                                                    |
|-------------------------------------------|--------------------------------------------|----------------------------------------------------------------------------------------------------|
| PAPER DESTINATION=<br>STANDARD OUTPUT BIN | STANDARD OUTPUT<br>FACE UP<br>OPTIONAL BIN | Allows the user to configure the output paper bin destination. Only installed bins will appear on the menu.                                                                                                    |
| DUPLEX=OFF                                | OFF<br>ON                                  | Set the value to ON to print on both sides (duplex) or OFF to print on one side (simplex) of a sheet of paper.                                                                                                    |
|                                           |                                            | For more information, see the <i>introduce</i> guide on the product CD, or go to <a href="https://www.hp.com/cposupport/">www.hp.com/cposupport/</a> .                                                                           |
| BINDING=LONG EDGE                         | LONG EDGE<br>SHORT EDGE                    | Allows the user to change the binding edge for duplex printing. The menu item is displayed when a duplex printing accessory is installed in the product and DUPLEX=ON.                                                           |
| OVERRIDE A4/LETTER=<br>40                 | YES<br>NO                                  | This command is used to print on letter-size paper when an A4 job is sent, but no A4-size paper is loaded in the product (or to print on A4-size paper when a letter job is sent, but no letter paper is loaded in the product). |
| MANUAL FEED=OFF                           | OFF<br>ON                                  | Feed the paper manually from Tray 1, rather than automatically from a tray. When MANUAL FEED=ON and Tray 1 is empty, the product goes offline when it receives a print job. It then displays MANUALLY FEED [PAPER SIZE].         |
|                                           |                                            | For more information, see <u>"Manually feeding paper from Tray 1" on page 66</u> .                                                                                                    |
| EDGE TO EDGE<br>OVERRIDE=OFF              | OFF<br>ON                                  | Turns the edge-to-edge mode on or off for all print jobs. This mode can be overridden inside a print job by an edge-to-edge PJL variable.                                                                                        |

| Item                 | Values    | Explanation                                                                                            |
|----------------------|-----------|----------------------------------------------------------------------------------------------------|
| COURIER FONT=REGULAR | REGULAR   | Select the version of Courier font to use:                                                             |
|                      | DARK      | REGULAR: The internal Courier font available on the HP LaserJet 4 Series printers.                     |
|                      |           | DARK: The internal Courier font available on the HP LaserJet III Series printers.                      |
|                      |           | Both fonts are not available at the same time.                                                         |
| WIDE A4=NO           | YES<br>NO | The Wide A4 setting changes the number of characters that can be printed on a single line of A4 paper. |
|                      |           | YES: Up to 80 10-pitch characters can be printed on one line.                                          |
|                      |           | No: Up to 78 10-pitch characters can be printed on one line.                                           |
| PRINT PS ERRORS=OFF  | ON<br>OFF | Select ON to print the PS error page when PS errors occur.                                             |

| Item                  | Values                | Explanation                                                                                                    |
|-----------------------|-----------------------|----------------------------------------------------------------------------------------------------|
| FORM LENGTH           | 60                    | Sets vertical spacing from 5 to 128 lines for default paper size. Enter the value using the numeric keypad.                                                                                                |
| ORIENTATION           | PORTRAIT              | Allows the user to select default page orientation.                                                                                                    |
|                       |                       | Note It is best to set the page orientation from the driver or software application. (Driver and software settings override control panel settings.)                                                       |
| FONT SOURCE           | INTERNAL              | INTERNAL: Internal fonts.                                                                                                    |
|                       |                       | SOFT: Permanent soft fonts.                                                                                                    |
|                       |                       | SLOT 1, 2, or 3: Fonts stored in one of the three DIMM slots.                                                                                                    |
| FONT NUMBER           | 0-999                 | The product assigns a number to each font and lists them on the PCL Font List (See "PCL or PS font list" on page 173). The font number appears in the Font # column of the printout.                       |
| FONT PITCH=10.00      | 0.44 <b>to</b> 99.99  | Using the numeric keypad or scroll and touch to enter a value. This item might not appear, depending on the font selected.                                                                                 |
| FONT POINT SIZE=12.00 | 4.00 <b>to</b> 999.75 | Using the numeric keypad or scroll and touch to enter a value. This item might not appear, depending on the font selected.                                                                                 |
| SYMBOL SET=PC-8       | PC-8                  | Select any one of several available symbol sets from the product control panel. A symbol set is a unique grouping of all the characters in a font. PC-8 or PC-850 is recommended for line draw characters. |

| Item               | Values    | Explanation                                                                                                    |
|--------------------|-----------|----------------------------------------------------------------------------------------------------|
| APPEND CR TO LF=NO | YES<br>NO | Select YES to append a carriage return to each line feed encountered in backward-compatible PCL jobs (pure text, no job control). Some environments, such as UNIX, indicate a new line using only the line feed control code. This option allows the user to append the required carriage return to each line feed. |

### **Print quality submenu**

Some items in this menu are accessible from a software application, or from the driver (if the appropriate driver is installed). Driver and software application settings override control panel settings. For more information, see "Using features in the driver" on page 63.

| Item                | Values              | Explanation                                                                                                    |
|---------------------|---------------------|----------------------------------------------------------------------------------------------------|
| SET<br>REGISTRATION |                     | Shift the margin alignment to center the image on the page from top to bottom, and left to right. You can also align the image on the front, with the image printed on the back.                                                                                                    |
| RESOLUTION=         | 300                 | Select the resolution from the values listed below:                                                                                                    |
|                     | 600<br>FASTRES 1200 | 300: Produces draft print quality at maximum product speed (50 ppm for the HP LaserJet 9000mfp and 40 ppm for the HP LaserJet 9000Lmfp). 300 dpi (dots per inch) is recommended for some bitmapped fonts and graphics, and for compatibility with the HP LaserJet III family of printers. |
|                     |                     | ଖୋ: Produces high print quality at maximum product speed (50 ppm for the HP LaserJet 9000mfp and 40 ppm for the HP LaserJet 9000Lmfp).                                                                                                    |
|                     |                     | FASTRES 1200: Produces optimum print quality (comparable to 1,200 dpi) at maximum product speed (50 ppm for the HP LaserJet 9000mfp and 40 ppm for the HP LaserJet 9000Lmfp).                                                                                                    |
|                     |                     | Note It is best to change the resolution from the driver or software application. (Driver and software settings override control panel settings.)                                                                                                    |

| Item                | Values              | Explanation                                                                                                    |
|---------------------|---------------------|----------------------------------------------------------------------------------------------------|
| RET=MEDIUM          | OFF<br>LIGHT        | Use product Resolution Enhancement technology (REt) setting to produce print with smooth angles, curves, and edges.                                                                           |
|                     | MEDIUM<br>DARK      | All print resolutions, including FastRes 1,200, benefit from REt.                                                                                                    |
|                     | DHEE                | Note It is best to change the REt setting from the driver or software application. (Driver and software settings override control panel settings.)                                            |
| ECONOMODE=OFF       | OFF<br>ON           | Turn EconoMode on (to save toner) or off (for high quality).                                                                                                    |
|                     |                     | EconoMode is designed to give print output at a very low cost. EconoMode will work only with genuine HP print cartridges.                                                                     |
|                     |                     | Note It is best to turn EconoMode on or off from the control panel (control panel settings override driver and software settings).                                                            |
| TONER DENSITY=3     | 1 to 5              | Lighten or darken the print on the page by changing the toner density setting. The settings range from 1 (light) to 5 (dark), but the default setting of 3 usually produces the best results. |
|                     |                     | Note It is best to change the toner density from the driver or software application. (Driver and software settings override control panel settings.)                                          |
| SMALL PAPER<br>MODE | No value to select. | When printing narrow media the part of the fuser rollers that do not make contact with the media swell up and can cause wrinkles.                                                             |

| Item                     | Values              | Explanation                                                                                                    |
|--------------------------|---------------------|----------------------------------------------------------------------------------------------------|
| CREATE CLEANING<br>PAGE  | No value to select. | Touch <b>Continue</b> to print a cleaning page (for cleaning excess toner from the paper path).                                                                                                    |
|                          |                     | In order for the cleaning page to work properly, print the page on copier grade paper (not bond or rough paper). Follow the instructions on the cleaning page. The progress bar shows how long before the process is complete. |
| PROCESS<br>CLEANING PAGE | No value to select. | This item appears only after a cleaning page has been generated (as described above).                                                                                                    |
|                          |                     | Touch <b>Continue</b> to process the cleaning page. The progress bar shows how long until the process is complete.                                                                                                    |

# System setup submenu

Items in this menu affect the product function. Configure the product according to your printing needs.

| Item                     | Values                                                    | Explanation                                                                                                    |
|--------------------------|-----------------------------------------------------------|----------------------------------------------------------------------------------------------------|
| JOB STORAGE LIMIT=32     | 1 <b>to</b> 100                                           | Specifies the number of jobs that can be stored on the product hard-disk accessory.                                                                                                    |
| JOB HELD TIMEOUT=<br>OFF | OFF<br>1 HOUR<br>4 HOURS<br>1 DAY<br>1 WEEK               | Sets the amount of time that QuickCopy, proof and hold, private, and stored jobs are kept before being automatically deleted from the queue.                                                                                                    |
| POWERSAVE TIME=1 HOUR    | 1 MINUTE<br>15 MINUTES<br>90 MINUTES<br>1 HOUR<br>2 HOURS | <ul> <li>Set how long the product remains idle before it enters PowerSave mode</li> <li>Minimizes the amount of power consumed by the product when it is idle.</li> <li>Reduces wear on the product electronic components (Turns off the display backlight).</li> </ul> |
|                          | 4 HOURS                                                   | <ul> <li>When you send a print job, press a control panel key, open a paper<br/>tray, or open the top cover, the product automatically exits PowerSave<br/>mode.</li> </ul>                                                                                             |
|                          |                                                           | Note PowerSave turns off the backlight on the display, but the display is still readable.                                                                                                    |

| Item                       | Values                    | Explanation                                                                                                    |
|----------------------------|---------------------------|----------------------------------------------------------------------------------------------------|
| PERSONALITY=AUTO           | AUTO<br>PCL<br>POSTSCRIPT | Select the default product language (personality). Possible values are determined by which valid languages are installed in the product.                                                                                                    |
|                            |                           | Normally you should not change the product language (the default is AUTO). If you change it to a specific product language, the product does not automatically switch from one language to another unless specific software commands are sent to the product. |
| CLEARABLE WARNINGS=<br>JOB | ОМ<br>ЈОВ                 | Set the amount of time that a clearable warning is displayed on the product control panel.                                                                                                    |
|                            |                           | ON: Warning messages display on the control panel until Continue is<br>touched.                                                                                                    |
|                            |                           | JOB: Warning messages display on the control panel until the end of the job from which they were generated.                                                                                                    |
| AUTO CONTINUE=ON           | 014                       | Determine how the product reacts to errors.                                                                                                    |
|                            | OFF                       | If an error prevents printing, the message is displayed, and the<br>product goes offline for 10 seconds before returning online.                                                                                                    |
|                            |                           | OFF: If an error prevents printing, the message remains on the display, and the product does not print until <b>Continue</b> is touched.                                                                                                    |
|                            |                           | Note To stop printing when out of staples (when a stapler accessory is installed), set AUTO CONTINUE=OFF in the control panel <b>System setup</b> menu.                                                                                                    |

| Item                       | Values            | Explanation                                                                                                    |
|----------------------------|-------------------|----------------------------------------------------------------------------------------------------|
| CARTRIDGE LOW=<br>CONTINUE | CONTINUE<br>STOP  | Determine how the product functions when toner is low. The CARTRIDGE LOW message first appears when the print cartridge is almost out of toner. (About 2,400 pages can still be printed at five percent coverage.) |
|                            |                   | CONTINUE: The product continues to print while the CARTRIDGE LOW message is displayed.                                                                                                    |
|                            |                   | STOP: The product goes offline and wait for further action.                                                                                                    |
|                            |                   | For more information, see "Managing the print cartridge" on page 90.                                                                                                    |
| JAM RECOVERY=              | AUTO<br>ON<br>OFF | Determine how the product functions when a jam occurs.                                                                                                    |
| AUTO                       |                   | AUTO: The product automatically selects the best mode for product jam recovery (usually ON). This is the default setting.                                                                                          |
|                            |                   | ON: The product automatically reprints pages after a jam is cleared.                                                                                                    |
|                            |                   | OFF: The product does not reprint pages following a jam. Printing performance might be increased with this setting.                                                                                                |
| RAM DISK=AUTO              | AUTO<br>OFF       | This item determines how the RAM disk is configured. This item appears only if there is no optional hard disk installed, and the product has at least 8 megabytes (MB) of memory.                                  |
|                            |                   | OFF: The RAM disk is disabled.                                                                                                    |
|                            |                   | Note If the setting is changed from OFF to AUTO, the product automatically reinitializes when it becomes idle.                                                                                                    |
| LANGUAGE=ENGLISH           |                   | Includes all languages in the list.                                                                                                    |
|                            |                   | When scrolling through the language values, LANGUAGE= should be updated so it is presented in the highlighted language.                                                                                            |

| Item                             | Values | Explanation                                                                                                    |
|----------------------------------|--------|----------------------------------------------------------------------------------------------------|
| RESET COPY TIMEOUT=60<br>SECONDS | ANY    | Defines the amount of time until the copy settings return to the default settings after any control panel activity is completed. |
|                                  |        | The administrator can set the value.                                                                                             |

| Item Values                      |     | Explanation                                                                                                    |  |
|----------------------------------|-----|----------------------------------------------------------------------------------------------------|--|
| RESET SEND<br>TIMEOUT=60 SECONDS | АНЧ | Defines the amount of time before the send settings return to the default settings after any control panel activity is completed.      |  |
|                                  |     | The administrator can set the value.                                                                                                   |  |
| HOLD OFF PRINT<br>JOB=ON         | ОИ  | Prevents network print jobs from starting within a specified period after a copy                                                       |  |
|                                  | OFF | job is completed.                                                                                                    |  |
| HOLD OFF TIME=15<br>SECONDS      | ANY | Defines the amount of time that print jobs must wait if HOLD OFF PRINT JOB=ON.                                                         |  |
|                                  |     | The administrator can set the value.                                                                                                   |  |
| SCAN AHEAD=ON                    | 014 | Allows a copy job to be scanned even if the product is printing another job. The                                                       |  |
| OFF                              |     | job will be scanned and held until it can be printed. If SCAN AHEAD=OFF, the job will not be scanned until the print job is completed. |  |

| Item                       | Values    | Explanation                                                                                                    |  |  |
|----------------------------|-----------|----------------------------------------------------------------------------------------------------|--|--|
| AUTO JOB<br>INTERRUPT=OFF  | OFF<br>NN | Allows a copy job to automatically interrupt any currently printing network print job in between the number of full copies printed. |  |  |
|                            | UIT       | When set to OFF, the copy job waits until the network print job is completed.                                                       |  |  |
| COPY JOB<br>INTERRUPT=OFF  | OFF       | Allows a user to interrupt the current copy job to make a different copy. When                                                      |  |  |
|                            | ОМ        | you press the START key, the product presents a message that asks if you want to interrupt the current copy job.                    |  |  |
|                            |           | When set to OFF, the current copy job cannot be interrupted by another copy job                                                     |  |  |
| EDGE-TO-EDGE<br>COPIES=OFF | OFF       | Indicates whether copies are printed edge-to-edge (within 1 mm, or 0.04 inch,                                                       |  |  |
|                            | ON        | of the edge of the paper) or have the normal 6.35 mm, or 0.25 inch, unprintable border.                                             |  |  |
| AUDIBLE<br>FEEDBACK=ON     | ON        | Gives an audible indication when a key is pressed or when you touch an                                                              |  |  |
|                            | OFF       | interactive area of the touch screen.                                                                                               |  |  |

### I/O submenu

Items in the I/O (input/output) menu affect the communication between the product and the computer.

| Item                   | Values          | Explanation                                                                                                    |  |
|------------------------|-----------------|----------------------------------------------------------------------------------------------------|--|
| I/O TIMEOUT=15         | 5 <b>to</b> 300 | Use this to select the <b>I/O</b> timeout period in seconds. ( <b>I/O</b> timeout refers to the time, measured in seconds, that the product waits before ending a print job.) |  |
|                        |                 | This setting allows you to adjust timeout for best performance. If data from other ports appear in the middle of your print job, increase the timeout value.                  |  |
| FIND SEND<br>GATESWAYS |                 | Initiates a search to find a valid SMTP server and a valid LDAP server on the network. AUTO DISCOVER also configures the two addresses after finding the valid servers.       |  |
| SMTP GATEWAY           | SMTP SERVER     | The Internet Protocol (IP) address of the SMTP server that processes the e-mail sent from the product.                                                                        |  |
|                        |                 | This address must be configured for e-mail to function.                                                                                                    |  |
| LDAP GATEWAY           | LDAP SERVER     | The IP address of the LDAP server that provides the address book for e-mail sent from the product.                                                                            |  |
|                        |                 | This IP address is optional.                                                                                                    |  |
| TEST SEND GATEWAYS     |                 | Validates the configured servers.                                                                                                    |  |

### Parallel input submenu

| Item                     | Values    | Explanation                                                                                                    |
|--------------------------|-----------|----------------------------------------------------------------------------------------------------|
| HIGH SPEED               | YES<br>NO | Accepts faster parallel communications used for connections with newer computers.                                                                             |
| ADVANCED<br>FUNCTIONS=ON | ON<br>OFF | Turn the bidirectional parallel communication on or off. The default is set for a bidirectional parallel port (IEEE-1284).                                    |
|                          |           | This setting allows the product to send status readback messages to the computer. (Turning the parallel advanced functions on might slow language switching.) |

#### EIO submenu

The EIO (enhanced input/output) submenu appears only when an EIO device is installed in an EIO slot on the product (such as an HP Jetdirect print server). The items in the menu depend on the particular accessory product installed. If the product contains an HP Jetdirect print server EIO card, you can configure basic networking parameters using the EIO menu. These and other parameters can also be configured through HP Web JetAdmin or other network configuration tools (such as Telnet

or browsing the embedded Web server).

| Item   | Options            | Values                        | Explanation                                                                                                    |
|--------|--------------------|-------------------------------|----------------------------------------------------------------------------------------------------|
| TCP/IP | ENABLE             | ON<br>OFF                     | Selects whether the TCP/IP protocol is enabled (ON) or disabled (OFF).                                                                                                    |
|        | CONFIG METHOD      | BOOTP<br>DHCP<br>MANUAL       | Selects whether the TCP/IP configuration parameters are set automatically from a network server either using BootP (Bootstrap Protocol), DHCP (Dynamic Host Configuration Protocol), or manually from the <b>EIO</b> submenu. |
|        | MANUAL<br>SETTINGS |                               | Provides access to parameters that can manually configured from the product control panel. For manual configuration, CONFIG METHOD must be set to MANUAL.                                                                     |
|        |                    | IP ADDRESS<br>n.n.n.n         | The unique IP address of the product, where n is a value from 0 to 255.                                                                                                    |
|        |                    | SUBNET MASK<br>m.m.m.m        | The subnet mask for the product, where m is a value from 0 to 255. The mask is applied to IP addresses to uniquely identify subnetworks and nodes.                                                                            |
|        |                    | SYSLOG SERVER                 | The IP address of the syslog server used to receive and log syslog messages.                                                                                                    |
|        |                    | DEFAULT<br>GATEWAY<br>n.n.n.n | The IP address of the gateway or router used for communications with other networks.                                                                                                    |
|        |                    | IDLE TIMEOUT<br>××            | The timeout value (in seconds) after an idle TCP print data connection is automatically closed. The default value is 270 seconds. 0 disables the timeout.                                                                     |

| Item      | Options           | Values                                                               | Explanation                                                                                                    |
|-----------|-------------------|----------------------------------------------------------------------|----------------------------------------------------------------------------------------------------|
| IPX/SPX   | ENABLE            | ON<br>OFF                                                            | Selects whether the IPX/SPX protocol stack is enabled (ON) or disabled (OFF).                                      |
|           | FRAME TYPE        | AUTO<br>EN_8023<br>EN_II<br>EN_8022<br>EN_SNAP<br>TR_8022<br>TR_SNAP | Selects the frame type setting for your network                                                                    |
|           |                   |                                                                      | $\texttt{AUTO}\ (\mbox{default})$ automatically sets and limits the frame type to the first one detected.          |
|           |                   |                                                                      | For an Ethernet network only, frame type selections include EN_8023, EN_II, EN_8022, and EN_SNAP.                  |
|           |                   |                                                                      | For a Token Ring network only, frame type selections include TR_8022 and TR_SNAP.                                  |
|           | SOURCE<br>ROUTING | AUTO<br>OFF<br>ALL ROUTES<br>SINGLE ROUTE                            | For a Token Ring network only, specify the NetWare Token Ring Source Routing parameter.                            |
|           |                   |                                                                      | AUTO (default): The type of source routing required on the network is automatically sensed.                        |
|           |                   |                                                                      | OFF: All packets are sent without source routing, and only<br>packets from the same ring are received.             |
|           |                   |                                                                      | ALL ROUTES and SINGLE ROUTES: All packets are sent with source routing (broadcasts and when the route is unknown). |
| APPLETALK | ENABLE            | ON<br>OFF                                                            | For an Ethernet network only, selects whether the AppleTalk protocol is enabled (ON) or disabled (OFF).            |
| DLC/LLC   | ENABLE            | ON<br>OFF                                                            | Selects whether the DLC/LLC protocol stack is enabled (ON) or disabled (OFF).                                      |

| Item                                                                                                    | Options                                                                                                    | Values | Explanation                                                                                                    |
|----------------------------------------------------------------------------------------------------|----------------------------------------------------------------------------------------------------|--------|----------------------------------------------------------------------------------------------------|
| 10T HALF communication mode of the later than 10T FULL server. The default setting is 100TX HALF automatically configures itse | For an Ethernet network only, sets the network link speed and communication mode of the HP Jetdirect 10/100TX print server. The default setting is AUTO, where the product |        |                                                                                                    |
|                                                                                                    |                                                                                                    |        | automatically configures itself to match the network link speed (10 or 100 Mbps) and communication mode (half or full duplex). |

#### Resets submenu

#### Note

Use this menu with caution. You can lose buffered page data or product configuration settings when you select these items. Reset the product only under the following circumstances:

- You want to restore the product default settings.
- Communication between the product and computer has been interrupted.
- You are having problems with a port.

The items in the **Resets** submenu will clear all memory in the product, while **RESET** clears only the current job.

| Item                         | Explanation                                                                                                    |  |  |
|------------------------------|----------------------------------------------------------------------------------------------------|--|--|
| RESTORE FACTORY<br>SETTINGS  | This item performs a simple reset and restores most of the factory (default) settings. This item also clears the input buffer for the active I/O. E-mail gateways are not changed, and the local address book is not cleared. |  |  |
|                              | Resetting memory during a print job can result in data loss.                                                                                                    |  |  |
|                              | This item does not affect network settings stored on the HP Jetdirect print server (if installed)                                                                                                    |  |  |
| CLEAR MAINTENANCE<br>MESSAGE | This item appears only after the PERFORM PRINTER MAINTENANCE message displays.                                                                                                    |  |  |
|                              | OFF: The PERFORM PRINTER MAINTENANCE message will be cleared. If you do not replace the printer maintenance kit, the PERFORM PRINTER MAINTENANCE message will be displayed again after approximately 17,500 pages.            |  |  |
|                              | The message should not be turned off unless the necessary product maintenance has been performed. If the required maintenance is not performed, product performance will degrade.                                             |  |  |
|                              | For more information, see "Product maintenance" on page 83.                                                                                                    |  |  |

B Control panel menus 217

| Item               | Explanation                                                                                                    |
|--------------------|----------------------------------------------------------------------------------------------------|
| POWERSAVE          | This item allows the user to turn POWERSAVE ON and OFF. If POWERSAVE is OFF, the product will never enter PowerSave mode and no asterisk will appear next to any item when the user enters the POWERSAVE TIME menu item. The default value for POWERSAVE is ON. |
| LOCK CARRIAGE      | This item allows you to lock the scan head in place when you transport the product.                                                                                                    |
| CLEAR ADDRESS BOOK | This item allows you to remove all entries in the local address book.                                                                                                    |

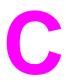

# Product memory and expansion

#### Overview

#### This appendix includes:

- Determining memory requirements
- Installing memory
- Checking memory installation
- Saving resources (permanent resources)
- Installing EIO cards/mass storage

#### The product has two DIMM slots for upgrading:

- more product memory. DIMMs are available in 16, 32, 64, and 128 MB, for a maximum of 384 MB.
- flash DIMMs, available in 2, 4, 6, 8, and 16 MB. Unlike standard product memory, flash DIMMs can be used to permanently store downloaded items in the product, even when the product is off.
- DIMM-based accessory fonts, macros, and patterns.
- other DIMM-based product languages and product options.

Note

Single in-line memory modules (SIMMs) used on previous HP LaserJet products are not compatible with this product.

You might want to add more memory to the product if you often print complex graphics or PS documents, print with the duplex printing accessory, use many downloaded fonts, or print large paper sizes (such as A3, B4, or 11 by 17).

For ordering information, see the HP Customer Care section in the *introduce* guide on the product CD, or go to <a href="https://www.hp.com/cposupport/">www.hp.com/cposupport/</a>.

# **Determining memory requirements**

The amount of memory you need depends on the types of documents you print. Your print engine can print most text and graphics at 1,200 dpi FastRes without additional memory.

Add memory to your product if you:

- commonly print complex graphics.
- use many temporarily downloaded fonts.
- print complex documents.
- print two-sided documents.
- use advanced functions.
- print PostScript documents.

# **Installing memory**

Use this procedure to install additional memory. Before you begin, print the configuration (touch **Menu**, touch **Information**, touch **Print Configuration**, touch **OK**) to find out how much memory is installed in the product before adding more memory. The table lists the maximum amount of memory allowed for each DIMM slot.

| Slot label on the Configuration page | Slot label on the Formatter board | Description    |
|--------------------------------------|-----------------------------------|----------------|
| Slot 1                               | J1                                | Flash firmware |
| Slot 2                               | J2                                | 128 MB         |
| Slot 3                               | J3                                | 128 MB         |
| Slot 4                               | J4                                | 128 MB         |
| Total                                |                                   | 384 MB         |

#### **CAUTION**

Static electricity can damage DIMMs. When handling DIMMs, either wear an antistatic wrist strap or frequently touch the surface of the DIMM antistatic package, then touch bare metal on the product.

#### To install DIMMs

- 1 If you have not already done so, print the configuration to find out how much memory is installed in the product before adding more memory.
- 2 Turn the product off. Disconnect the power cord and any cables.
- 3 Loosen the two captive thumb screws on the back of the product.

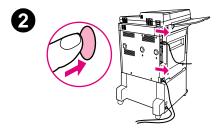

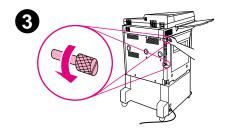

- 4 Grasp the screws and pull the formatter board out of the product. Place it on a flat, non-conductive surface.
- 5 Remove the DIMM from the antistatic package. Hold the DIMM with fingers against the side edges and thumbs against the back edge. Align the notches on the DIMM with the DIMM slot. (Check that the locks on each side of the DIMM slot are open, or outward.)

See <u>"Installing memory" on page 220</u> for the maximum amount of memory for each DIMM slot.

6 Press the DIMM straight into the slot (press firmly). Make sure the locks on each side of the DIMM snap inward into place. (To remove a DIMM, the locks must be released.)

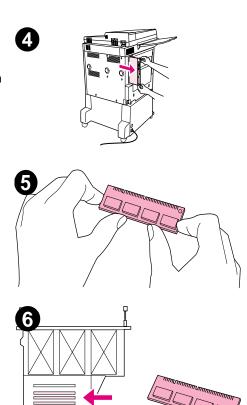

- 7 Slide the formatter board back into the product and tighten the two screws.
- 8 Plug in the power cord and connect all cables. Turn the product on.

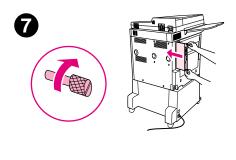

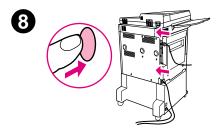

# **Checking memory installation**

Follow this procedure to verify that DIMMs are installed correctly:

- 1 Check that the product control panel displays READY when the product is turned on. If an error message appears, a DIMM might have been incorrectly installed.
- 2 Print the configuration.
- 3 Check the memory section on the configuration page and compare it to the configuration printed before the DIMM installation. If the amount of memory has not increased, one of the following situations might have occurred:
  - The DIMM might not be installed correctly. Repeat the installation procedure.
  - The DIMM might be defective. Try a new DIMM, or try installing the DIMM in a different slot.

Note

If you installed a printer language (personality), check the Installed Personalities and Options section on the configuration page. This area should list the new printer language.

# **Saving resources (permanent resources)**

Utilities or jobs that you downloaded to the product sometimes include resources (for example, fonts, macros, or patterns). Resources that are internally marked as permanent remain in the product memory until you turn the product off.

If you do not have a flash DIMM for storing downloaded resources, you might want to change the amount of memory allocated to each language when downloading an unusually large number of fonts, or if the product is in a shared environment.

The minimum amount of memory that can be allocated to resource saving is 400 KB each for PCL and PS.

# Installing EIO cards/mass storage

Hewlett-Packard constantly introduces new software tools for use with your product and accessories. These tools are available from the Internet free of charge. (See the *introduce* guide on the product CD, or go to <a href="https://www.hp.com/support/lj9000">www.hp.com/support/lj9000</a>.)

Follow this procedure to install an EIO card or mass storage device:

- 1 Turn off the product and remove the power cord before installing the EIO cards or mass storage device.
- 2 Use the graphic for the location of the EIO cards or optional mass storage device, such as a hard disk.

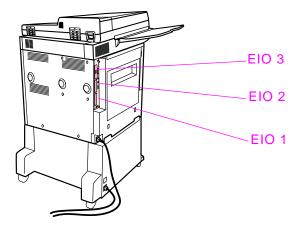

- 3 Use HP Resource Manager to manage fonts on a mass storage device, or the HP LaserJet Utility on a Macintosh.
- 4 After you have installed a new device, print the configuration page.

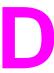

# **Printer commands**

#### **Overview**

Most software applications do not require you to enter printer commands. See your computer and software documentation to find the method for entering printer commands, if needed.

This appendix includes:

- Understanding PCL 5e printer command syntax
- Selecting PCL 5e fonts
- Common PCL 5e printer commands

Note

The table at the end of this appendix contains commonly used PCL 5e commands (see <u>"Common PCL 5e printer commands" on page 232</u>). To order a *PCL 5/PJL Technical Reference Documentation Package*, see <u>www.hp.com/support/lj9000</u>.

#### PCL 5e

PCL 5e printer commands tell the product which tasks to perform or which fonts to use. This appendix provides a quick reference for users familiar with PCL 5e command structure.

Note

Unless PCL 5e backward compatibility is required, HP recommends that PCL 6 drivers be used to take full advantage of all product features. The PCL 5e driver in this product is not backward compatible with older products that use PCL 5e drivers.

#### HP-GL/2

The product has the ability to print vector graphics using the HP-GL/2 graphics language. Printing in the HP-GL/2 language requires that the product leave PCL 5e language and enter HP-GL/2 mode, which can be done by sending the product PCL 5e code. Some software applications change languages through their drivers.

#### **PJL**

HP Printer Job Language (PJL) provides control above PCL 5e and other printer languages. The four major functions provided by PJL are: product language changing, job separation, product configuration, and status readback from the printer. PJL commands may be used to change product default settings.

# **Understanding PCL 5e printer command syntax**

Before using printer commands, compare these characters:

Lowercase L: Uppercase O: O

Number one: 1 Number 0: 0

Many printer commands use the lowercase letter L (I) and the number one (1), or the uppercase letter O (O) and the number zero (0). These characters may not appear on your screen as shown here. You must use the exact character and case specified for PCL 5e printer commands.

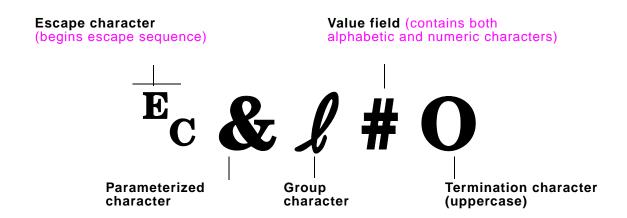

# **Combining escape sequences**

Escape sequences can be combined into one escape sequence string. There are three important rules to follow when combining code:

- 1 The first two characters after the escape character (the parameterized and group characters) must be the same in all of the commands to be combined.
- When combining escape sequences, change the uppercase (termination) character in each individual escape sequence to lower case.
- 3 The final character of the combined escape sequence must be uppercase.

The following is an example of an escape sequence string that would be sent to the product to select legal paper, landscape orientation, and eight lines per inch:

Ec&I3AEc&I1OEc&I8D

The following escape sequence sends the same printer commands by combining them into a shorter sequence:

Ec&l3a1o8D

# **Selecting PCL 5e fonts**

Print a PCL font list to view the command for each internal font (see "PCL or PS font list" on page 173). A sample section is shown below. Notice the two variable boxes for symbol set and point size.

Univers Medium

Scale <esc>(s1p v0s0b4148T I 01

These variables must be filled in, or the product will use defaults. For example, if you want a symbol set that contains line-draw characters, select the 10U (PC-8) or 12U (PC-850) symbol set. Other common symbol set codes are listed in the table in "Font selection" on page 235.

Note

Fonts are either "fixed" or "proportional" in spacing. The product contains both fixed fonts (Courier, Letter Gothic, and Lineprinter) and proportional fonts (CG Times, Arial, Times New Roman, and others).

Fixed-spaced fonts are generally used in applications such as spreadsheets and databases, where it is important for columns to line up vertically. Proportional-spaced fonts are generally used in text and word processing applications.

# **Common PCL 5e printer commands**

| Function                 | Command | Options (#)                                                                                                    |
|--------------------------|---------|----------------------------------------------------------------------------------------------------|
| Job control commands     |         |                                                                                                    |
| Reset                    | ?E      | n/a                                                                                                    |
| Number of copies         | Ec&I#X  | 1 to 32,000                                                                                                    |
| 2-sided/1-sided printing | Ec&l#S  | <ul><li>0 = simplex (1-sided) printing</li><li>1 = duplex (2-sided) with long-edge binding</li><li>2 = duplex (2-sided) with short-edge binding</li></ul> |

| Function              | Command | Options (#)                                                                                                    |
|-----------------------|---------|----------------------------------------------------------------------------------------------------|
| Page control commands |         |                                                                                                    |
| Paper source          | EcI#H   | 0 = prints or ejects current page 1 = Tray 2 2 = manual feed, paper 3 = manual feed, envelope 4 = Tray 1 5 = Tray 3 7 = auto select 20 = Tray 4 22-69 = external trays                                                                                |
| Paper size            | Ecl#A   | 1 = Executive 2 = Letter 3 = Legal 6 = 11 by 17 17 = 16K 18 = JIS EXEC 19 = 8K 25 = A5 26 = A4 27 = A3 44 = B6-JIS 45 = B5-JIS 46 = B4-JIS 72 = Postcard (double) 80 = Monarch 81 = Commercial 10 90 = DL 91 = International C5 100 = B5 101 = Custom |

| Function                    | Command | Options (#)                                                                                                    |
|-----------------------------|---------|----------------------------------------------------------------------------------------------------|
| Paper type                  | Ec&n#   | 5WdBond = Bond<br>6WdPlain = Plain<br>6WdColor = Color<br>7WdLabels = Labels<br>9WdRecycled = Recycled<br>11WdLetterhead = Letterhead<br>10WdCardstock = Cardstock<br>11WdPrepunched = Prepunched<br>11WdPreprinted = Preprinted<br>13WdTransparency = Transparency<br>#WdCustompapertype = Custom <sup>a</sup> |
| Orientation                 | Ec&l#O  | <ul> <li>0 = Portrait</li> <li>1 = Landscape</li> <li>2 = Reverse Portrait</li> <li>3 = Reverse Landscape</li> </ul>                                                                                                    |
| Top margin                  | Ec&l#E  | # = number of lines                                                                                                    |
| Text length (bottom margin) | Ec&l#F  | # = number of lines from top margin                                                                                                    |
| Left margin                 | Ec&a#L  | # = column number                                                                                                    |
| Right margin                | Ec&a#M  | # = column number from left margin                                                                                                    |
| Horizontal motion index     | Ec&k#H  | 1/120-inch increments (compresses print horizontally)                                                                                                    |
| Vertical motion index       | Ec&l#C  | 1/48-inch increments (compresses print vertically)                                                                                                    |
| Line spacing                | Ec&l#D  | # = lines per inch (1, 2, 3, 4, 5, 6, 12, 16, 24, 48)                                                                                                    |
| Perforation skip            | Ec&I#L  | 0 = disable<br>1 = enable                                                                                                    |
| Programming hints           |         |                                                                                                    |
| End of line wrap            | Ec&s#C  | 0 = Enable<br>1 = Disable                                                                                                    |

| Function                    | Command | Options (#)                                                                                                    |
|-----------------------------|---------|----------------------------------------------------------------------------------------------------|
| Display functions On        | EcY     | n/a                                                                                                    |
| Display functions Off       | EcZ     | n/a                                                                                                    |
| Language selection          |         |                                                                                                    |
| Enter PCL mode              | Ec%#A   | <ul><li>0 = Use previous PCL cursor position</li><li>1 = Use current HP-GL/2 pen position</li></ul>                                                                                                    |
| Enter HP-GL/2 mode          | Ec%#B   | <ul><li>0 = Use previous HP-GL/2 pen position</li><li>1 = Use current PCL cursor position</li></ul>                                                                                                    |
| Font selection              |         |                                                                                                    |
| Symbol sets <sup>b</sup>    | Ec(#    | 8U = HP Roman-8 Symbol Set 10U = IBM Layout (PC-8) (code page 437) Default Symbol Set 12U = IBM Layout for Europe (PC-850) (code page 850) 8M = Math-8 19U = Windows 3.1 Latin 1 9E = Windows 3.1 Latin 2 (commonly used in Eastern Europe) 5T = Windows 3.1 Latin 5 (commonly used in Turkey) 579L = Wingdings font |
| Primary spacing             | Ec(s#P  | 0 = fixed<br>1 = proportional                                                                                                    |
| Primary pitch               | Ec(s#H  | # = characters/inch                                                                                                    |
| Set pitch mode <sup>c</sup> | Ec&k#S  | 0 = 10<br>4 = 12 (elite)<br>2 = 16.5 to 16.7 (compressed)                                                                                                    |
| Primary height              | Ec(s#V  | # = points                                                                                                    |
| Primary style <sup>b</sup>  | Ec(s#S  | <pre>0 = upright (solid) 1 = italic 4 = condensed 5 = condensed italic</pre>                                                                                                    |

| Function                        | Command | Options (#)                                                                                            |
|---------------------------------|---------|----------------------------------------------------------------------------------------------------|
| Primary stroke Wt. <sup>b</sup> | Ec(s#B  | 0 = medium (book or text) 1 = semi bold 3 = bold 4 = extra bold                                        |
| Typeface <sup>b</sup>           | Ec(s#T  | Print a PCL font list to view the command for each internal font (See "Information menu" on page 188). |

- a. For custom paper, replace "Custompapertype" with the name of the paper, and replace the "#" with the number of characters in the name plus 1.
- b. Order the *PCL 5/PJL Technical Reference Documentation Package* for symbol set charts, or for more information see <a href="https://www.hp.com/support/lj9000">www.hp.com/support/lj9000</a>.
- c. The preferred method is to use the primary pitch command.

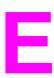

# Regulatory information

## **Overview**

This section provides information on HP programs that protect the environment.

Environmental product stewardship program

E Regulatory information 238

# **Environmental product stewardship program**

# **Protecting the environment**

Hewlett-Packard Company is committed to providing quality products in an environmentally sound manner. This product has been designed with several attributes to minimize impacts on our environment.

The HP LaserJet product eliminates:

Ozone production

This product generates no appreciable ozone gas  $(0_3)$ .

#### The product design reduces:

#### Energy consumption (HP LaserJet 9000mfp only)

Energy usage drops significantly while in PowerSave mode, which saves natural resources and saves money without affecting the high performance of this product. This product qualifies for ENERGY STAR®, which is a voluntary program to encourage the development of energy-efficient office products.

ENERGY STAR® is a U.S. registered service mark of the U.S. Environmental Protection Agency. As an ENERGY STAR® Partner, Hewlett-Packard Company has determined this product meets ENERGY STAR® Guidelines for energy efficiency. For more information, see <a href="https://www.energystar.gov/">www.energystar.gov/</a>.

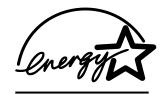

#### **Toner consumption**

EconoMode//Toner Miser uses significantly less toner, which might extend the life of the printer cartridge.

#### Paper use

The product manual/optional automatic duplex feature (two-sided printing), and N-up printing (multiple pages printed on one page) capability can reduce paper usage and the resulting demands on natural resources.

#### This HP LaserJet product also contributes to protecting the environment in the following ways:

#### **Plastics**

Plastic parts over 25 grams are marked according to international standards that enhance the ability to identify plastics for recycling purposes at the end of the product life.

# HP LaserJet Printing Supplies

In many countries/regions, the product printing supplies (for example, toner cartridge, drum, fuser) can be returned to HP through the HP Printing Supplies Returns and Recycling Program. An easy-to-use and free takeback program is available in over 48 countries/regions. Multi-lingual program information and instructions are included in every new HP LaserJet printer cartridge and consumables package.

#### **HP Printing Supplies Returns and Recycling Program Information**

Since 1990, the HP Printing Supplies Returns and Recycling Program has collected more than 47 million used LaserJet printer cartridges that otherwise may have been discarded in world landfills. The HP LaserJet printer cartridges and consumables are collected and bulk-shipped to our resource and recovery partners who disassemble the cartridge. After a thorough quality inspection, selected parts are reclaimed for use in new cartridges. Remaining materials are separated, and converted into raw materials for use by other industries to make a variety of useful products.

#### **US** returns

For a more environmentally responsible return of used cartridges and consumables, HP encourages the use of bulk returns. Simply bundle two or more cartridges together and use the single, prepaid, preaddressed UPS label that is supplied in the package. For more information in the U.S., call (1) (800) (340-2445) or visit the HP LaserJet Supplies website at <a href="https://www.hp.com/go/recycle">www.hp.com/go/recycle</a>.

#### Non-US returns

Non-US customers should call the local HP Sales and Service Office or visit the <a href="https://www.hp.com/go/recycle">www.hp.com/go/recycle</a> website for further information regarding availability of the HP Supplies Returns and Recycling Program.

#### Paper

This product is capable of using recycled papers when the paper meets the guidelines outlined in the *Print Media Guide*. See <a href="https://www.hp.com/support/lj9000">www.hp.com/support/lj9000</a> for ordering information. This product is suitable for the use of recycled paper according to DIN 19309.

E Regulatory information 241

| Material restrictions      | This HP product contains mercury in the fluorescent lamp in the scanner/liquid crystal display that may require special handling at end-of-life.                                                                                         |  |  |
|----------------------------|----------------------------------------------------------------------------------------------------|--|--|
|                            | This product does not contain batteries.                                                                                                    |  |  |
|                            | For recycling information, you can contact <a href="https://www.hp.com/go/recycle">www.hp.com/go/recycle</a> or contact your local authorities or the Electronics Industries Alliance: <a href="https://www.eiae.org">www.eiae.org</a> . |  |  |
| Material safety data sheet | Material Safety Data Sheets (MSDS) can be obtained by contacting the HP LaserJet Supplies website at <a href="https://www.hp.com/go/msds">www.hp.com/go/msds</a> .                                                                       |  |  |

E Regulatory information 242

#### To ensure longevity of your HP LaserJet product, HP provides the following:

#### **Extended warranty**

HP SupportPack provides coverage for the HP hardware product and all HP-supplied internal components. The hardware maintenance covers a three-year period from date of the HP product purchase. The customer must purchase HP SupportPack within 90 days of the HP product purchase. For more information, see the HP Customer Care section in the *introduce* guide on the product CD, or go to <a href="https://www.hp.com/support/lj9000">www.hp.com/support/lj9000</a>.

# Spare parts and consumables availability

Spare parts and consumable supplies for this product will be available for at least five years after production has stopped.

#### For more information

For more information about HP environmental programs, including:

- Product environmental profile sheets for this and many related HP products
- HP commitment to the environment
- HP environmental management system
- HP end-of-life product return and recycling program
- Material Safety Data Sheets

see www.hp.com/go/environment or www.hp.com/hpinfo/community/environment.

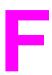

# **Administration tasks**

## **Overview**

This section presents some of the system administrator tasks.

### **Embedded Web access server**

The embedded Web access server allows you to display status information, change settings, and manage the product from your computer.

The embedded Web access server requires a connection to the network, which is provided through the product HP Jetdirect network card. To use the embedded Web access server, you need:

- a TCP/IP-based network.
- a Web browser installed on your computer, preferably either Netscape Navigator 4.7x or Microsoft Internet Explorer 5.0x or later.

Note

You can gain access to the embedded Web access server from any operating system that supports the TCP/IP protocol and a Web browser. Parallel cable connections and IPX-based network printer connections are not supported. You cannot view the embedded Web server pages from outside a firewall.

You can reach the product home page through the embedded Web access server by entering the product IP address, or through HP Web JetAdmin.

HP Web JetAdmin is not included in the product installation software, but can be downloaded from the HP Web site at www.hp.com/go/webjetadmin.

In the embedded Web access server, you can:

- set up a support contact and support URLs.
- set up a password to control who can remotely access the networking pages.
- view general network status information, including network statistics stored on the print server.

For more information, see the online *hp embedded web server for hp LaserJet printers users guide*, available at <a href="https://www.hp.com/support/li9000">www.hp.com/support/li9000</a>.

#### Checking the toner level using the embedded Web access server

- I In your Web browser, type the IP address for the product home page. This takes you to the product status page.
- 2 On the left side of the screen, click **Supplies Status**. This takes you to the supplies status page, which provides toner level information. See <u>"Supplies status page" on page 171</u> for information about the supplies status page.

# Configuring and verifying an IP address

TCP/IP addresses can be assigned and configured on an HP Jetdirect print server using several options:

- HP Web JetAdmin
- HP JetAdmin for Windows
- embedded Web server

### TCP/IP assignment

The system administrator or primary user is responsible for determining the TCP/IP address for a specific print server. If you are unsure what the TCP/IP address should be or if you are unfamiliar with using TCP/IP on a network, go to the HP Web site at <a href="https://www.hp.com/">www.hp.com/</a>. Click Search in the upper left corner of the Web page and search for TCP/IP Overview.

### **Automatic discovery**

The product is equipped with an HP Jetdirect network card. All HP Jetdirect print servers have a default TCP/IP address of 192.0.0.192. During product installation, your network server will automatically update the default HP IP address to an address available for use on your network. To determine the new system IP address, print a configuration page and check the TCP/IP status and address.

# **Dynamic Host Configuration Protocol (DHCP)**

When the product is turned on, the HP Jetdirect print server broadcasts DHCP requests. DHCP automatically downloads an IP address from a network server. DHCP servers maintain a fixed set of IP addresses and only loan an IP address to the print server. Consult your operating system documentation to set up DHCP service on your network.

# Verifying the TCP/IP configuration

Print a configuration page from the control panel or the external print server. Check the TCP/IP status and the TCP/IP addresses. If the information is incorrect, check your hardware connections (cables, hubs, routers, or switches) or recheck the validity of the TCP/IP address.

### Changing an IP address

Use the following procedures if you have to change the product TCP/IP address for any reason.

#### **HP Web JetAdmin**

Open HP Web JetAdmin. Enter the TCP/IP address in the Quick Device Search, and click **Go**. At the top menu bar, follow this procedure for discovery options.

- 1 Choose the drop-down menu and click **Devices**.
- 2 From the drop-down menu, click New Devices. Click Go.
- 3 Click the column header of your choice (such as IP Address or Device Model) to arrange the list of available devices in ascending or descending order.
- 4 Highlight the product to configure, and click **Open Device**.
- 5 From the sub-menu at the top of the HP Web JetAdmin screen, click **Configuration**.
- 6 Click the network link located on the left side of the configuration screen.
- 7 Enter the new IP information. You might have to scroll down for more options.
- 8 Click Apply to save the settings.
- 9 Click the Refresh button located next to the question mark on the right side of the screen.
- 10 Verify the IP information by clicking **Status Diagnostics** or by printing a configuration page.

#### **Embedded Web server**

The product has an embedded Web server that can be used to modify the TCP/IP parameters. To use the embedded Web server, the HP Jetdirect print server must have an IP address already configured. On a network, this is done automatically during initial product installation.

- 1 Using a supported Web browser, type the current IP address of the HP Jetdirect print server as the URL. The Device Status page of the embedded Web server displays.
- 2 Click **Networking**. From this page, you can modify the network configuration of the device and, if necessary, the community name.

# Digital sending configuration applet

To gain access to the embedded Web server digital sending configuration applet, follow these steps:

- 1 Open the embedded Web server.
- 2 Click the Settings tab.
- 3 Click Digital Sending.

Note

You might be prompted to install a plug-in for your Web browser (the plug-in is required to run the applet).

The digital sending configuration applet of the embedded Web access server allows you to configure e-mail settings for outgoing and incoming mail. This enables you to use "send and receive" capabilities. Through this page, you can:

- enable and disable the digital sending service and establish a maximum file size.
- set the SMTP address for digital sending.
- set an alias to be displayed in the From field to replace the full e-mail address.
- set the default Subject field.
- use advanced features:
  - establish fixed default Message Text.
  - establish default document settings.
- test digital sending settings using the screen Test button.
- configure LDAP addressing for digital sending.

## LDAP addressing settings

The LDAP addressing settings:

- establish LDAP parameters to allow access to a centralized network address book.
- enable the Test button to verify configuration.

# **Preferences settings**

The Preferences settings:

- set default scanner settings:
  - · default document size.
  - default document type: text, graphics, or both.
  - two-sided page.
- set administrator contact information to allow notification of errors that require your attention.

Note

See <a href="http://www.hp.com/support/lj900mfp">http://www.hp.com/support/lj900mfp</a> for more information.

## Finding the IP address of the SMTP and LDAP servers

To configure digital sending, you must know the IP address of the SMTP server on your network. The product uses the SMTP server IP address to send e-mail messages to other computers. You might also have access to an LDAP server. LDAP servers hold e-mail addresses and names, and enable you to associate names (John Smith) with e-mail addresses (jsmith@hp.com).

Use the following methods to find the IP addresses of the SMTP and LDAP servers that the digital sending function uses.

#### **Using Find Send Gateways**

On the touch screen of the graphical display:

- 1 Touch Menu.
- 2 Touch Configure Device.
- 3 Touch Sending.
- 4 Touch E-mail.
- Touch **Find Send Gateways**. The product searches your local network to try to determine the IP address of the SMTP gateway and the IP address of the LDAP server and displays the results on the touch screen. If the SMTP server or LDAP server is outside of your local network, the Find Send Gateways function will probably not be successful.

#### Using your e-mail client

Because most e-mail clients also use SMTP to send e-mail and LDAP to address email messages, you might be able to find the hostname of the SMTP gateway and LDAP server by looking at the settings of your e-mail client. For example, in Microsoft Outlook, you can find the hostname by clicking **Tools**, selecting **Services**, highlighting the server, and then clicking **Properties**. In many cases, the SMTP and LDAP servers are contained under one hostname. Once you have the hostname, you can find its IP address by using the following procedure:

- 1 At your computer, open the **Command Prompt** (also known as **MS-DOS Prompt**).
- 2 Type nslookup followed by the hostname (for example, nslookup hostname).
- 3 Press ENTER.

When you have found the IP address of the SMTP and LDAP servers, use them to configure digital sending. The embedded Web access server, HP Web JetAdmin, or the control panel can be used to do this.

# Using control panel menus

For a complete list of control panel items and possible values, see <u>"Control panel menus" on page 185</u>. when additional accessories are installed, new menu items automatically appear.

#### To print a control panel menu map

- 1 Touch Menu.
- 2 Touch Information.
- 3 Touch Menu.
- 4 Touch Print Menu Map.
- 5 Touch **OK** to exit the menu.

### To change a control panel setting

- 1 Touch Menu.
- 2 Scroll to the menu you want and touch it to select it. Depending on the menu, you might have to repeat this step to select a submenu.
- **3** Scroll to the item you want and touch it to select it.
- 4 Scroll to the value you want and touch it to select it. An asterisk (\*) appears next to the selection in the display, indicating that it is now the default.
- 5 Touch **OK** to exit the menu.

Settings in the driver and software override control panel settings. (Software settings override driver settings.)

# **HP Disk Management Utility**

The HP Disk Management Utility should be installed only on the computer of the system administrator. The HP Disk Management Utility allows you to control the hard disk and flash memory features that are not found in the drivers. Bidirectional communication is required.

Note

HP Disk Management Utility is not available for the Macintosh. If you are using a Macintosh, these features are available in the HP LaserJet Utility (version 3.5.1 or later).

Use the HP Disk Management Utility to do the following:

- initialize disk and flash memory
- download, delete, and manage fonts to disk and flash memory across networks

PostScript Type 1, PostScript Type 42 (TrueType fonts converted to PostScript format), TrueType, and PCL bitmap fonts. (To download Type 1 fonts, Adobe Type Manager must be loaded and running.)

F Administration tasks 253

## Software for networks

### **HP Web JetAdmin software**

HP Web JetAdmin is a browser-based management tool and should be installed only on the system administrator computer. HP Web JetAdmin is available from the Internet at <a href="https://www.hp.com/go/webjetadmin">www.hp.com/go/webjetadmin</a>.

Note

For the latest list of supported host systems, visit HP Customer Care Online at <a href="www.hp.com/go/webjetadmin">www.hp.com/go/webjetadmin</a>.

When installed on a host server, HP Web JetAdmin can be opened by any client through a supported Web browser (such as Microsoft Internet Explorer 4.x, or Netscape Navigator 4.x or later) by browsing to the HP Web JetAdmin host.

Use HP Web JetAdmin to do the following:

- Install and configure products that are connected to a network with an HP Jetdirect print server.
- Manage and troubleshoot network products from any location.

# Checking the toner level using HP Web JetAdmin

In HP Web JetAdmin, select the product device. The device status page shows toner level information.

## **HP Jetdirect Printer Installer for UNIX**

The HP Jetdirect Printer Installer for UNIX is a simple printer installation utility for HP-UX and Sun Solaris networks. It is available for download at <a href="https://www.hp.com/support/net\_printing">www.hp.com/support/net\_printing</a>.

F Administration tasks 254

# **Diagnostics menu**

System administrators can use this menu to isolate parts, and to troubleshoot jam and quality issues.

| Item                   | Values | Explanation                                                                                                    |
|------------------------|--------|----------------------------------------------------------------------------------------------------|
| PRINT EVENT LOG        |        | Generates a localized LIFO (last in, first out) list of the 50 most recent entries in the error log. The printed event log shows error number, page count, error code, and description or personality.                 |
| SHOW EVENT LOG         |        | Allows the system administrator to scroll through the contents of the event log from the control panel, and shows the 50 most recent events.                                                                           |
| SET PAPER PATH<br>TEST |        | Generates a test page that is useful for testing the paper-handling features of the product.                                                                                                    |
| SERVICE TEST           |        | Engine tests access portions of the product internal diagnostics that occur when the product is turned on. These diagnostics are available as tools to help isolate problems that are not reported by the firmware.    |
| SCANNER TESTS          |        | Allows the system administrator to perform a variety of tests on the scanner if a problem occurs. The system administrator works in conjunction with a service technician to perform the scanner tests.                |
| CONTROL PANEL          |        | Allows the system administrator to perform tests on the control panel display if a problem occurs. The system administrator works in conjunction with a service technician to perform the control panel display tests. |

| Symbols                                | adhesive labels                                                   |
|----------------------------------------|-------------------------------------------------------------------|
| .jpg format for digital sending 32     | fuser mode 190                                                    |
| mtiff format for digital sending 32.   | loading 53                                                        |
| pdf file format for digital sending 32 | PCL commands 234                                                  |
| tif file format for digital sending 32 | printing 60                                                       |
| ?                                      | adjusting. See changing 2                                         |
| in messages 117                        | administrator                                                     |
| on control panel 23, 117               | software 14, 15                                                   |
|                                        | tasks 243                                                         |
| Numbers                                | agreements, service 242                                           |
| 10/100Base-TX servers 165              | alignment, troubleshooting 142                                    |
| 10Base2 connection 12                  | allocating memory 225                                             |
| 10Base-T connection 12                 | alternate PPD, selecting 164                                      |
| 1200 dpi setting 202                   | Apple LaserWriter printer driver 16, 19                           |
| 300 dpi setting 202                    | Apple Mac operating environment 15                                |
| 3000-sheet stacker 11                  | Attention light on control panel 22, 28                           |
| 3000-sheet stapler/ stacker 11         | authenticating print cartridges 90                                |
| 600 dpi setting 202                    | auto continue settings 206                                        |
|                                        | auto setup, troubleshooting 150                                   |
| A                                      | AutoCAD                                                           |
| A4 paper                               | driver 17                                                         |
| loading 47, 48                         | software 15                                                       |
| override settings 198                  | auto-complete function 33                                         |
| Wide A4 settings 199                   | automatic document feeder (ADF). See ADF (automatic document      |
| adding                                 | feeder)                                                           |
| memory 218                             | AUX connection 12                                                 |
| recipients to digital sending list 34  |                                                                   |
| address book for digital sending       | Land and the OF                                                   |
| using 34                               | back page settings 65                                             |
| addressing e-mail messages             | Background Removal Control option on control panel for copying 44 |
| to multiple recipients 32              | background, gray 141                                              |
| to one recipient 31                    | benefits and features                                             |
| using auto-complete function 33        | copying 36                                                        |
| ADF (automatic document feeder)        | digital sending 30                                                |
| misfeeds 87                            | product 10                                                        |
| page orientation 26                    | bidirectional communication settings 211                          |
| specifications 11                      | Bin 1 42                                                          |
| using for copying 40                   | Bin 2 42                                                          |
| using for digital sending 31           | binding edge settings 198                                         |

| bins                                   | canceling                               |
|----------------------------------------|-----------------------------------------|
| clearing jams 103                      | jobs 23                                 |
| description and illustration 42        | print jobs 81                           |
| full messages 118                      | cards                                   |
| jam locations 96                       | Ethernet 12                             |
| locating 56                            | hard disk 12                            |
| printing paper path test 177           | highspeed copy connection 12            |
| selecting 43, 56                       | LocalTalk 12                            |
| specifications 11                      | Token Ring 12                           |
| troubleshooting 157                    | USB, Serial 12                          |
| black dots, troubleshooting 93, 140    | cardstock                               |
| blank pages                            | PCL commands 234                        |
| adding 65                              | printing 61                             |
| troubleshooting 150                    | carriage return settings 201            |
| bleeds, printing 62                    | cartridges. See print cartridges        |
| blinking control panel lights 28       | Cassette mode 66, 68                    |
| booklet                                | changing                                |
| bin 42                                 | characteristics of original document 26 |
| printing 63                            | contrast or size of image 23, 27        |
| booklets                               | control panel settings 251              |
| creating 82                            | copy image 44                           |
| imposition 82                          | copy settings 27                        |
| books, copying 40                      | characters                              |
| brightness                             | dropouts, troubleshooting 140           |
| adjusting for copying 45               | misformed, troubleshooting 142          |
| control panel option 23                | symbol sets 200                         |
| brochures, papers for 181              | Chooser, Macintosh                      |
| buffers                                | alternate PPD, selecting 164            |
| data remaining in, troubleshooting 151 | renaming printer 164                    |
| EIO overflow messages 130              | troubleshooting drivers 162             |
| scan overflow messages 135             | cleaning                                |
| bulk returns, recycling 240            | ADF rollers 87                          |
| buttons on control panel 22, 26        | glass 89                                |
| buttons on control panel 22, 20        | top ADF glass strip 86                  |
| C                                      | cleaning page                           |
| cables                                 | printing 93                             |
| diagrams 163                           | settings 204                            |
| troubleshooting 159                    | clearable warnings                      |
| Cancel button on control panel 25      | settings 206                            |
| Sanson Satton on Control parior 20     | troubleshooting 132                     |
|                                        | tioubleshioding 102                     |

| clearing                                       | contrast, adjusting for copying 44      |
|------------------------------------------------|-----------------------------------------|
| jams. See jams                                 | control panel                           |
| maintenance messages 216                       | blank, troubleshooting 146              |
| staple jams. See staple jams                   | buttons 22, 25, 26                      |
| client software 14                             | changing settings 251                   |
| clipped margins, troubleshooting 149           | Configure device menu 191               |
| coated paper, HP LaserJet Soft Gloss 181       | description 21                          |
| collation features 63                          | EIO menu 212                            |
| commands                                       | features 23                             |
| common 232                                     | help system 117                         |
| escape sequences 230                           | I/O menu 210                            |
| font list 231                                  | Information menu 188                    |
| job control 232                                | language 146                            |
| printer 227                                    | lights 28                               |
| syntax 229                                     | menus 185                               |
| Common Drivers Macintosh 14                    | messages 24, 117                        |
| Common Installer 14                            | navigating 24                           |
| communications                                 | overriding settings 185                 |
| settings 211                                   | Paper handling menu 189                 |
| troubleshooting HP Jetdirect print servers 165 | Parallel input menu 211                 |
| troubleshooting Macintosh 162                  | Print quality menu 202                  |
| complex pages, troubleshooting 130             | Printing menu 197                       |
| configuration page                             | printing menu map 188, 251              |
| information on 169                             | Resets menu 216                         |
| printing 188                                   | Retrieve job menu 187                   |
| Configure device menu 191                      | selecting language 207                  |
| configuring                                    | status bar 23, 24                       |
| Windows driver 18                              | System setup menu 205                   |
| connection unit messages 123                   | touch screen 26                         |
| connections                                    | using menus 251                         |
| AUX 12                                         | using to check toner level 91           |
| Foreign Interface Harness (FIH) 12             | copies, number of                       |
| HP JetLink 12                                  | default setting 197                     |
| connectivity specifications 12                 | PCL command 232                         |
| consumables                                    | QuickCopy jobs 75                       |
| checking level 91                              | stored jobs 72                          |
| recycling 240                                  | copies, number selected 24              |
| supplies status page 171                       | Copy choice on control panel 23         |
| continuing an interrupted job 23               | copy settings 23                        |
| Contrast Control choice on control panel 23    | Copy Settings button on control panel 2 |

| copying                                        | data missing, troubleshooting 152                      |
|------------------------------------------------|--------------------------------------------------------|
| adjusting contrast 44                          | data transmission settings 211                         |
| adjusting density (contrast and brightness) 45 | decreasing                                             |
| adjusting sharpness 45                         | brightness of copies 23                                |
| altering the image 44                          | size of copies 23                                      |
| benefits and features 10                       | default settings 23                                    |
| books 40                                       | copying 37                                             |
| description 36                                 | number of copies 197                                   |
| reducing and enlarging 44                      | restoring 216                                          |
| removing background 44                         | saving 63                                              |
| selecting output location 43                   | Windows 18                                             |
| using default settings 37                      | defects                                                |
| using the ADF 40                               | illustrations 138                                      |
| using the glass 40                             | repeating, troubleshooting 142                         |
| using user-defined settings 38                 | deleting jobs                                          |
| count of pages, viewing 169, 176               | private 71                                             |
| Courier font                                   | proof and hold 78                                      |
| settings 199                                   | QuickCopy 76                                           |
| troubleshooting 155                            | stored 73                                              |
| covers, booklet 82                             | Density Control option on control panel for copying 45 |
| creases, troubleshooting 143                   | density settings 203                                   |
| crop marks, printing 62                        | Describe Original button on control panel 26           |
| curl, troubleshooting 143                      | Destination Features 69                                |
| Current Page Count 176                         | destinations, troubleshooting 154, 156                 |
| custom media                                   | Diagnostics menu 254                                   |
| loading 49, 50                                 | different first page 64                                |
| PCL commands 234                               | digital sending                                        |
| printing 61                                    | changing settings 32                                   |
| tray selection 68                              | checking recipients of documents 32                    |
| tray settings 54, 197                          | creating a recipient list 34                           |
| customer support website 242                   | description 29, 30                                     |
| cut-off pages, troubleshooting 153             | sending to multiple recipients 32                      |
|                                                | using the address book 34                              |
| D                                              | using the glass or ADF 31                              |
| dark setting, toner density 203                | DIMMs                                                  |
| Data light on control panel 28                 | installing 221                                         |
| description 22                                 | messages 133, 135                                      |
| flashing, troubleshooting 152                  | slots 218, 220                                         |
| not blinking, troubleshooting 159              | verifying installation 224                             |
| steady on, troubleshooting 156                 |                                                        |

| directory, file                          | drivers                                 |
|------------------------------------------|-----------------------------------------|
| information on 174                       | Apple LaserWriter printer 19            |
| printing 188                             | AutoCAD 17                              |
| disk accessory                           | backward compatibility 228              |
| file directory, printing 174, 188        | Chooser, troubleshooting 162            |
| installing 226                           | choosing the right one 16               |
| job retention 205                        | configuring for Windows 18              |
| messages 120, 121                        | downloading 17                          |
| not recognized 158                       | included with product 16                |
| troubleshooting 152                      | Macintosh 16                            |
| write protected 121                      | obtaining 15                            |
| Disk Image Utility 14                    | online help 17                          |
| Disk Management Utility 13, 252          | OS/2 17                                 |
| distributing toner 93                    | overriding control panel settings 185   |
| distribution list for digital sending 34 | PCL 16                                  |
| DLC/LLC protocol stack settings 214      | provided on CD 14                       |
| documentation for product 15             | PS 16                                   |
| documents                                | saving settings 63                      |
| copying 36                               | troubleshooting 150                     |
| digital sending 31                       | website 16                              |
| printing 46                              | Windows 16                              |
| doors                                    | Windows defaults 18                     |
| clearing jams in left 108                | dropouts, troubleshooting 140           |
| clearing jams in right 98                | duplex printing accessory               |
| jam locations 96                         | clearing jams 101                       |
| messages 120                             | jam locations 96                        |
| DOS prompts 161                          | messages 118                            |
| dots per inch (dpi) settings 202         | not recognized 158                      |
| dots, troubleshooting 93, 140            | troubleshooting 153, 155                |
| downloading                              | duplexer. See duplex printing accessory |
| fonts and files 13                       | duplexing                               |
| HP Jetdirect Printer Installer 253       | custom media 49, 50                     |
| dpi (dots per inch) settings 202         | letter or A4 paper 47, 48               |
| draft-quality settings 203               | PCL commands 232                        |
| Driver Work Space (DWS) 169              | prepunched paper 51, 52                 |
|                                          | settings 198                            |
|                                          | troubleshooting 153, 155                |
|                                          | DWS (Driver Work Space) 169             |

| E                                               | envelopes                               |
|-------------------------------------------------|-----------------------------------------|
| EconoMode settings 203                          | default image size setting 197          |
| edge-to-edge mode                               | loading 53, 57                          |
| margin settings 202                             | margins 59, 184                         |
| override settings 198                           | printing 56                             |
| edges not printing, troubleshooting 149         | wrinkles, troubleshooting 144           |
| EIO cards                                       | environmental                           |
| buffer overflow messages 130                    | specifications 12                       |
| installing 226                                  | stewardship 238                         |
| slots 218                                       | EPS files, troubleshooting 154          |
| EIO disk                                        | equivalence table for paper 179         |
| capabilities 13                                 | error messages. See messages            |
| file directory, printing 174, 188               | errors. See troubleshooting             |
| job retention 205                               | escape sequences 230                    |
| messages 120, 121                               | Ethernet                                |
| not recognized 158                              | connection 12                           |
| troubleshooting 152                             | frame type settings 214                 |
| EIO expansion slots 12, 226                     | specifications 12                       |
| EIO menu 212                                    | event log                               |
| e-mail messages                                 | information on 169, 176                 |
| addressing using auto-complete function 33      | printing 177                            |
| format of files created 32                      | expanding memory 218                    |
| sending from mfp through digital sending 29, 31 | expansion slots                         |
| sending to multiple recipients 32               | DIMMs 218, 220                          |
| embedded Web server                             | EIO 218                                 |
| description 244                                 | Installed Personalities and Options 169 |
| using HP Web JetAdmin software to reach 244     | specifications 12                       |
| using to check toner level 244                  | extended warranty 242                   |
| end of line wrap PCL command 234                |                                         |
| Energy Star                                     | F                                       |
| compliance 239                                  | face-down bin                           |
| website 239                                     | description 42                          |
| engine test, printing 254                       | jam locations 96                        |
| Enhance choice on control panel 23, 44          | selecting 56                            |
| Enlarge choice on control panel 23              | face-up bin                             |
| enlarging                                       | description 42                          |
| copies 23                                       | jam locations 96                        |
| copy image 44                                   | selecting 56                            |
|                                                 | factory default settings 23             |
|                                                 | faded print, troubleshooting 140        |

| Fast Ethernet 10/100TX 12                                         | flash memory                                  |
|-------------------------------------------------------------------|-----------------------------------------------|
| Fast InfraRed (FIR) Receiver. See HP Fast InfraRed (FIR) Receiver | DIMM errors 122                               |
| FastRes 202                                                       | file messages 122                             |
| fax digital sending option 27                                     | slots 220                                     |
| fax-on-demand service 241                                         | upgrade errors 126                            |
| features                                                          | upgrading 218                                 |
| copying 36                                                        | write protected 122                           |
| digital sending 30                                                | folders digital sending option 27             |
| drivers 63                                                        | Font ID 173                                   |
| job retention 69                                                  | fonts                                         |
| product 10                                                        | commands, PCL 235                             |
| feeding modes, trays 66, 68                                       | downloaded, troubleshooting 149, 160          |
| feeding problems in ADF 87                                        | downloading 13                                |
| FIH (Foreign Interface Harness) connection 12                     | fixed and proportional 231                    |
| file directory                                                    | included with Macintosh 19                    |
| information on 174                                                | lists, printing 173, 188                      |
| printing 188                                                      | on EIO hard disk 13                           |
| File Type options for digital sending 32                          | PCL 231                                       |
| film, transparency                                                | supplied on CD 14                             |
| fuser mode 190                                                    | troubleshooting Courier 155                   |
| HP LaserJet 181                                                   | troubleshooting EPS files 154                 |
| loading 53                                                        | Foreign Interface Harness (FIH) connection 12 |
| PCL commands 234                                                  | form lines settings 200                       |
| printing 61                                                       | formats for digital sending 32                |
| finisher, multifunction                                           | formatter board, installing DIMMs 222         |
| booklets, creating 82                                             | frame type parameters 214                     |
| FIR (Fast InfraRed) Receiver. See HP Fast InfraRed (FIR) Receiver | fraud hotline 90                              |
| firmware                                                          | front door                                    |
| messages 126, 132                                                 | jam locations 96                              |
| updates 12                                                        | open message 120                              |
| First mode 68                                                     | fuser                                         |
| first page                                                        | clearing jams 108                             |
| different paper for 64                                            | messages 132                                  |
| speed, troubleshooting 153                                        | modes 190                                     |
| fixed fonts 231                                                   | setting levers 58, 59                         |
|                                                                   |                                               |

| G                                               | HP Customer Care website 242                   |
|-------------------------------------------------|------------------------------------------------|
| garbled pages, troubleshooting 153              | HP Disk Image Utility 14                       |
| glass                                           | HP Disk Management Utility 13, 252             |
| cleaning 89                                     | HP Fast InfraRed (FIR) Receiver                |
| using for copying 40                            | printing from 79, 80                           |
| using for digital sending 31                    | troubleshooting 151, 153                       |
| glossy paper, HP 181                            | HP FIRST 241                                   |
| graphics language, HP-GL/2 228, 235             | HP fraud hotline 90                            |
| gray background, troubleshooting 141            | HP-GL/2 228, 235                               |
| Group button 34                                 | HP Internet Installer 14                       |
| group character in PCL commands 229             | HP Jetdirect page 175                          |
|                                                 | HP Jetdirect print servers                     |
| H                                               | reconfiguring 165                              |
| hard disk                                       | troubleshooting 165                            |
| capabilities 13                                 | HP Jetdirect Printer Installer for UNIX 253    |
| controlling with HP Disk Management Utility 252 | HP JetLink connection 12                       |
| specification 12                                | HP JetSend IP addresses 169                    |
| hard disk accessory                             | HP LaserJet Monochrome Transparencies 181      |
| file directory, printing 174, 188               | HP LaserJet Paper 182                          |
| installing 226                                  | HP LaserJet Printing System 15                 |
| job retention 205                               | HP LaserJet Soft Gloss Paper 181               |
| messages 120, 121                               | HP LaserJet Utility                            |
| not recognized 158                              | for fonts and files 13                         |
| troubleshooting 152                             | for Macintosh 19                               |
| hardware maintenance agreements 242             | supplied on CD 14                              |
| heavy paper                                     | HP MultiPurpose Paper 182                      |
| PCL commands 234                                | HP Office Paper 183                            |
| printing 61                                     | HP Office Recycled Paper 183                   |
| help                                            | HP Premium Choice LaserJet Paper 181           |
| control panel 23, 117                           | HP Printing Paper 182                          |
| drivers 17                                      | HP Printing Supplies Environmental Program 240 |
| files on CD 14                                  | HP SupportPack 242                             |
| HP Customer Care website 242                    | HP Web JetAdmin software                       |
| product 20                                      | description 14, 253                            |
| Show me how 20                                  | using to check toner level 91, 253             |
| What is this? 20                                | using to reach embedded Web server 244         |
| horizontal motion index 234                     | website 12                                     |
| HP Common Drivers Macintosh 14                  | HP-UX network installation 253                 |
| HP Common Installer 14                          |                                                |

| I                                                              | interpreting 28                              |
|----------------------------------------------------------------|----------------------------------------------|
| I/O buffer overflow messages 130                               | interrupting printing 80, 81                 |
| I/O menu 210                                                   | IP address for HP JetSend devices 169        |
| IBM operating environment 15                                   | IPX/SPX settings 214                         |
| illegal operations messages 121                                | IrDA-compliant devices                       |
| image quality                                                  | printing from 79, 80                         |
| illustrations of defects 138                                   | troubleshooting 151, 153                     |
| maintaining with cleaning page 93                              | •                                            |
| settings 202                                                   | J                                            |
| image size setting default 197                                 | jams                                         |
| increasing                                                     | clearing duplex printing accessory 101       |
| brightness of copies 23                                        | clearing fuser area 108                      |
| size of copies 23                                              | clearing in general 95                       |
| indicator lights on control panel. See lights on control panel | clearing left door 108                       |
| Information menu 188                                           | clearing multifunction finisher 105          |
| information pages                                              | clearing right door 98                       |
| configuration 169                                              | clearing stacker or stapler/ stacker 103     |
| event log 176                                                  | clearing Tray 2 or 3 99                      |
| file directory 174                                             | clearing Tray 4 100                          |
| font lists 173                                                 | identifying locations 96                     |
| Jetdirect 175                                                  | messages 120, 129                            |
| menu map 168                                                   | recovery settings 207                        |
| printing 167, 188                                              | troubleshooting repeated 116                 |
| supplies status 171                                            | See also staple jams                         |
| usage 172                                                      | Jetdirect page 175                           |
| initializing disks 152                                         | Jetdirect print servers, troubleshooting 165 |
| input paper handling options 11                                | JetLink connection 12                        |
| input trays. See trays                                         | JetSend IP addresses 169                     |
| Installed Personalities and Options 169                        | job control commands 232                     |
| installing                                                     | Job Name, private jobs 70                    |
| EIO cards 226                                                  | job retention                                |
| mass storage devices 226                                       | features, accessing 69                       |
| memory 220                                                     | job storage limit setting 205                |
| insufficient memory 129                                        | messages 129                                 |
| interface problems, troubleshooting 159                        | private jobs 70                              |
| internal fonts                                                 | proof and hold 77                            |
| defined 173                                                    | QuickCopy 74                                 |
| PCL symbol set commands 231                                    | Retrieve job menu 187                        |
| settings 200                                                   | stored jobs 72                               |
| Internet Installer 14                                          | timeout settings 205                         |

| Job Storage Options 69 jobs continuing interrupted 23 starting 23 stopping 23 JPG option for digital sending 32 | LaserJet Paper, HP Premium Choice 181 LaserJet Printing System 15 LaserJet Soft Gloss Paper 181 LaserWriter printer driver 16 last page, not printing 156 Layout, multiple pages per sheet 65 LEDs on control panel. See lights on control panel |
|----------------------------------------------------------------------------------------------------|----------------------------------------------------------------------------------------------------|
| K                                                                                                    | left door                                                                                                    |
| keypad on control panel 22, 23                                                                                  | clearing jams 108                                                                                                    |
| keys on control panel 22                                                                                        | jam locations 96                                                                                                    |
| kits, maintenance                                                                                               | open message 120                                                                                                    |
| clearing messages 216                                                                                           | letter paper                                                                                                    |
| gauge 171                                                                                                    | digital sending 31                                                                                                    |
| ordering 125                                                                                                    | HP 181                                                                                                    |
|                                                                                                    | loading 47, 48                                                                                                    |
| L                                                                                                    | override A4 settings 198                                                                                                    |
| labels                                                                                                    | letterhead                                                                                                    |
| fuser mode 190                                                                                                  | fuser mode 190                                                                                                    |
| loading 53                                                                                                    | HP LaserJet Paper 182                                                                                                    |
| PCL commands 234                                                                                                | loading 47, 48                                                                                                    |
| printing 60                                                                                                    | PCL commands 234                                                                                                    |
| landscape orientation                                                                                           | levels of consumables on supplies status page 171                                                                                                    |
| driver settings 54                                                                                              | light on HP Fast InfraRed (FIR) Receiver 80                                                                                                    |
| PCL commands 234                                                                                                | light print                                                                                                    |
| setting as default 200                                                                                          | setting, toner density 203                                                                                                    |
| language                                                                                                    | troubleshooting 140                                                                                                    |
| control panel 146, 207                                                                                          | lights on control panel                                                                                                    |
| support 14                                                                                                    | description 22                                                                                                    |
| languages, printer                                                                                              | interpreting 28                                                                                                    |
| default setting 206                                                                                             | line feed settings 201                                                                                                    |
| HP-GL/2 228, 235                                                                                                | line spacing                                                                                                    |
| list of installed, printing 169                                                                                 | PCL commands 234                                                                                                    |
| messages 119                                                                                                    | settings 200                                                                                                    |
| PCL command modes 235                                                                                           | line wrap PCL command 234                                                                                                    |
| laptop computers                                                                                                | lines, troubleshooting 140                                                                                                    |
| printing from 79, 80                                                                                            | link speed, troubleshooting 165                                                                                                    |
| troubleshooting wireless printing 151, 153                                                                      | Linux operating environment 15                                                                                                    |
| LaserJet Monochrome Transparencies 181                                                                          | load tray messages 123                                                                                                    |
| LaserJet Paper, HP 182                                                                                          |                                                                                                    |

| loading media A4 47, 48 custom sized 49, 50 envelopes 53, 57 labels 53 letter 47, 48 messages 127 prepunched 51, 52 LocalTalk connection 12 locked menus 118 log of events 176 long edge binding settings 198 loose toner, troubleshooting 141 low or out print cartridge 92 | manual feed control panel settings 198 first page 64 messages, troubleshooting 157 selecting 66 troubleshooting 150 manufacturing page 176 map of menu. See menu map margins clipped, troubleshooting 149 edge-to-edge calibration settings 202 envelopes 59, 184 PCL commands 234 mass storage devices, installing 226 |
|----------------------------------------------------------------------------------------------------|----------------------------------------------------------------------------------------------------|
| 10 W of out print out thag of 2                                                                                                    | material safety data sheet (MSDS) 247                                                                                                    |
| M                                                                                                    | media                                                                                                    |
| Macintosh                                                                                                    | curl, troubleshooting 143                                                                                                    |
| drivers 16                                                                                                    | default image size setting 197                                                                                                    |
| HP Disk Management Utility 252                                                                                                    | first page, different 64                                                                                                    |
| HP LaserJet Utility 19                                                                                                    | fuser modes 190                                                                                                    |
| renaming printer 164                                                                                                    | handling options 11                                                                                                    |
| selecting alternate PPD 164                                                                                                    | HP 181                                                                                                    |
| software 14, 19                                                                                                    | labels 53, 60                                                                                                    |
| support 13                                                                                                    | letter, loading 47, 48                                                                                                    |
| troubleshooting communications 162                                                                                                    | margins, envelopes 184                                                                                                    |
| maintenance                                                                                                    | messages 127                                                                                                    |
| agreements 242                                                                                                    | PCL commands 234                                                                                                    |
| procedures 83                                                                                                    | prepunched, loading 51, 52                                                                                                    |
| maintenance kits                                                                                                    | recycled 183, 240                                                                                                    |
| clearing messages 216<br>gauge 171                                                                                                    | reducing consumption 239 small, mode for 203                                                                                                    |
| ordering 125                                                                                                    | sources, settings 68                                                                                                    |
| ordering 125                                                                                                    | special 60                                                                                                    |
|                                                                                                    | transparencies 53, 61                                                                                                    |
|                                                                                                    | Tray 1 settings 66                                                                                                    |
|                                                                                                    | tray settings 54                                                                                                    |
|                                                                                                    | weight equivalence table 179                                                                                                    |
|                                                                                                    | <b>U</b> 1                                                                                                    |

| memory allocating 225                           | messages<br>alphabetical list 118              |
|-------------------------------------------------|------------------------------------------------|
| controlling with HP Disk Management Utility 252 | numerical list 129                             |
| determining requirements 218, 219               | persistent 117                                 |
| DIMM errors 133, 135                            | settings 206                                   |
| expanding 218                                   | status bar 24                                  |
| installing 220                                  | troubleshooting 117                            |
| insufficient 129                                | Microsoft operating environments 15            |
| messages 123                                    | misalignment, troubleshooting 142              |
| NVRAM errors 135                                | misfeeds in ADF 87                             |
| printing configuration page 169                 | misformed characters, troubleshooting 142      |
| upgrading 220                                   | missing data, troubleshooting 152              |
| verifying installation 224                      | modes, tray 66, 68                             |
| Menu choice on control panel 23                 | modifying. See changing                        |
| menu map 168, 188, 251<br>menus                 | mopying (multiple original prints) features 63 |
| Configure device 191                            | troubleshooting 128                            |
| description 185                                 | MS-DOS prompts 161                             |
| Diagnostics 254                                 | MSDS (material safety data sheet) 241          |
| EIO 212                                         | MTIFF option for digital sending 32            |
| I/O 210                                         | multifeeds in ADF 87                           |
| Information 188                                 | multifunction finisher                         |
| locked 118                                      | bin location 42                                |
| Paper handling 189                              | booklets, creating 82                          |
| Parallel input 211                              | clearing jams 105                              |
| Print quality 202                               | clearing staple jams 112                       |
| Printing 197                                    | specifications 11                              |
| printing map 188                                | multipage file format for digital sending 32   |
| printing menu map 168                           | multiple original prints (mopying)             |
| Resets 216                                      | features 63                                    |
| Retrieve job 187                                | troubleshooting 128                            |
| System setup 205                                | multiple pages per sheet 65                    |
| using on control panel 251                      | MultiPurpose Paper, HP 182                     |
| mercury use 241                                 | Waltir dipose i apol, ili 102                  |
| moroury doe 241                                 | N                                              |
|                                                 | naming printer from Macintosh Chooser 164      |
|                                                 | narrow media settings 203                      |
|                                                 | NetWare                                        |
|                                                 | operating system 15                            |
|                                                 | Source Routing parameters 214                  |
|                                                 | Source Routing parameters 214                  |

| network administrator. See administrator network operating environments 15 networks frame type parameters 214 HP Jetdirect print servers 165 software 253 troubleshooting 157 No back page 65 non-HP print cartridges 90 nonvolatile memory errors 135 Novell NetWare operating system 15 Source Routing parameters 214 number of copies PCL command 232 QuickCopy jobs 75 setting default 197 stored jobs 72 | orienting media A4 47, 48 custom sized 49, 50 envelopes 53 labels 53 letter 47, 48 prepunched 51, 52 Original choice on control panel 23 out or low print cartridge 92 output bins. See bins output paper handling options 11 output quality cleaning page, printing 93 settings 202 troubleshooting 138 overhead transparencies. See transparencies overprints, troubleshooting 153 override A4/letter 198 |
|----------------------------------------------------------------------------------------------------|----------------------------------------------------------------------------------------------------|
| numeric keypad on control panel 22, 23<br>n-up printing 65                                                                                                    | ozone production 238                                                                                                    |
| NVRAM errors 135                                                                                                    | P                                                                                                    |
| Office Paper, HP 183 Office Recycled Paper, HP 183 offline mode 159 OK button on control panel 25 on button 146 one-sided printing, PCL commands 232 one-touch copying 37 online mode 159 operating environments 15 orientation, page default 200 driver settings 54 in ADF 26                                                                                                    | page counts, viewing 169, 176 page orientation default 200 driver settings 54 in ADF 26 PCL commands 234 page skew, troubleshooting 142 pages not printing all 149 last 156 partial 153 stops mid-job 161 Pages Per Sheet 65                                                                                                    |

PCL commands 234

| paper                                           | PCL commands                                      |
|-------------------------------------------------|---------------------------------------------------|
| curl, troubleshooting 143                       | common 232                                        |
| default image size setting 197                  | escape sequences 230                              |
| first page, different 64                        | font list 231                                     |
| fuser modes 190                                 | syntax 229                                        |
| handling options 11                             | PCL drivers, backward compatibility 228           |
| HP 181                                          | PCL font list, printing 173, 188                  |
| letter, loading 47, 48                          | PCL symbol sets 200                               |
| messages 127                                    | PDEs                                              |
| PCL commands 233                                | description 19                                    |
| prepunched, loading 51, 52                      | included with product 16                          |
| recycled 183, 240                               | where provided 14                                 |
| reducing consumption 239                        | PDF option for digital sending 32                 |
| small, mode for 203                             | perforation skip, PCL commands 234                |
| sources, settings 68                            | perform printer maintenance message, clearing 216 |
| Tray 1 settings 66                              | permanent resources 225                           |
| tray settings 54                                | personalities                                     |
| weight equivalence table 179                    | default setting 206                               |
| Paper handling menu 189                         | HP-GL/2 228, 235                                  |
| paper input trays. See trays                    | list of installed, printing 169                   |
| paper jams. See jams                            | messages 119                                      |
| paper path test, printing 177                   | PCL command modes 235                             |
| Paper Trays and Options, configuration page 170 | pick error 118                                    |
| parallel communication settings 211             | PINs                                              |
| parallel connection messages 130                | control panel menus 185                           |
| Parallel input menu 211                         | messages 122                                      |
| parameterized character in PCL commands 229     | releasing private jobs 70                         |
| parameters, networking 214                      | pitch, font settings 200                          |
| part numbers for supplies 181                   | PJL (Printer Job Language) commands 228           |
| partial pages, troubleshooting 153              | plastics recycling program 240                    |
| password for controlling remote access 244      | point size, font settings 200                     |
| path test, printing 177                         | portable devices                                  |
| pausing printing 81                             | printing from 79, 80                              |
| PCL 5e                                          | troubleshooting wireless printing 151, 153        |
| driver 16                                       | portrait orientation                              |
| fonts 231                                       | driver settings 54                                |
| printer commands 228                            | PCL commands 234                                  |
| PCL 6 driver 16                                 | setting as default 200                            |

| ports                                     | print cartridges                        |
|-------------------------------------------|-----------------------------------------|
| parallel messages 130                     | authenticating 90                       |
| troubleshooting 160                       | benefits and features 10                |
| postcards, printing 61                    | checking toner level 91                 |
| PostScript driver 16                      | jam locations 96                        |
| PostScript error pages 149, 199           | low 207                                 |
| PostScript font list, printing 173, 188   | low or out 92                           |
| PostScript jobs, troubleshooting 149, 161 | messages 123                            |
| power, troubleshooting 146                | non-HP 90                               |
| PowerSave                                 | obtaining supplies information 90       |
| energy usage 239                          | part numbers 181                        |
| settings 205, 217                         | recycling 240                           |
| specifications 12                         | shaking to distribute toner 93          |
| PPDs                                      | shelf life 90                           |
| description 19                            | storing 90                              |
| included with product 16                  | supplies status page 171                |
| selecting alternate 164                   | usage information 172                   |
| where provided 14                         | print quality                           |
| Premium Choice LaserJet Paper 181         | maintaining with cleaning page 93       |
| preprinted paper                          | settings 202                            |
| fuser mode 190                            | troubleshooting 138                     |
| printing on 60                            | Print quality menu 202                  |
| prepunched paper                          | print servers, troubleshooting 165      |
| fuser mode 190                            | printer commands                        |
| loading 51, 52                            | common 232                              |
| PCL commands 234                          | description 227                         |
| printing 60                               | escape sequences 230                    |
| presets digital sending option 27         | syntax 229                              |
|                                           | printer drivers. See drivers            |
|                                           | Printer Job Language (PJL) commands 228 |
|                                           | printer maintenance kit                 |
|                                           | clearing message 216                    |
|                                           | gauge 171                               |
|                                           | ordering 125                            |

| printing                                    | quick sets 63                                    |
|---------------------------------------------|--------------------------------------------------|
| basic instructions 54                       | QuickCopy jobs                                   |
| booklets 63                                 | control panel settings 187                       |
| cleaning page 93                            | creating 74                                      |
| envelopes 56                                | deleting 76                                      |
| event log 177                               | printing 75                                      |
| information pages 167                       | timeout settings 205                             |
| menu map 168, 188                           | ·                                                |
| paper path test 177                         | R                                                |
| private jobs 70                             | RAM disk                                         |
| proof and hold jobs 77                      | messages 125, 129                                |
| QuickCopy jobs 75                           | settings 207                                     |
| stored jobs 72                              | write protected 125                              |
| Printing menu 197                           | Ready light on control panel 22, 28              |
| Printing Paper, HP 182                      | recipients of digital sending                    |
| Printing Supplies Environmental Program 240 | checking 32                                      |
| private jobs                                | creating a list 34                               |
| control panel settings 187                  | removing from list 34                            |
| deleting 71                                 | reconfiguring HP Jetdirect print servers 165     |
| printing 70                                 | recovery setting for jams 207                    |
| timeout settings 205                        | recycled paper                                   |
| problems. See troubleshooting               | HP 183                                           |
| proof and hold jobs                         | PCL commands 234                                 |
| control panel settings 187                  | specifications 240                               |
| creating 77                                 | recycling programs 240                           |
| deleting 78                                 | redistributing toner 93                          |
| printing 77                                 | Reduce choice on control panel 23                |
| timeout settings 205                        | reducing                                         |
| proportional fonts 231                      | copies 23                                        |
| protecting the environment 238              | copy image 44                                    |
| PS driver 16                                | regulatory information 237                       |
| PS error pages 149, 199                     | releasing jobs                                   |
| PS font list, printing 173, 188             | private 70                                       |
| PS jobs, troubleshooting 149, 161           | proof and hold 77                                |
|                                             | QuickCopy 75                                     |
| Q                                           | stored 72                                        |
| quality                                     | removing recipients from digital sending list 34 |
| maintaining with cleaning page 93           | renaming printer from Macintosh Chooser 164      |
| settings 202                                | repeating defects, troubleshooting 142           |
| troubleshooting 138                         | replacing print cartridges 92                    |

| reports                                              | scaling copies 23                                        |
|------------------------------------------------------|----------------------------------------------------------|
| configuration page 169                               | scan buffer errors 135                                   |
| event log 176                                        | Scan Preferences options 32                              |
| file directory 174                                   | scanner glass. See glass                                 |
| font lists 173                                       | scanning documents to send 31                            |
| Jetdirect page 175                                   | Security information, configuration page 170             |
| menu map 168                                         | Send Options choice on control panel 23, 27              |
| printing 167, 188                                    | sending documents 31                                     |
| supplies status page 171                             | serial buffer messages 130                               |
| usage page 172                                       | serial number                                            |
| Reset button on control panel 22, 23                 | cartridges 171                                           |
| reset PCL command 232                                | disk accessory 174                                       |
| Resets menu 216                                      | printer 169                                              |
| resizing copies 23                                   | servers, troubleshooting 165                             |
| Resolution Enhancement technology (REt) settings 203 | service agreements 242                                   |
| resolution settings 202                              | settings                                                 |
| resource saving 225                                  | carriage return 201                                      |
| restoring                                            | changing at control panel 23                             |
| default settings 23                                  | changing control panel 251                               |
| factory default settings 216                         | changing for digital sending 32                          |
| resuming printing 81                                 | configuration page 169                                   |
| REt (Resolution Enhancement technology) settings 203 | copy 23                                                  |
| Retrieve job menu 187                                | gaining access to on control panel 23                    |
| returns, bulk 240                                    | image quality 202                                        |
| review copies, printing 77                           | resetting for copying 44                                 |
| right door                                           | restoring factory 23                                     |
| clearing jams 98                                     | saving 63                                                |
| jam locations 96                                     | viewing and changing current 27                          |
| open message 120                                     | viewing current 26                                       |
| rollers, cleaning 87                                 | shaking print cartridge 93                               |
| ROM disk                                             | shared printers, troubleshooting 157                     |
| messages 126                                         | Sharpness Control option on control panel for copying 45 |
| write protected 126                                  | shelf life for print cartridges 90                       |
|                                                      | short edge binding settings 198                          |
| <b>S</b>                                             | Show me how help 20                                      |
| saving                                               | simplexing, PCL commands 232                             |
| memory resources 225                                 | single-sided printing, PCL commands 232                  |
| product settings 63                                  | size, font settings 200                                  |
| Scale to Fit 63                                      |                                                          |

| sizes, paper                            | specks, troubleshooting 93, 140                   |
|-----------------------------------------|---------------------------------------------------|
| commands, PCL 233                       | speed                                             |
| messages 129, 132                       | data transmission settings 211                    |
| selecting trays by 67, 68               | resolution settings 202                           |
| setting trays for 54                    | troubleshooting 153, 160                          |
| skewed pages, troubleshooting 142       | stacker                                           |
| slots                                   | bin 42                                            |
| DIMM 218, 220                           | clearing jams 103                                 |
| EIO 218                                 | clearing staple jams 109                          |
| Installed Personalities and Options 169 | locating 42                                       |
| slow printing, troubleshooting 153, 160 | selecting output location 43, 56                  |
| small paper mode 203                    | specifications 11                                 |
| smeared toner, troubleshooting 141      | standard output bin                               |
| soft fonts                              | features 42                                       |
| defined 173                             | jam locations 96                                  |
| settings 200                            | staple jams                                       |
| Soft Gloss Paper 181                    | clearing multifunction finisher 112               |
| software                                | clearing stapler/ stacker 109                     |
| administrator 14, 15                    | troubleshooting frequent 154                      |
| AutoCAD 15                              | stapler/ stacker                                  |
| client 14                               | clearing jams 103                                 |
| included on CD 15                       | clearing staple jams 109                          |
| Macintosh 14, 19                        | locating 42                                       |
| network 253                             | messages 127                                      |
| new tools 13                            | not recognized 158                                |
| troubleshooting 150                     | selecting output location 43, 56                  |
| using to check toner level 91           | specifications 11                                 |
| Windows 14, 18                          | troubleshooting 156                               |
| Solaris network installation 253        | Start button on control panel 22, 23              |
| sources, paper                          | starting jobs 23                                  |
| PCL commands 233                        | status bar on control panel 23, 24                |
| selecting by type or size 68            | status indicator, Fast InfraRed (FIR) Receiver 80 |
| Tray 1 settings 66                      | status information for print cartridges 90        |
| special media, printing on 60           | status messages. See messages                     |
| specifications 11                       | status, supplies                                  |
| connectivity 12                         | information page 171, 188                         |
| input and output paper handling 11      | print cartridges 90                               |
| multifunction finisher 11               | Stop button on control panel 22, 23               |
| product 178                             | stopped printing, troubleshooting 161             |

| stopping                                  | T                                           |
|-------------------------------------------|---------------------------------------------|
| jobs 23                                   | technical reference, PCL 5/PJL commands 228 |
| print jobs 81                             | temporary printing errors 132               |
| storage devices, installing 226           | termination character in PCL commands 229   |
| storage life for print cartridges 90      | test, paper path 177                        |
| stored jobs                               | text, troubleshooting                       |
| control panel settings 187                | dropouts 140                                |
| creating 72                               | misformed 142                               |
| deleting 73                               | TIFF option for digital sending 32          |
| messages 129                              | timeout settings                            |
| printing 72                               | held jobs 205                               |
| timeout settings 205                      | I/O 210                                     |
| storing print cartridges 90               | PowerSave 205                               |
| substituted fonts                         | Token Ring                                  |
| downloaded, troubleshooting 149, 160      | cards 12                                    |
| troubleshooting Courier 155               | frame type settings 214                     |
| troubleshooting EPS files 154             | toner                                       |
| Sun Solaris network installation 253      | checking level 91                           |
| supplies                                  | consumption 239                             |
| part numbers 181                          | density settings 203                        |
| recycling 240                             | loose, troubleshooting 141                  |
| supplies status page                      | smear, troubleshooting 141                  |
| information on 171                        | specks 93                                   |
| printing 188                              | specks, troubleshooting 93, 140             |
| SupportPack 242                           | usage information 172                       |
| symbol sets                               | using embedded Web server to check 244      |
| PCL commands 231, 235                     | using HP Web JetAdmin software to check 253 |
| selecting 200                             | transparencies                              |
| system administrator. See administrator   | fuser mode 190                              |
| System setup menu 205                     | HP LaserJet 181                             |
| system tray icon, checking status from 91 | loading 53                                  |
| -<br>-                                    | PCL commands 234                            |
|                                           | printing 61                                 |

| Tray 1 58, 59                                    | trays                                       |
|--------------------------------------------------|---------------------------------------------|
| A4 paper, loading 47                             | A4 paper, loading 47, 48                    |
| bad connection 118                               | clearing jams 97                            |
| clearing jams 97                                 | custom media, loading 49, 50                |
| custom media, loading 49                         | jam locations 96                            |
| envelopes, loading 53                            | letter paper, loading 48                    |
| feeding modes, setting 66                        | loading 47                                  |
| first page, different paper for 64               | messages 127                                |
| heavy paper, printing 61                         | paper handling options 11                   |
| jam locations 96                                 | paper path test 177                         |
| labels, loading 53                               | paper sizes, setting 54                     |
| letter paper, loading 47                         | selecting 67, 68                            |
| loading envelopes 57                             | troubleshooting 159                         |
| manual feed messages 157                         | viewing settings 170                        |
| manual feed mode 66                              | troubleshooting                             |
| messages 123                                     | ADF misfeeds 87                             |
| paper size, setting 54                           | bins 157                                    |
| prepunched paper, loading 51                     | control panel lights 28                     |
| Size= 66                                         | control panel messages 117                  |
| Type= 66                                         | HP Fast InfraRed (FIR) Receiver 151         |
| Tray 2 or 3                                      | image defects 138                           |
| A4 paper, loading 48                             | information pages 167                       |
| clearing jams 99                                 | overview 94                                 |
| custom media, loading 50                         |                                             |
| jam locations 96                                 | paper path test 177<br>printing 146         |
| letter paper, loading 48                         | , -                                         |
| • •                                              | repeated jams 116                           |
| paper type settings 68, 189                      | trays 159                                   |
| prepunched paper, loading 52 troubleshooting 150 | See also messages<br>turning printer on 146 |
| Tray 4                                           | turning printer on 146                      |
| A4 paper, loading 48                             | messages 129, 132                           |
| clearing jams 100                                | PCL commands 234                            |
| custom media, loading 50                         | selecting trays by 67, 68                   |
| jam locations 96                                 | tray settings 189                           |
| letter paper, loading 48                         | tray settings 109                           |
| not recognized 158                               | U                                           |
| paper type settings 68, 189                      | UNIX                                        |
| prepunched paper, loading 52                     | carriage return settings 201                |
| troubleshooting power 157                        | HP Jetdirect Printer Installer 253          |
| troubleshooting selection 150                    | operating systems 15                        |
| いしないしるけししいけん るをはといいけ キカリ                         | บทอเซเบเก จุกจเอเบอ เก                      |

upgrading
EIO slots 218
firmware 12, 126
memory 218, 220
usage page
information on 172
printing 188
USB connection 12
Use different paper for first page 64
User Name, private jobs 70

#### ٧

value field in PCL commands 229 vector graphics language 228, 235 vertical line spacing settings 200 vertical motion index 234 vertical transfer door, jam location 96 Virtual Infrared LPT Port 79 voltage, troubleshooting 147

#### W

warnings, clearable
control panel settings 206
troubleshooting 132
warranty information 242
watermarks 63
wave, troubleshooting 143
Web JetAdmin. See HP Web JetAdmin
Web server. See embedded Web server

websites drivers 16 Energy Star 239 firmware updates 12 HP Customer Care 242 HP Jetdirect Printer Installer 253 HP Web JetAdmin software 12 material safety data sheet (MSDS) 241 recycling 240 weight equivalence table, paper 179 What is this? Help 20, 23 Wide A4 setting 199 Windows configuring driver 18 default settings 18 drivers 16 FIR printing, setting up 79 operating environments 15 software 18 software included 14 support 13 wireless printing troubleshooting 151, 153 using 79, 80 wrapping lines PCL command 234 wrinkles, troubleshooting envelopes 144 pages 143 write-protected disk 121, 152 flash file 122 RAM disk 125 ROM disk 126 wrong side, pages printing on 155